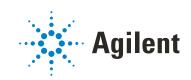

ProSize Data Analysis Software

# **User Manual**

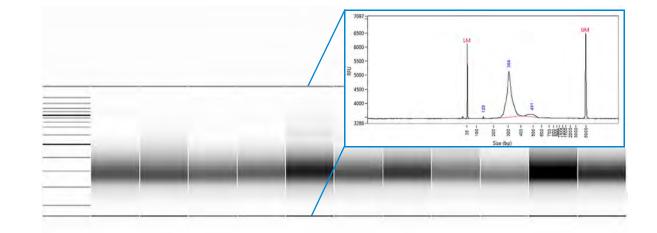

## Notices

## **Document Information**

Document No: D0002111 Rev. A EDITION 02/2020

## Copyright

© Agilent Technologies, Inc. 2020

No part of this manual may be reproduced in any form or by any means (including electronic storage and retrieval or translation into a foreign language) without prior agreement and written consent from Agilent Technologies, Inc. as governed by United States and international copyright laws.

Agilent Technologies, Inc. 5301 Stevens Creek Blvd. Santa Clara, CA 95051

## Trademark acknowledgements

ProSize software is a registered trademark of Agilent Technologies, Inc.

Fragment Analyzer, ZAG DNA Analyzer and Femto Pulse Systems are a trademark of Agilent Technologies, Inc.

Windows is a registered trademark of Microsoft Corporation.

## **Revisions and Updates**

This manual is subject to change without notice. This manual may be revised and updated periodically as components and/or maintenance procedures are modified. These updates will be provided to all manual holders on record. Contact Agilent if you have questions regarding availability of updates. Please take care to keep your contact information current with Agilent so that revisions and updates can be provided in a timely manner.

## Warranty

The material contained in this document is provided "as is," and is subject to being changed, without notice, in future editions. Further, to the maximum extent permitted by applicable law, Agilent disclaims all warranties, either express or implied, with regard to this manual and any information contained herein, including but not limited to the implied warranties of merchantability and fitness for a particular purpose. Agilent shall not be liable for errors or for incidental or consequential damages in connection with the furnishing, use, or performance of this document or of any information contained herein. Should Agilent and the user have a separate written agreement with warranty terms covering the material in this document that conflict with these terms, the warranty terms in the separate agreement shall control.

## **Technology Licenses**

The hardware and/or software described in this document are furnished under a license and may be used or copied only in accordance with the terms of such license.

## **Restricted Rights Legend**

U.S. Government Restricted Rights. Software and technical data rights granted to the federal government include only those rights customarily provided to end user customers. Agilent provides this customary commercial license in Software and technical data pursuant to FAR 12.211 (Technical Data) and 12.212 (Computer Software) and, for the Department of Defense, DFARS 252.227-7015 (Technical Data -Commercial Items) and DFARS 227.7202-3 (Rights in Commercial Computer Software or Computer Software Documentation).

## **Safety Notices**

## CAUTION

A **CAUTION** notice denotes a hazard. It calls attention to an operating procedure, practice, or the like that, if not correctly performed or adhered to, could result in damage to the product or loss of important data. Do not proceed beyond a **CAUTION** notice until the indicated conditions are fully understood and met.

## WARNING

A WARNING notice denotes a hazard. It calls attention to an operating procedure, practice, or the like that, if not correctly performed or adhered to, could result in personal injury or death. Do not proceed beyond a WARNING notice until the indicated conditions are fully understood and met.

## In This Guide

Agilent has prepared this manual as a technical reference for the ProSize data analysis software for use with the Fragment Analyzer, ZAG DNA Analyzer and Femto Pulse parallel electrophoresis systems.

This document includes software system requirements, installation procedures, software operation, troubleshooting guide, and technical support information.

This document is intended for use by technical personnel that are proficient with analytical instrumentation operation. A certain level of training and expertise is assumed and fundamentals are not addressed herein. Information is presented in a section-by-section format using screen captures and written descriptions. If questions remain after reviewing a given topic, please contact your corresponding Agilent Support or Service Representative.

### 1 ProSize System Overview

This chapter gives an overview about the ProSize data analysis software.

### 2 ProSize System Requirements and Installation

This chapter provides information on the requirements and installation instructions for the ProSize software.

### 3 ProSize Main Screen

This chapter provides an overview of the ProSize software main screen with the functions and menus available to the user. The file menu for opening and closing data files is also covered in this chapter.

### 4 ProSize Configuration

This chapter provides an overview of the Global Configuration dialog of the ProSize software. It also provides information on setting individual configuration parameters in opened data files.

### 5 ProSize Size Calibration Screen

This chapter describes the size calibration screen (also referred to as calibration curve screen). The calibration curve screen is used to select the conditions for calibrating the size of unknown sample peaks/smears.

### 6 ProSize Overlay Samples

This chapter gives an overview of the possible ways to compare samples in the ProSize software.

### 7 Exporting Data from ProSize

This chapter provides an overview of the options available for exporting processed data from the ProSize software. The following sections describe how to open the Export Data window; provide an outline of various data export options; describe how to perform data export; and give examples of exported data.

### 8 Generating Reports from ProSize

This chapter provides an overview of the options available for generating reports from the ProSize software. The following sections describe how to open the Generate Report window; provide an outline of various report generation options; describe how to perform the report generation; and give examples of reported data.

### 9 ProSize View Capillary Positions

This chapter briefly covers the tools and functions of the View Capillary Positions window.

### 10 ProSize Troubleshooting Guide

This chapter gives an overview of troubleshooting the ProSize software.

## 11 Batch Processing Using ProSize

This chapter explains how to perform a batch process and provides an outline of the various exporting options.

## 12 ProSize Enhanced Security Features

This chapter explains how to perform a batch process and provides an outline of the various exporting options.

## Content

| 1 | ProSize System Overview 7                       |
|---|-------------------------------------------------|
|   | About the System 8                              |
| 2 | ProSize System Requirements and Installation 10 |
|   | System Requirements 11                          |
|   | ProSize Software Installation Instructions 13   |
|   | Starting the ProSize Program 16                 |
| 3 | ProSize Main Screen 18                          |
|   | Main Screen (No Data File Open) 19              |
| 4 | ProSize Configuration 75                        |
|   | About Configuration 76                          |
|   | Overview Global Configuration Dialog 80         |
|   | Set Individual Parameters 108                   |
| 5 | ProSize Size Calibration Screen 127             |
|   | About Size Calibration 128                      |
| 6 | ProSize Overlay Samples 144                     |
|   | Overlay Options 145                             |
| 7 | Exporting Data from ProSize 163                 |
|   | Export Data Utility 164                         |
| 8 | Generating Reports from ProSize 177             |
|   | Generate a Report 178                           |
|   | Examples of Generated Reports 182               |
| 9 | ProSize View Capillary Positions 187            |
|   | About View Capillary Positions 188              |
|   | · ·                                             |

## Content

| 10 | ProSize Troubleshooting Guide 198  |     |  |  |  |  |  |
|----|------------------------------------|-----|--|--|--|--|--|
|    | ProSize Software Error Messages    | 99  |  |  |  |  |  |
| 11 | Batch Processing Using ProSize 20  | 01  |  |  |  |  |  |
|    | Batch Processing 202               |     |  |  |  |  |  |
| 12 | ProSize Enhanced Security Features | 207 |  |  |  |  |  |
|    | Activate Enhanced Security Feature | 208 |  |  |  |  |  |

# 1 ProSize System Overview

About the System 8 ProSize Data Analysis Software 8

This chapter gives an overview about the ProSize data analysis software.

# About the System

## ProSize Data Analysis Software

Agilent's ProSize software is designed for analyzing the raw data from the parallel capillary electrophoresis instruments and reporting the size (in base pairs for dsDNA or nucleotides for RNA) and concentration (in ng/mL or nmol/L) of separated DNA or RNA fragments. The ProSize software performs the following general functions:

- Reads the raw data files generated from the instrument operational software.
- Provides calibration of DNA size (in bp) or RNA size (in nt) from standard mixtures and conversely measures DNA/RNA size of unknown fragments in a sample.
- Provides quantitative measurements of DNA/RNA concentrations present in a sample either from relative comparisons to an internal/external standard peak or by comparison to a calibration DNA/RNA ladder.
- Exports size and concentration data as well as raw electropherogram trace data (time vs. fluorescence intensity) in a generic comma separated values (.csv) file format; and digital electropherogram trace or gel view images in .jpg, .bmp, or .png image formats.
- Generates PDF format sample reports containing user specified information including measured DNA/RNA size, DNA/RNA concentration, digital gel images, experimental information, and/or other various calculated sample properties.
- Provides option for enhanced security features and digital signature generation.

This manual serves as a guide to the ProSize software and will assist the user in taking advantage of the many benefits of the parallel capillary electrophoresis instruments.

# ProSize System Requirements and Installation

System Requirements 11 General Software Requirements 11 Operating System 11 PC Recommendation 12

ProSize Software Installation Instructions 13

Starting the ProSize Program 16

Exit the ProSize software 17

2

This chapter provides information on the requirements and installation instructions for the ProSize software.

ProSize System Requirements and Installation System Requirements

## System Requirements

## **General Software Requirements**

#### **Report Review**

A PDF viewer is required to read Adobe PDF formatted reports.

Install the most recent version of Adobe Reader. The software is available free of charge for download at www.adobe.com.

### Data File Export

- The ProSize software exports data in a generic comma-separated values (.csv) file format, which can be read by most spreadsheet and database management programs. Install a spreadsheet program (for example, Excel, OpenOffice) to open and read exported .csv files.
- Electropherogram and digital gel images are exported in a .jpg, .bmp, or .png image format. A suitable program for viewing these file formats should be installed.

## **Operating System**

The ProSize software must be installed on a computer running a Windows operating system to function properly.

#### Table 1 Supported operating systems

| Operating System | Details                                   |
|------------------|-------------------------------------------|
| Windows          | Windows 7 or Windows 10, 32-bit or 64-bit |

## **PC Recommendation**

The table provides the recommended hardware configuration for the ProSize software.

#### Table 2 Recommended hardware configuration

| Item                  | Details                                                         |
|-----------------------|-----------------------------------------------------------------|
| Processor speed (CPU) | Intel Core 2, or faster                                         |
| Physical memory (RAM) | 4 GB                                                            |
| Hard disk             | 500 GB (for accommodation of raw data files)                    |
| Graphic resolution    | 1280 x 800 minimum screen resolution<br>1280 x 1024 recommended |

# ProSize Software Installation Instructions

### To Install the Software

- 1 Download the appropriate installer from the Agilent website.
- 2 Navigate to the folder *ProSize data analysis software*.
- **3** Run the installer (640,980 KB) and follow the instructions and prompts provided by the installation wizard:

| 1105 | ze data analysis software                                                                                                    | 4    |     | × |
|------|----------------------------------------------------------------------------------------------------|------|-----|---|
| 1.13 | Destination Directory<br>Select the installation directories.                                                                                                   |      |     |   |
|      | All software will be installed in the following locations. To install software int<br>different location, click the Browse button and select another directory. | oa   |     |   |
|      |                                                                                                    |      |     |   |
|      | Directory for ProSize data analysis software                                                                                                    | 1000 |     |   |
|      | Directory for ProSize data analysis software<br>C:\ProSize data analysis software\                                                                              | Brow | V50 |   |
|      |                                                                                                    | Brow | X56 |   |

Figure 1 Default directory locations for the ProSize data analysis software and supporting National Instrument software

**a** Provide the installation directory. The default directory is C:\ProSize data analysis software\.

A shortcut of the ProSize software is created in the Start menu.

Supported software from National Instruments will also be installed under C:\Program Files\National Instruments\.

**b** Complete the following installation steps.

c Restart the computer to complete the installation process.

Upon successful installation of the ProSize software, several sub-folders will have been created within the C:\ProSize data analysis software\ directory (see **Figure 2**):

- **Configurations**: This folder contains ProSize global configuration setting files, optimized for different application kits for the parallel capillary electrophoresis instruments.
- Ladders: This folder contains ProSize sizing ladder information files (.txt format), for use with different application kits for the parallel capillary electrophoresis instruments.
- **Support**: This folder contains supporting files for ProSize software operation.
- **Training Test Runs**: This folder contains data files, for use with a set of tutorial videos which are loaded upon installation of the ProSize software.
- **Video**: This folder contains ProSize tutorial videos, which can be accessed via the Help menu as described in the following section.

| ↑ 🧧 « Windows (C:) > ProSize data a    |                    | ~ 0       |
|----------------------------------------|--------------------|-----------|
| Name                                   | Туре               | Size      |
| Configurations                         | File folder        |           |
| Data                                   | File folder        |           |
| Error Log                              | File folder        |           |
| Ladders                                | File folder        |           |
| Manual                                 | File folder        |           |
| Project                                | File folder        |           |
| support                                | File folder        |           |
| Training Test Runs                     | File folder        |           |
| Video                                  | File folder        |           |
| Auto Data Processing.aliases           | ALIASES File       | 1 KE      |
| Auto Data Processing                   | Application        | 8,771 KE  |
| Auto Data Processing                   | Configuration sett | 1 KE      |
| ProSize data analysis software.aliases | ALIASES File       | 1 KE      |
| ProSize data analysis software         | Application        | 36,828 KI |
| ProSize data analysis software         | Configuration sett | 1.68      |
|                                        |                    |           |

Figure 2 Sub-folders created within the C:\ProSize data analysis software\ directory

2

4 Update the Configurations, Ladders and Video folders within the C:\ProSize data analysis software\ directory to the latest versions. You can obtain the most recent version of software and files from Agilent support.

To update the folder files:

- a Navigate to C:\ProSize data analysis software\.
- **b** Delete the contained folders **Configurations**, **Ladders**, and **Video**.
- **c** Paste the folders **Configurations**, **Ladders**, and **Video** supplied from Agilent into the same directory C:\ProSize data analysis software\.

After installation of the ProSize 3.0 software, the system will install System.Data.SQLite. Please follow all screen instructions on this installation.

## To properly read PDF reports:

1 Install the latest version of Adobe Reader on your computer. This software is available free of charge for download at www.adobe.com.

NOTE

# Starting the ProSize Program

1 In the Windows Start menu, navigate to **ProSize data analysis software**. Alternatively, create a shortcut from your desktop to launch the program.

A splash screen appears showing the software version (Figure 3).

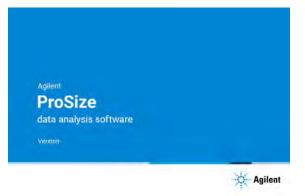

Figure 3 Splash screen displaying version information upon starting the ProSize software (Note: This manual refers to version 1.0, and higher)

When the software is open, a screen with a white background screen is displayed. At the upper part of the screen you see two active main menu options (see **Figure 4**):

- File > Open File: Use this drop-down menu to open data files. Alternatively, from the toolbar, select 💿 to open your data.
- Help > About: Shows information about the software version and Agilent contact information.
- Help > Tutorial Videos: Offers a set of tutorial videos on how to use the software. The other commands of this menu are discussed in detail in Chapter 3, "ProSize Main Screen".

## ProSize System Requirements and Installation

Exit the ProSize software

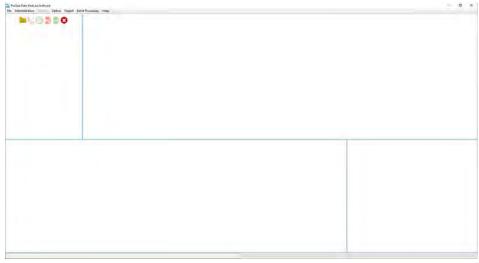

Figure 4 Main screen of the ProSize software

## Exit the ProSize software

To close the ProSize software, select **Exit** from the **File** menu, or press 😢 .

3

Main Screen (No Data File Open) 19 Opening a Data File in ProSize Software 23 Configuration Dialog 25 Main Screen (Data File Open) 27 Plate Map 31 Digital Gel Image Toolbar 33 Electropherogram Trace Toolbar Menu 37 Electropherogram Trace Context Menu 41 Electropherogram Trace Context Menu - RNA Mode 45 Peak Table – DNA Mode 47 Peak Table - NGS Mode 49 Peak Table - gDNA Mode 51 Peak Table – Total RNA Mode 52 Peak Table – mRNA Mode 54 Peak Table - Small RNA Mode 55 Peak Table – Mutation Analysis Mode 56 Flag Analysis Table 57 Smear Analysis Table 59 Advanced Flag Analysis Table 62 Set Individual Parameters 63

This chapter provides an overview of the ProSize software main screen with the functions and menus available to the user. The file menu for opening and closing data files is also covered in this chapter.

# Main Screen (No Data File Open)

The functions and menu items available from the main screen of the ProSize software prior to opening a \*.raw data file are summarized in **Table 3**.

| Profilia Deter Real, sin Software<br>New Adverses | New York Just Australia Inte                         | 2 | ٥ | * |
|---------------------------------------------------|------------------------------------------------------|---|---|---|
| 6 1 C 2 I                                         | <b>C</b> O                                           |   |   |   |
|                                                   |                                                      |   |   |   |
| Figure 5                                          | Main screen of ProSize software (no data file open). |   |   |   |

#### Table 3 Main Menu screen menu items (active with no data file open)

| Menu Command | Description                                                                                                    |
|--------------|----------------------------------------------------------------------------------------------------|
| File         |                                                                                                    |
| Open File 💼  | Opens a <b>Select folder</b> dialog for locating and opening a raw data file<br>(*.raw extension) generated by the parallel capillary electrophoresis<br>instruments for data analysis ( <b>Figure 7</b> ).<br>Note that if the configuration name (ProSize) and the method name<br>(FA Software) do not exactly match, the first time a data file is opened<br>in the ProSize software, the <b>Global Configuration</b> dialog is displayed.<br>The screen allows you to select the appropriate predefined data<br>configuration file (*.ini extension), or to customize a configuration file<br>be selecting the data analysis mode (DNA, RNA, NGS, Mutation<br>Analysis, gDNA, Restriction Digest) and analysis settings ( <b>Figure 9</b> ). |
| Close File 🙁 | Closes the ProSize software. When closing, the data file, all settings and operations are automatically saved.                                                                                                    |

Main Screen (No Data File Open)

| Menu Command                           | Description                                                                                                    |
|----------------------------------------|----------------------------------------------------------------------------------------------------|
|                                        | Description                                                                                                    |
| Administration                         |                                                                                                    |
| Configuration                          | <ul> <li>Opens a pop-up menu with configuration settings. The user can enable/disable the following settings:</li> <li>Login required</li> <li>Enhanced security (for more details, refer to Chapter 12, "ProSize Enhanced Security Features")</li> <li>Auto Logoff Time</li> <li>Minimum Password Length</li> <li>Password Expiration</li> <li>Allowed Login Attempts</li> <li>Previous Unique Passwords</li> </ul> |
| Event Report                           | Opens the <b>Event Log</b> reporting the <b>User ID</b> , <b>Computer Name</b> , <b>Event</b><br><b>Time</b> , <b>Operation</b> , <b>File Path</b> (when relevant), and a <b>Description</b> of the<br>event.                                                                                                    |
| <b>Option</b> > Option dialog settings |                                                                                                    |
| Set Default Data Path                  | Allows you to set the default file path for accessing and saving data files. In the <b>Select folder</b> dialog, navigate to the desired directory and select the folder to be set to open data files ( <b>Figure 7</b> ). The default directory for opening *.raw data files is C:\Agilent\Data\.                                                                                                    |
| Language                               | Allows you to select the language of the program (English, German, etc.).                                                                                                    |
| Capillary Array Format                 | Allows you to arrange the data from left to right in the <b>Digital Gel</b><br><b>Image</b> display by <b>Row</b> (A1, A2, A3, etc.) or by <b>Column</b> (A1, B1, C1, etc.).                                                                                                    |
| Display Option                         | Allows you to select the view of the data by selecting <b>Scale to Sample</b> or the <b>Autoscale function</b> .                                                                                                    |
| DNA Quality Number (DQN)               | Allows you to enable or disable DQN.                                                                                                    |
| Molarity Calculation                   | Allows you to <b>Use Peak Maxima</b> or <b>Use Avg. Size</b> for all molarity calculations.                                                                                                    |
| %(Conc.) based on                      | Allows you to select the preferred concentration units, <b>ng/µL</b><br><b>nmole/L</b> , or <b>pg/µL pmole/L</b> .                                                                                                    |
| Image Resolution                       | Define the image resolution as <b>1X</b> , <b>2X</b> , <b>3X</b> , or <b>4X</b> used for exporting electropherograms or gel images.                                                                                                    |
| Edit Configuration                     | Opens the <b>Global Configuration</b> dialog ( <b>Figure 9</b> ), where you can set parameters for data analysis mode, peak and marker integration, quantification, ladder size, etc.                                                                                                    |
|                                        |                                                                                                    |

#### Table 3 Main Menu screen menu items (active with no data file open)

3

Main Screen (No Data File Open)

| Menu Command       | Description                                                                                                    |
|--------------------|----------------------------------------------------------------------------------------------------|
| Project            |                                                                                                    |
| Load Project       | Opens a <b>Select Folder</b> dialog for locating and opening a Project data file (*.proj extension) generated for data analysis.                                                                                               |
| Create Project     | Allows you to open the <b>Project</b> screen and create a project by selecting different *.raw data files.                                                                                                    |
| Batch Processing   |                                                                                                    |
| Batch Data Process | Allows you to process a set of *.raw files within a selected folder, and to define an output folder within which processed files are sent.                                                                                     |
| View Error Log     | Allows you to view the error log associated with a particular batch data process.                                                                                                    |
| Help               |                                                                                                    |
| User Manuals       | Access all ProSize User manuals.                                                                                                    |
| Tutorial Videos    | Allows you to open and view a selection of tutorial videos to aid in the use of the ProSize software.<br>Alternatively, the tutorial videos can be opened directly from the C:\ProSize data analysis software\Video directory. |
| About              | Displays software information, version information, copyright information and Agilent technical support contact information.                                                                                                   |
|                    |                                                                                                    |

#### Table 3 Main Menu screen menu items (active with no data file open)

The **Options** pop-up dialog is shown in **Figure 6**. The properties of the dialog are described in **Table 3** above.

Main Screen (No Data File Open)

| Language English C<br>Capillary Array Format Row C<br>Display Option Autoscale C<br>IA Quality Humber (DON) Ensabled C<br>Molarity Calculation Use Avg Size C<br>Concentration Unit Ingui Immole/L C<br>%(Conc) based on Ingl/UL C<br>Image Resolution 1/X C | Capillary Array Format Row C<br>Display Option Autoscale C<br>Quality Number (DON) Enabled C<br>Molarity Calculation Use Avg Size C<br>Concentration Unit Inglu Inmole/L C<br>Signappe Resolution 1X V  | Default Data Path  | C:\ProSize data an                                                                                                    | nalysis soft                                                                                                    | tware |  |  | 1 |
|----------------------------------------------------------------------------------------------------|----------------------------------------------------------------------------------------------------|--------------------|----------------------------------------------------------------------------------------------------|----------------------------------------------------------------------------------------------------|-------|--|--|---|
| Display Option Autoscale C<br>A Cualify Number (DON) Enabled C<br>Motarity Calculation Use Avg Size C<br>Concentration Unit Ing/u mmote/L C<br>%(Conc) based on Ing/uL C<br>Image Resolution 1X C                                                            | Display Option Autoscale C<br>Quality Number (DGN) Enabled C<br>Molarity Calculation Use Avg Size C<br>Concentration Unit ng/w nmole/L C<br>%(Conc.) based on ng/w 1 mmole/L C<br>image Resolution 1X C |                    |                                                                                                    | ~                                                                                                    |       |  |  |   |
| IA Quality Number (DQN) Enabled<br>Motarity Calculation Use Avg Size<br>Concentration Unit<br>%(Conc,) based on ng/uL<br>Image Resolution 11X ↓                                                                                                    | Guality Number (DQN)     Enabled        Molarity Calculation     Use Avg Size        Concentration Unit     mp/ul     mole/L        %(Conc.) based     on     mp/ul        image Resolution     1X      |                    |                                                                                                    | ~                                                                                                    |       |  |  |   |
| Molarity Calculation Use Avg Size v<br>Concentration Unit ng/ul nmole/L v<br>%(Conc.) based on ng/uL v<br>Image Resolution 1X v                                                                                                    | Molarity Calculation     Use Avg Size        Concentration Unit     Inplui     mmole/L        %(Conc.) based on<br>Image Resolution     1X        Edit Configuration     %                              |                    |                                                                                                    | And a state of the state of the |       |  |  |   |
| Concentration Unit Ing/uL Inmole/L ~<br>%(Conc.) based on Ing/uL ~<br>Image Resolution 1X ~                                                                                                    | Concentration Unit ng/ul nmole/L v<br>%(Conc.) based on ng/uL v<br>Image Resolution 1X v                                                                                                    |                    |                                                                                                    | Access of                                                                                                    |       |  |  |   |
| %(Conc.) based on Ing/UL v<br>Image Resolution 1X v                                                                                                    | %(Conc.) based on ng/uL v<br>Image Resolution 1X v<br>Edit Configuration                                                                                                    |                    |                                                                                                    | T do alta?                                                                                                    |       |  |  |   |
| Image Resolution 1X                                                                                                    | Image Resolution 1X 😪                                                                                                    |                    | Name of Street, or other Designation of Street, or other Designation of Street, or other Desig | ~                                                                                                    |       |  |  |   |
|                                                                                                    | Edit Configuration                                                                                                    |                    |                                                                                                    |                                                                                                    |       |  |  |   |
| Edit Configuration                                                                                                    |                                                                                                    |                    |                                                                                                    | $\sim$                                                                                                    |       |  |  |   |
|                                                                                                    | - Ymail                                                                                                    | Edit Configuration | 6                                                                                                    |                                                                                                    |       |  |  |   |
| - Fingli                                                                                                    |                                                                                                    | Final              | 1.0                                                                                                    |                                                                                                    |       |  |  |   |
|                                                                                                    |                                                                                                    |                    |                                                                                                    |                                                                                                    |       |  |  |   |
|                                                                                                    |                                                                                                    |                    |                                                                                                    |                                                                                                    |       |  |  |   |

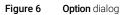

| Select Folder                         |                                    |                  |      |     |               |         | > |
|---------------------------------------|------------------------------------|------------------|------|-----|---------------|---------|---|
| Thi                                   | PC > Windows (C:) > Agilent Techni | ologies > Data > |      | v Ö | Search Data   |         | ٩ |
| Organize - New folder                 |                                    |                  |      |     |               | 100 -   | 0 |
| ^                                     | Name                               | Туре             | Size |     |               |         |   |
| <ul> <li>OneDrive - Agilen</li> </ul> | 910 Ladder                         | File folder      |      |     |               |         |   |
| Desktop                               | 910 PCR Fragments                  | Filefolder       |      |     |               |         |   |
| Documents                             | 2018 12 18                         | Filefolder       |      |     |               |         |   |
|                                       | 2019 01 15                         | File folder      |      |     |               |         |   |
| E Pictures                            | 2019 10 17                         | File folder      |      |     |               |         |   |
| This PC                               | 2019 10 29                         | File folder      |      |     |               |         |   |
| 3D Objects                            | 2019 10 30                         | File folder      |      |     |               |         |   |
| Desktop                               | 2019 11 05                         | File folder      |      |     |               |         |   |
|                                       | 2019 12 11                         | File folder      |      |     |               |         |   |
| Documents                             | gDNA                               | Filefolder       |      |     |               |         |   |
| 🕹 Downloads                           | General Features                   | File folder      |      |     |               |         |   |
| 💧 Music                               | NGS                                | File folder      |      |     |               |         |   |
| Pictures                              | Overlay Plots                      | File folder      |      |     |               |         |   |
| Videos                                | RNA                                | File folder      |      |     |               |         |   |
| Windows (C:)                          | Smear and Baseline                 | File folder      |      |     |               |         |   |
|                                       | Software Validation Runs           | File folder      |      |     |               |         |   |
| Folder                                | Data                               |                  |      |     |               |         | - |
|                                       | 1                                  |                  |      | 1   | Select Folder | Current |   |
|                                       |                                    |                  |      |     | Select Folder | Cancel  |   |

Figure 7 Set

Set Default Data Path selection screen

## Opening a Data File in ProSize Software

### To Open a Data File

1 From the menu, select **File** > **Open File** (alternatively, select **c** from the toolbar).

The Select Folder dialog opens (Figure 7).

- **2** Navigate to your raw data file (\*.raw extension) for data analysis.
- **3** Select the folder with the raw data.

In the ProSize software, the **Open** screen is displayed, showing the selected file directory (**Figure 8**).

If you need to navigate to a higher-level directory, select the folder 🗁 to the right of the file path and a standard file browser will open.

4 In the **Open** screen, click a data file.

A file previewer window will be displayed on the right side of the screen, containing a digital gel image of the data, a **Sample Information** list, any typed **Note**, and a summary of the experimental **Method** used to collect the data file (**Figure 8**). If the data file has not been previously processed in ProSize, the heading of the digital gel image will be labeled *Non-processed Data*. If the data file has been previously processed, no heading will be displayed on the digital gel image.

5 If the correct data file is verified, select **Open** to load the data file into ProSize. Select **Cancel** to close the **Open** screen without loading a file.

Opening a Data File in ProSize Software

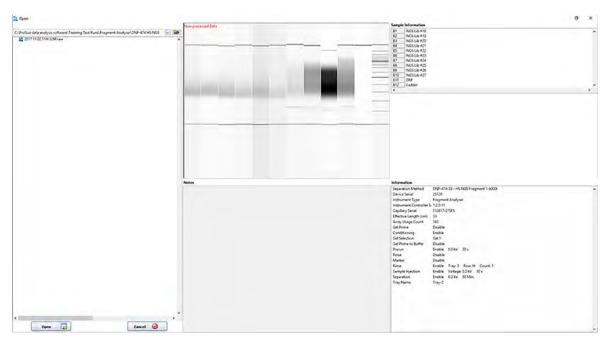

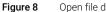

Open file data selection and previewer screen

3

## **Configuration Dialog**

Upon selecting **Open**, the data file will be processed if the matching predefined data analysis configuration file is available (for example, **DNF-473-33 - SS NGS Fragment 1-6000bp.ini**). The first 10 characters of the configuration file name must match the first 10 characters of the separation method used to automatically process the data.

## NOTE

A minimum of 10 characters must be used to name both the method (instrument) and configuration (ProSize).

Should there be no matching configuration file, the **Global Configuration** dialog will be loaded when opening a previously unprocessed data file. Should the wrong configuration file be chosen, the user can navigate to the **Option** window, and select **Edit Configuration** to load the correct configuration.

Upon opening, there are ten primary tabs in the **Global Configuration** dialog (**Figure 9**). The settings are discussed in detail in **Chapter 4**, "ProSize Configuration".

| 🏡 DNF-474-33 - H | IS NGS Fragment 1-600                              | 00bp.ini      |                                    | ×                |
|------------------|----------------------------------------------------|---------------|------------------------------------|------------------|
| Quantification   | Smear Analysis                                     | Flag          | Advanced Flag                      | Inclusion Region |
| Peak Analysis    | Marker Analysis                                    | Peak Analys   | is for Reference Cap               | Size Calibration |
| Advanced Setting | Show Marker Inform<br>Mode<br>NGS<br>Min. RFU<br>0 | ation on Peak | Table<br>Size Threshold (bp<br>300 | )                |
|                  | Save 😃 Lo                                          | ad 🗸          | Apply 🗱 🤇                          | Cancel           |

Figure 9 Global Configuration dialog (Advanced Settings tab is selected)

#### ProSize Main Screen Configuration Dialog

You may create a customized configuration by selecting the proper data analysis mode (DNA, RNA, etc.) and analysis settings.

## NOTE

In most cases, predefined, optimized global configuration files are available to load for each Agilent Reagent Kit. The configuration files are labeled according to the particular kit number, for example, **DNF-910-33 - DNA 35-1500bp.ini**.

After the configuration settings have been loaded, select **Apply** to open the data file in the main screen of the ProSize software.

## Main Screen (Data File Open)

Once a data file is opened in ProSize, several additional main screen functions are enabled as summarized in **Table 4**. The opened data is displayed in the main screen as shown in **Figure 10** (12-capillary data) and **Figure 11** (96-capillary data).

| Menu Option                          | Description                                                                                                    |
|--------------------------------------|----------------------------------------------------------------------------------------------------|
| File                                 |                                                                                                    |
| Close File                           | Closes the currently opened data file and displays the main screen. All settings up to the point of closing the data file will be saved and reloaded when reopening the data file.                                                                                   |
| Generate Report<br>or                | Opens a menu for configuring and generating an Adobe .pdf report,<br>containing user specified information (electropherograms, gel images,<br>peak information, etc.). For more information, see <b>Chapter 8</b> ,<br>"Generating Reports from ProSize".            |
| Export Data<br>or csy                | Opens a menu for configuring and exporting user specified data to a user specified folder. Types of data include gel images, electropherograms, peak tables, size calibration data, etc. For more information, see <b>Chapter 7</b> , "Exporting Data from ProSize". |
| Analysis                             |                                                                                                    |
| Show Size Calibration<br>or औ<br>sec | Opens the <b>Calibration Curve</b> screen, which contains input data associated with the size calibration ladder. For more information, see <b>Chapter 5</b> , "ProSize Size Calibration Screen".                                                                    |
| Overlay Samples<br>or                | Opens the <b>Overlay Samples</b> screen, where you can overlay gel images<br>or electropherograms from individual lanes or different data files. For<br>more information, see <b>Chapter 6</b> , "ProSize Overlay Samples".                                          |
| View Capillary Positions             | Opens the <b>View Capillary Positions</b> screen, which allows you to view<br>and modify the alignment of the detector signal with the capillary<br>positions. For more information, see <b>Chapter 9</b> , "ProSize View Capillary<br>Positions".                   |
| Quick Display                        | Displays the <b>Quick Display</b> window, which shows non-normalized electropherograms for all 12 capillaries (or windows of 12 capillaries each for a 96-capillary array format) enabling quick review of the data.                                                 |
| Display Separation Parameters        | Displays the <b>Separation Parameters</b> window, which allows the user to view the current, voltage, and pressure that occurred during the separation.                                                                                                    |

 Table 4
 Additional Main screen menu items (active only with data file open)

Main Screen (Data File Open)

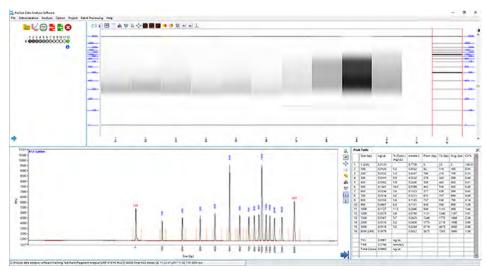

Figure 10 Main screen of ProSize software (12-capillary data file open)

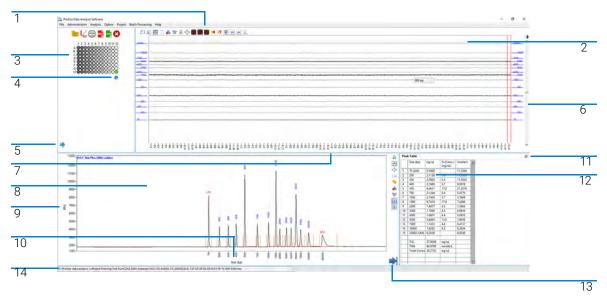

Figure 11 Main screen of ProSize software (96-capillary data file open)

3

3

Main Screen (Data File Open)

The primary accessible functions from the main screen are shown in **Figure 11**, and are summarized in the legend table:

1 Main screen toolbar 2 **Digital Gel image** Digital Gel Image of the data set (see also Figure 14, Table 6). The sample wells are normally displayed in increasing order for each row. Starting on the left side starting with well A1 (A1, A2, A3-A12; followed by B1-B12, etc.). Change the view to ascending order of the well columns from left to right (A1, B1, C1, etc...). From the **Option** menu, select **Capillary Array Format Column**. To toggle back to a row-by-row format, select Capillary Array Format Row. 3 Plate map Shows the currently selected well highlighted in green (A1 is the default location on opening the file). Click on the appropriate well by using the keyboard arrows, or double-clicking the appropriate lanes of the digital gel image. You can select any well of the plate for individual viewing. The functions available within the Plate Map menu are summarized in Table 5. 4 Info Click to access experimental information regarding the method used to collect the data file. 5 Sample ID navigation Enables Sample ID navigation. The Sample ID list as entered into the instrument software will be displayed, enabling you to navigate the samples by Sample ID and to edit sample names if desired. Close the Sample ID navigation view by right-clicking in the list, and select Close. 6 Contrast Use the slider bar to change the intensity contrast of the gel image. 7 Re-scale Re-scale the electropherogram image and gel image by sliding the bar between the two images. 8 Electropherogram An Electropherogram trace of the currently selected well. The well position and sample name (if trace imported) is displayed in the upper left corner of the trace. Right-click the screen to process or annotate the data (Table 7 and Table 8). 9 Scaling y-axis Units for the y-axis can be changed by right clicking the axis title and selecting RFU or nmole/L. 10 Units for the x-axis can be changed by right-clicking the axis title and selecting time scale or size Scaling x-axis scale. 11 Set individual Select 💥 to reveal the configuration window, for which most settings can be individually adjusted for each sample as desired (see Figure 13). A brief summary of the primary configuration functions parameters are presented in this section. For more detailed information, refer to Chapter 4, "ProSize Configuration". 12 Peak table Displays information about the selected and integrated sample peaks and markers (see also Figure 18). Depending on the configurations: • A Flag Analysis tab will be shown if the flag configuration function contains any flag conditions (Figure 34). A Smear Analysis tab will be shown if the smear analysis configuration contains any entries (Figure 33). An Advanced Flag tab will be displayed if any advanced flag functions are used (Figure 36). Select 📄 to expand the Electropherogram trace across the bottom panel which provides you with 13 Expand Electropherogram more zoom options (see Figure 12). trace 14 Filename Upon opening a data file, the currently selected Filename/directory is displayed in the lower left toolbar.

Main Screen (Data File Open)

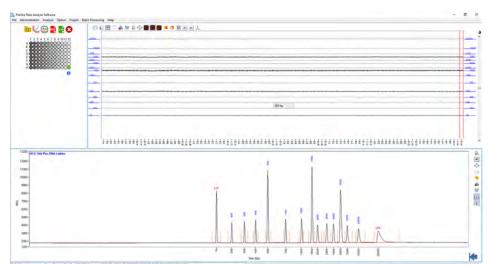

Figure 12 Expanded Electropherogram Trace

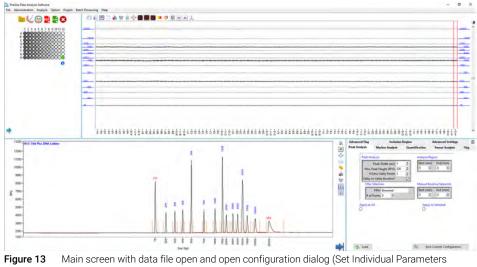

dialog)

3

## **Plate Map**

The functions available within for the Plate Map are summarized in **Table 5**.

| Table 5 | Plate Map | menu functions |
|---------|-----------|----------------|
|---------|-----------|----------------|

| Menu Option | Description                                                                                                    |
|-------------|----------------------------------------------------------------------------------------------------|
| Plate Map   | <ul> <li>Used to select a sample well for adjusting marker/peak integration, assigning flag or smear analysis conditions, viewing Peak Table information and Electropherogram Trace, or adjusting lane contrast in the Digital Gel Image.</li> <li>Possibilities to select a well: <ul> <li>Click the well.</li> <li>Click the well selection via the keyboard arrows.</li> <li>Double-click the lane in the digital gel image.</li> <li>Right-click the sample wells to overlay them in the Electropherogram section of the screen.</li> <li>Select the Sample ID in the Sample ID navigation pane.</li> </ul> </li> </ul> |
|             | 1 2 3 4 5 6 7 8 9 10 11 12<br>A<br>B<br>C<br>D<br>E<br>F<br>G<br>H<br>To display a well/sample name, place the mouse cursor over the well.                                                                                                    |

Plate Map

| Table 5 Plate Map menu function |
|---------------------------------|
|---------------------------------|

| Menu Option                 | Description                                                                                                    |
|-----------------------------|----------------------------------------------------------------------------------------------------|
| Experimental Information () | Shows the instrument system software user interface, containing the experimental information, Capillary Array information, instrument system information, and Notes fields for the collected data file. To close the window, click × .                                                                                                    |
| Sample ID navigation 卖      | The Sample ID list will be displayed. In the list, you can navigate the samples by the Sample ID previously entered into the instrument system software.<br>Double-click on a sample name allows you to edit the Sample ID information.<br>Right-click the sample ID allows you to <b>Import</b> a .txt file. Select <b>Close</b> to exit the Sample ID list and return to the plate map view.                                                                                                    |
|                             | Sample Names         Cl           D1         FS-SM(800) Lot 11.6V(W05, 1           D2         FS-SM(800) Lot 11.6V(W05, 1           D3         FS-SM(800) Lot 11.6V(W05, 1           D4         FS-SM(800) Lot 11.6V(W05, 1           D5         FS-SM(800) Lot 11.6V(W05, 1           D6         FS-SM(800) Lot 11.6V(W05, 1           D7         FS-SM(800) Lot 11.6V(W05, 1           D8         FS-SM(800) Lot 11.6V(W05, 1           D9         FS-SM(800) Lot 11.6V(W05, 1           D10         FS-SM(800) Lot 11.6V(W05, 1           D11         FS-SM(800) Lot 11.6V(W05, 1           D12         FS-SM(800) Lot 11.6V(W05, 1           D13         FS-SM(800) Lot 11.6V(W05, 1           D14         FS-SM(800) Lot 11.6V(W05, 1           D14         FS-SM(800) Lot 11.6V(W05, 1           D14         FS-SM(800) Lot 11.6V(W05, 1           D14         FS-SM(800) Lot 11.6V(W05, 1           D14         FS-SM(800) Lot 11.6V(W05, 1           D14         FS-SM(800) Lot 11.6V(W05, 1           Close         FS-SM(800) Lot 11.6V(W05, 1 |

## **Digital Gel Image Toolbar**

The toolbar options above the digital gel image are summarized in **Table 6**. The gel image is annotated on both the left and right side with the sample sizing ladder in bp or nt. The currently selected lane is bracketed by vertical cursors (**Figure 14**).

Right-click on any sample lane will overlay the samples in the electropherogram view. Double-click on a sample lane to view a single sample well in the electropherogram view.

Additional information is available under **Help > Tutorial Videos > ProSize Gel Image Functions**.

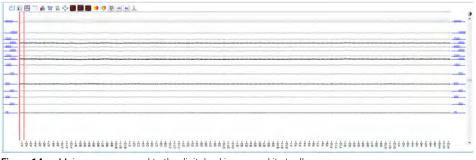

Figure 14 Main screen zoomed to the digital gel image and its toolbar menu

| Toolbar Option                 | Description                                                                                                    |
|--------------------------------|----------------------------------------------------------------------------------------------------|
| Copy Full Gel Image 📃          | Copies an image of the full Digital Gel Image to the clipboard,<br>for pasting in another program such as Microsoft PowerPoint.<br>If zoomed into the gel image, it will copy the visible portion of<br>the image. The left and right side of the gel image is annotated<br>with the sizing ladder in the copied gel image.         |
| Copy Selected Gel Lane Image 🔟 | Copies an image of the currently selected gel lane to the<br>clipboard, for pasting in another program such as Microsoft<br>PowerPoint. If zoomed into the gel image, it will copy the<br>visible portion of the gel lane image. The left side of the gel<br>lane image is annotated with the sizing ladder in the copied<br>image. |

Table 6 Digital Gel Image toolbar

Digital Gel Image Toolbar

### Table 6Digital Gel Image toolbar

| Toolbar Option      | Description                                                                                                    |
|---------------------|----------------------------------------------------------------------------------------------------|
| Show Cursor 🔚       | Displays a horizontal line cursor across the digital gel image,<br>annotated by size (bp or nt) corresponding to the current<br>cursor position. The cursor can be dragged to any position<br>along the gel image by holding the mouse over the cursor and<br>pressing and holding the left mouse button.<br>When the cursor is active and displayed, a similar vertical<br>cursor annotated by size is displayed in the Electropherogram<br>Trace, whose movement corresponds to that in the gel image.<br>Up to four cursors can be displayed at one time. |
| Hide Cursor 🛅       | To deactivate the cursor, press the button a second time.                                                                                                    |
| Create Annotation 📦 | To create customized annotations in the Digital Gel Image<br>display. When selected, the <b>Add Annotation</b> window opens.<br>You can type desired annotation into the field, and select <b>OK</b> .<br>The annotation will be displayed in the Digital Gel Image<br>window.                                                                                                    |
|                     | Add Annotation ×  Annotation Enter Peak Annotation Here OK                                                                                                    |
|                     | To move the annotation to the desired position on the trace:<br>Click the annotation and drag it to the desired position. An<br>arrow will appear at the opposite end of the annotation upon<br>dragging.<br>Multiple annotations can be created by repeatedly selecting<br><b>Create Annotation</b> . Any created annotations will be copied to<br>the clipboard with the <b>Copy</b> function.                                                                                                    |

Digital Gel Image Toolbar

### Table 6 Digital Gel Image toolbar

| Toolbar Option                        | Description                                                                                                    |  |  |
|---------------------------------------|----------------------------------------------------------------------------------------------------|--|--|
| Edit Annotations 📷                    | <ul> <li>Opens the Annotation Editor window. Allows you to:</li> <li>Edit the annotation text by typing in the text field.</li> <li>Change the color of the annotation by left clicking on the annotation color.</li> <li>Delete one annotation by selecting Delete next to each annotation, or delete all annotations by selecting Delete All</li> </ul>                                                                                             |  |  |
|                                       | Annotation #2<br>Annotation #2<br>Detect<br>Detect<br>Detect<br>Detect<br>Detect<br>Detect<br>Detect<br>Detect                                                                                                    |  |  |
|                                       | Select Apply, to confirm your settings.                                                                                                    |  |  |
| Zoom 🙀                                | When selected, zooming to an area by clicking and dragging is enabled.                                                                                                    |  |  |
| AutoFit 💠                             | Autoscales the Digital Gel Image x-/y-axis view for all 12 or 96 lanes. The autoscaled image will display the gel from the selected lower marker to upper marker, or if only a lower marker only is used from the lower marker to the end of the separation window.                                                                                                    |  |  |
| Auto Intensity 📳                      | Autoscales the intensity of the Digital Gel Image view for all 12<br>or 96 lanes. The viewed intensity across the image will reflect<br>the actual observed fluorescence signals from each lane.                                                                                                    |  |  |
| Normalize Intensity to Lower Marker 📄 | Normalizes the intensity of the Digital Gel Image view for the<br>lower marker to the same value for all 12 or 96 lanes, adjusting<br>the relative intensities of all bands in each lane accordingly.<br>The viewed intensity across the image will as a result reflect<br>the fluorescence signals from each lane after normalization to<br>the lower marker, as is done when calculating the<br>concentration of samples using the lower marker.    |  |  |
| Normalize Intensity to Upper Marker 📳 | Normalizes the intensity of the Digital Gel Image view for the<br>upper marker to the same value for all 12 or 96 lanes,<br>adjusting the relative intensities of all bands in each lane<br>accordingly. The viewed intensity across the image will as a<br>result reflect the fluorescence signals from each lane after<br>normalization to the upper marker, as is done when<br>calculating the concentration of samples using the upper<br>marker. |  |  |

Digital Gel Image Toolbar

### Table 6 Digital Gel Image toolbar

| Toolbar Option                   | Description                                                                                                    |
|----------------------------------|----------------------------------------------------------------------------------------------------|
| Enhanced Contrast                | Increases the contrast of an individual lane while holding other<br>lanes constant. When selected, the Lane Contrast Control<br>window opens. Drag the scroll bar to adjust the contrast for<br>the currently selected lane in the gel image. Once adjusted,<br>click <b>OK</b> to accept changes, or select <b>Cancel</b> to discard your<br>changes.<br>Note: The enhanced contrast setting works on the currently<br>selected lane only (marked with vertical cursors in gel image).<br>The Auto Intensity, Normalize Intensity to Lower Marker, and<br>Normalize Intensity to Upper Marker functions will undo any<br>previous enhanced contrast operations. |
| Gel Image Color 🧒                | <ul> <li>Changes the color scheme for the Digital Gel View, the gel image in the Overlay Samples screen and any exported or printed report.</li> <li>Options for the gel image color:</li> <li>White on Black (white bands on black background)</li> <li>Black on White (black bands on white background)</li> <li>Green on Black (green bands on black background)</li> <li>Red on Black (red bands on black background)</li> <li>Pseudo Color (green to red bands on blue background)</li> </ul>                                                                                                    |
| 1:1 Gel Image 📳                  | Displays the gel image in an adjustable window for changing<br>the aspect ratio of the gel image (useful for producing figures<br>for papers). The adjusted image can be copied to the<br>clipboard.                                                                                                    |
| Hide/Show Marker Peaks 🕮         | Toggle to hide or show the marker peaks in the digital gel<br>image screen. This is useful when comparing to a slab gel<br>result which does not use lower/upper normalization markers.                                                                                                    |
| Hide/Show non-integrated peaks 🔝 | Toggle to hide or show non-integrated peaks in the digital gel<br>image screen. This is useful for eliminating noise peaks from<br>the gel image.                                                                                                    |
| Gaussian Fit 🗼                   | Toggle to fit all peaks to a narrow Gaussian peak.                                                                                                    |

## Electropherogram Trace Toolbar Menu

The options available in the Electropherogram Trace toolbar are summarized in **Table 7**.

Additional information is available under Help > Tutorial Videos > ProSize Electropherogram Functions.

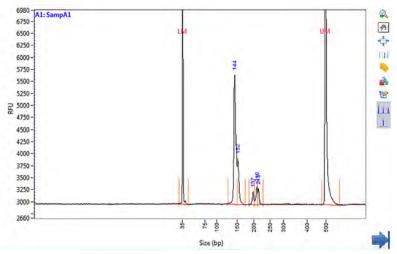

Figure 15 Main screen zoomed to the Electropherogram Trace and its toolbar menu. Note the y-axis scale is set to the sample peaks and not the marker peak heights.

NOTE

In version 4.0 of the ProSize software, the Electropherogram Trace will automatically autoscale to the largest observed sample peak, regardless of the lower/upper marker peak heights. To view the entire y-axis scale including marker peaks, in the **Option** window, select **Autoscale** as the **Display Option** (see **Figure 6**).

Electropherogram Trace Toolbar Menu

| Toolbar Option | Description                                                                                                    |
|----------------|----------------------------------------------------------------------------------------------------|
| Zoom 🙀         | Enables zooming in the x- and y-axis of the Electropherogram Trace.<br>To zoom-in: Place the mouse over the trace, click and drag it outward to<br>expand a box area to define the zoom region. Release the mouse<br>button to apply. The zoomed image can be copied to the clipboard. The<br>zoom region will be preserved when viewing other samples in the Plate<br>Map.<br>To undo the zoom, use the <b>Autoscale</b> function.                                                                                                    |
| Pan 🐠          | Enables panning of the image. Move the image around with the mouse cursor.                                                                                                    |
| Autoscale 📥    | To autoscale the Electropherogram Trace x-/y-axis display. The<br>autoscaled image will display the full trace from the start to the end of<br>the separation when using the <b>Time Scale</b> and <b>Size Scale</b> display<br>modes; when using the <b>Uniform Size Scale</b> the autoscaled display will<br>start at 0 bp.<br>Note: the y-axis scale will automatically zoom to the highest detected<br>sample peak, regardless of the marker peak heights. To view the entire<br>y-axis scale including markers, go to <b>Option</b> window, and as <b>Display</b><br><b>Option</b> , select <b>Autoscale</b> . |
| Сору 📊         | Copies an image of the current view of the Electropherogram Trace to<br>the clipboard, for pasting in another program such as Microsoft<br>PowerPoint. Any zoom, annotation, baseline and/or peak start/end<br>point displayed will be copied in the image. The well ID and sample<br>name will be copied in the top left of the trace, and the x-/y-axis will<br>correspond to the currently selected view in the copied image.                                                                                                    |
| Units 🍆        | Displays a menu for changing the peak annotation of the<br>Electropherogram Trace. Only integrated peaks are annotated.<br>Units for the peak annotation:<br>• None<br>• Peak ID (labels in order as 1, 2, etc.)<br>• Migration Time (min:sec) raw migration time<br>• Peak Height (in RFUs)<br>• Corrected Peak Area (Peak Area/Migration Time)<br>• Size (in bp or nt)<br>• Average Size (in bp or nt)<br>• Concentration (in ng/µL)<br>• nmole/L                                                                                                    |

#### Table 7 Electropherogram Trace toolbar functions

Electropherogram Trace Toolbar Menu

| Toolbar Option       | Description                                                                                                    |                                                                                                    |
|----------------------|----------------------------------------------------------------------------------------------------|----------------------------------------------------------------------------------------------------|
| Create Annotation    | display. In the <b>Add Annota</b>                                                                                                    | notation in the Electropherogram Trace<br>ation dialog, the user can type desired<br>Dick <b>OK</b> and the annotation will be displayed<br>Trace window.                                                                    |
|                      | annotation and drag it to t<br>the opposite end of the ar<br>Multiple annotations can l                                                                                                    | the desired position on the trace: Click the<br>the desired position. An arrow will appear at<br>anotation upon dragging.<br>be created by repeatedly selecting <b>Create</b><br>annotations will be copied to the clipboard |
| Edit Annotations 📷   | <ul> <li>Edit the annotation text</li> <li>Change the color of the color.</li> <li>Delete one annotation</li> </ul>                                                                                                    | itor window. Allows the user to:<br>t by typing in the text field.<br>e annotation by left clicking on the annotation<br>by selecting <b>Delete</b> next to each annotation,<br>s by selecting <b>Delete All</b> .           |
|                      | Annotation Editor                                                                                                    | - D X                                                                                                    |
|                      | Annotation #1                                                                                                    | Detetel O                                                                                                    |
|                      | Annotation #2                                                                                                    | Delete? O                                                                                                    |
|                      |                                                                                                    | Dolere                                                                                                    |
|                      |                                                                                                    | In Thefere C                                                                                                    |
|                      |                                                                                                    | III Lienore                                                                                                    |
|                      |                                                                                                    | Patria                                                                                                    |
|                      |                                                                                                    | B Defect                                                                                                    |
|                      | E                                                                                                    | Delete All O                                                                                                    |
|                      | Apply                                                                                                    | Cancel                                                                                                    |
|                      | Select <b>Apply</b> to confirm yo                                                                                                    | our settings.                                                                                                    |
| Show/Hide Baseline 📊 | Toggle to display or hide the baseline drawn for the peak integration,<br>shown as an orange line. Displaying the baseline helps if adjustments<br>need to be made to the baseline to better define the actual peak area<br>via the <b>Peak Width (sec)</b> , <b>Valley to Valley</b> , or <b>Manual Baseline</b><br><b>Setpoints</b> tools.<br>Note: It is highly recommended to enable the display of the baseline, to<br>ensure the correct baseline is being drawn to the data, especially with |                                                                                                    |

### Table 7 Electropherogram Trace toolbar functions

Electropherogram Trace Toolbar Menu

| Toolbar Option                | Description                                                                                                    |
|-------------------------------|----------------------------------------------------------------------------------------------------|
| Show Peak Start/End Edge 🗼    | Toggle to diplay or hide the start and end points used for peak<br>integration, shown as vertical orange lines.<br>Displaying the peak integration start/end points helps if adjustments<br>need to be made to the peak integration to better define the actual peak<br>area. |
|                               | The user can change the peak start/end points by adjusting the <b>Peak</b><br><b>Width (sec)</b> , or by using the right click menu tools in the<br>Electropherogram Trace such as <b>Split Peak</b> or <b>Move Peak Start/End</b><br><b>Points</b> (see <b>Table 8</b> ).    |
|                               | The user can change the baseline drawn (and subsequently the peak start/end points) via the <b>Peak Width (sec)</b> , <b>Valley to Valley</b> , or <b>Manual Baseline Setpoints</b> tools.                                                                                    |
|                               | Note: It is highly recommended to enable the display of the baseline, to ensure the correct integration is being drawn to each peak, especially with DNA/RNA smears.                                                                                                    |
| Expand Electropherogram Trace | Expands the Electropherogram Trace across the bottom panel covering the Peak Table. Provides more user control over zoom.                                                                                                    |

### Table 7 Electropherogram Trace toolbar functions

# Electropherogram Trace Context Menu

The context menu of the trace, the y-axis, and the x-axis contains functions for adjusting marker peak assignment, peak integration and scaling the x-axis of the Electropherogram Trace (Figure 16). Functions are also provided for copying the trace and exporting the data, and are summarized in Table 8.

Additional information is available under Help > Tutorial Videos > ProSize Electropherogram Functions.

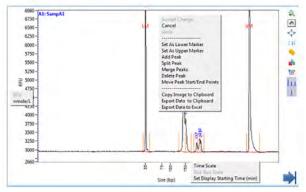

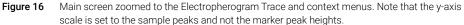

#### Table 8 Electropherogram Trace context menu commands

| Menu commands                               | Description                                                                                                    |
|---------------------------------------------|----------------------------------------------------------------------------------------------------|
| Accept Change                               | Accepts any manual modification to the performed peak integration (Add<br>Peak, Split Peak, Merge Peaks, Delete Peak, Move Peak Start/End<br>Points). After the manual modification has been made, select Accept<br>Change to apply the changes to the trace.                                         |
| Cancel                                      | Cancels any manual modification to the peak integration (Add Peak, Split<br>Peak, Merge Peaks, Delete Peak, Move Peak Start/End Points). Select<br>Cancel to discard the changes applied to the trace.                                                                                                |
| Undo                                        | To undo any manual modification applied to the peak integration (Add<br>Peak, Split Peak, Merge Peaks, Delete Peak, Move Peak Start/End<br>Points). Select Undo to revert back one step.                                                                                                    |
| Set As Lower Marker/<br>Set As Upper Marker | To automatically set any integrated peak to the lower or upper marker,<br>and correspondingly re-normalize the trace to the new marker.<br>Right-click the peak to be reassigned as the marker. Select <b>Set As Upper</b><br>(or Lower) Marker. The peak will be set as the marker and renormalized. |

Electropherogram Trace Context Menu

| Menu commands              | Description                                                                                                    |
|----------------------------|----------------------------------------------------------------------------------------------------|
| Add Peak                   | To manually add a peak which has not been auto-integrated by the <b>Peak</b><br><b>Analysis</b> settings and to define the start and end point for integration.<br>Zoom-in to the region where the peak is to be added. Right-click this<br>region and select <b>Add Peak</b> . Two red vertical cursors will appear; the left<br>cursor defines the new peak start point and the right cursor the new peak<br>end point. Drag each cursor to the desired position, then right-click, and<br>select <b>Accept Change</b> to add the peak for integration.<br>Note: The Add Peak function will not add a peak that is located outside the<br>lower/upper marker window (or before lower marker if using only lower<br>marker).                                                 |
| Split Peak                 | To manually split a peak which is currently integrated into two peaks and to define where the split occurs.<br>Zoom-in to the region where the peak is to be split. Right-click this region, and select <b>Split Peak</b> . A red vertical cursor will appear. Drag the cursor to the desired location, then right-click, and select <b>Accept Change</b> to split the peak into two peaks for integration.                                                                                                    |
| Merge Peaks                | To merge any number of peaks and integrate as a single peak.<br>Zoom-in to the region where the peak is to be split. Right-click this region,<br>and select <b>Merge Peaks</b> . Two red vertical cursors will appear; the left<br>cursor defines the left most peak to merge and right cursor defines the<br>right most peak to merge. Drag the cursor within that peak's start/end<br>point region to merge, then right click, and select <b>Accept Change</b> to<br>merge the peaks into a single peak for integration.                                                                                                    |
| Delete Peak                | To manually delete a peak which has been integrated.<br>Zoom-in to the region where the peak is to be deleted. Right-click this<br>region, and select <b>Delete Peak</b> . A red vertical cursor will appear. Drag the<br>cursor to the desired peak location, then right-click, and select <b>Accept</b><br><b>Change</b> to delete the peak from the integration.                                                                                                    |
| Move Peak Start/End Points | To change the currently positioned start/end integration points of a peak.<br>Zoom-in to the region where the peak is located. Place the cursor<br>between the start and end points of the integration. Right-click and select<br><b>Move Peak Start/End Points</b> . Two red vertical cursors will appear at the<br>current start/end points. Drag the cursors to the desired locations, then<br>right-click and select <b>Accept Change</b> to apply the new start/end point<br>positions to reintegrate the peak.<br>Note: This function will not change the baseline; only the start and end<br>points are affected. To change the baseline, the user must adjust the via<br>the <b>Peak Width (sec), Valley to Valley,</b> or <b>Manual Baseline Setpoints</b><br>tools. |

### Table 8 Electropherogram Trace context menu commands

Electropherogram Trace Context Menu

| Menu commands            | Description                                                                                                    |
|--------------------------|----------------------------------------------------------------------------------------------------|
| Copy Image to Clipboard  | Copies an image of the current view of the Electropherogram Trace to the clipboard, for pasting in another program, such as Microsoft PowerPoint. Any zoom, annotation, baseline and/or peak start/end point displayed will be copied in the image. The well ID and sample name will be copied in the top left of the trace, and the x-/y-axis will correspond to the currently selected view in the copied image.                                                                                                    |
| Export Data to Clipboard | Copies the electropherogram x-data (time; in seconds) and y-data (RFUs) in a .csv format that can be pasted directly into common spreadsheet programs such as Microsoft Excel. The x-data is copied into column 1, and the y-data into column 2 of the file upon pasting. To export, right-click and select <b>Export Data to Clipboard</b> . Open a spreadsheet, select the desired cell and paste the copied data. Note: In the <b>Time Scale</b> and <b>Size Scale</b> display modes, the exported data will be:<br>• x = time, and<br>• y = RFU.                                                     |
| Export Data to Excel     | <ul> <li>This function requires Microsoft Excel to be installed on the computer to function properly. Selection will automatically open Microsoft Excel and copy the electropherogram x (time; in seconds) and y (RFUs) in a .csv format. The x-data is copied into column 1, and the y-data into column 2 of the file upon pasting.</li> <li>To export, right-click and select Export Data to Excel. The file can then be processed and saved as desired.</li> <li>Note: In the Time Scale and Size Scale display modes, the exported data will be:</li> <li>x = time, and</li> <li>y = RFU.</li> </ul> |
| Time Scale               | Changes the x-axis to units of migration time in hours, minutes and seconds (HH:MM:SS).<br>To change, right-click and select <b>Time Scale</b> . The x-axis scale will change to time and the trace with autoscale.                                                                                                    |
| Size (bp) Scale          | Changes the x-axis to units of size (bp in DNA, NGS, gDNA, Mutation<br>Analysis or Restriction Digest modes; nt in RNA modes). The display will<br>use underlying units of time and convert the time to size from the current<br><b>Size Calibration</b> settings.<br>To change, right-click and select <b>Size Scale</b> . The x-axis scale will change<br>to a size scale and the trace with autoscale.                                                                                                    |

### Table 8 Electropherogram Trace context menu commands

Electropherogram Trace Context Menu

| Menu commands                      | Description                                                                                                    |
|------------------------------------|----------------------------------------------------------------------------------------------------|
| Set Display Starting Time<br>(min) | To set-up the displayed start time at the x-axis.<br>Right-click the x-axis and select <b>Set Display Starting Time (min)</b> . In the<br>dialog, enter a start time (in minutes), and select <b>Apply</b> to confirm your<br>entry.                        |
|                                    | Stat Electropherogram Display Starting Point × Starting Time (min)                                                                                                    |
| Set nmol/L                         | To set-up the scaling for the y-axis. Allows you to change the scale from RFU to nmol/L.<br>To change, right-click the y-axis, and select <b>Set nmol/L</b> .<br>To change the y-axis scale back to RFU, right-click the y-axis, and select<br><b>RFU</b> . |

### Table 8 Electropherogram Trace context menu commands

Electropherogram Trace Context Menu – RNA Mode

# Electropherogram Trace Context Menu – RNA Mode

In RNA (Eukaryotic), RNA (Prokaryotic), or RNA (Plant) analysis modes, additional commands are shown in the Electropherogram Trace context menu (see **Figure 17** and **Table 9**).

# NOTE

The currently selected 16S/18S ribosomal RNA peak is highlighted pink, and the currently selected 23S/25S/28S ribosomal RNA peak is highlighted blue in the Electropherogram Trace when in these RNA analysis modes.

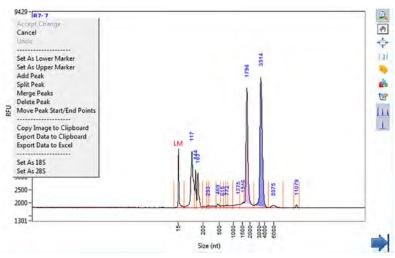

Figure 17 Zoomed-in Electropherogram Trace screen showing context menu in RNA (Eukaryotic) mode. Note that the ribosomal RNA peaks are shaded pink and blue, respectively.

#### Table 9 Electropherogram Trace context menu commands (only available in RNA mode)

| Menu commands         | Description                                                                                                    |
|-----------------------|----------------------------------------------------------------------------------------------------|
| RNA (Eukaryotic) Mode |                                                                                                    |
| Set As 18S            | To manually assign a peak as the 18S ribosomal RNA peak for<br>calculating the sample's RNA Quality Number (RQN).<br>Place the mouse over the peak to be reassigned as the 18S peak.<br>Right-click and select <b>Set As 18S</b> . The peak will be set as the 18S peak<br>and the RQN recalculated. |

Electropherogram Trace Context Menu – RNA Mode

| Menu commands          | Description                                                                                                    |
|------------------------|----------------------------------------------------------------------------------------------------|
| Set As 28S             | To manually assign a peak as the 28S ribosomal RNA peak for<br>calculating the sample's RNA Quality Number (RQN).<br>Place the mouse over the peak to be reassigned as the 28S peak.<br>Right-click and select <b>Set As 28S</b> . The peak will be set as the 28S peak<br>and the RQN recalculated.     |
| RNA (Prokaryotic) Mode |                                                                                                    |
| Set As 16S             | To manually assign a peak as the 16S ribosomal RNA peak for<br>calculating the sample's RNA Quality Number (RQN).<br>Place the mouse over the peak to be reassigned as the 16S peak.<br>Right-click and select <b>Set As 16S</b> . The peak will be set as the 16S peak<br>and the RQN recalculated.     |
| Set As 23S             | To manually assign a peak as the 23S ribosomal RNA peak for<br>calculating the sample's RNA Quality Number (RQN).<br>Place the mouse over the peak to be reassigned as the 23S peak.<br>Right-click and left click <b>Set As 23S</b> . The peak will be set as the 23S<br>peak and the RQN recalculated. |
| RNA (Plant) Mode       |                                                                                                    |
| Set As 18S             | To manually assign a peak as the 18S ribosomal RNA peak for<br>calculating the sample's RNA Quality Number (RQN).<br>Place the mouse over the peak to be reassigned as the 18S peak.<br>Right-click and select <b>Set As 18S</b> . The peak will be set as the 18S peak<br>and the RQN recalculated.     |
| Set As 25S             | To manually assign a peak as the 25S ribosomal RNA peak for<br>calculating the sample's RNA Quality Number (RQN).<br>Place the mouse over the peak to be reassigned as the 25S peak.<br>Right-click and select <b>Set As 25S</b> . The peak will be set as the 25S peak<br>and the RQN recalculated.     |

### Table 9 Electropherogram Trace context menu commands (only available in RNA mode)

46

# Peak Table – DNA Mode

The **Peak Table** displays information about the selected and integrated sample peaks and markers (**Figure 18**). The data in this table can be directly exported via its context menu. The fields of the **Peak Table** are summarized in **Table 10**.

# NOTE

When the **Show Marker Information on Peak Table** setting is selected (**Global Configuration** dialog > **Advanced Settings** tab), entries for the lower and/or upper marker will also be visible in the table.

| Pea | Peak Table   |        |           |         |   |
|-----|--------------|--------|-----------|---------|---|
|     | Size (bp)    | ng/uL  | % (Conc.) | nmole/L | ۸ |
| 1   | 1 (LM)       | 0.0070 |           | 9.1797  |   |
| 2   | 101          | 0.0820 | 7.1       | 1.3333  |   |
| 3   | 199          | 0.0574 | 5.0       | 0.4745  |   |
| 4   | 300          | 0.0575 | 5.0       | 0.3154  |   |
| 5   | 400          | 0.0653 | 5.7       | 0.2688  |   |
| 6   | 499          | 0.1799 | 15.6      | 0.5931  |   |
| 7   | 600          | 0.0728 | 6.3       | 0.1998  |   |
| 8   | 699          | 0.0647 | 5.6       | 0.1525  |   |
| 9   | 799          | 0.0587 | 5.1       | 0.1210  |   |
| 10  | 998          | 0.2425 | 21.0      | 0.3998  |   |
| 11  | 1198         | 0.0657 | 5.7       | 0.0903  |   |
| 12  | 3001         | 0.2082 | 18.0      | 0.1142  |   |
| 13  | 6000 (UM)    | 0.0074 |           | 0.0020  |   |
|     |              |        |           |         |   |
|     | TIC:         | 1.1547 | ng/uL     |         |   |
|     | TIM:         | 4.0626 | nmole/L   |         |   |
|     | Total Conc.: | 1.1550 | ng/uL     |         |   |
|     |              |        |           |         |   |
|     | DQN:         | 8.6    |           |         |   |
|     | Threshold:   | 300    |           |         |   |
|     |              |        |           |         |   |
|     |              |        |           |         | T |

Figure 18 Peak Table form on main screen (DNA mode)

### Table 10 Peak Table functions (only available in DNA mode)

| ltem          | Description                                                                                                    |
|---------------|----------------------------------------------------------------------------------------------------|
| Size          | Reports the calculated size in bp (DNA, NGS, Mutation Analysis, gDNA, Restriction Digest modes) or nt (RNA modes) for each integrated peak.                                                                                                    |
| Conc. (ng/µL) | Reports the calculated concentration in units of nanogram per microliter $(ng/\mu L)$ for each integrated peak. The concentration is calculated from comparison to the lower or upper marker, or to the calibration sizing ladder referenced to the lower marker depending upon the current settings in the <b>Quantification</b> tab of the <b>Global configuration</b> dialog. Any factoring from dilution of the input sample is also calculated via the <b>Quantification</b> settings. |
| % (Conc.)     | Reports the calculated % of total concentration (not including markers) for each integrated peak in the sample.                                                                                                    |

Peak Table – DNA Mode

| ltem                        | Description                                                                                                    |
|-----------------------------|----------------------------------------------------------------------------------------------------|
| nmole/L                     | Reports the calculated concentration in units of nanomoles per liter (nmole/L) for each integrated peak. The concentration is calculated from comparison to the lower or upper marker, or to the calibration sizing ladder referenced to the lower marker depending upon the current settings in the <b>Quantification</b> tab of the <b>Global configuration</b> dialog. Any factoring from dilution of the input sample is also calculated via the <b>Quantification</b> settings. Note: This calculation is only approximate for smear peaks, as the molecular weight of the DNA/RNA fragments constituting the smear is a mixture of many different length species. |
| TIC                         | Reports Total Integrated Concentration (TIC), in ng/µL of all integrated peaks for<br>the sample (not including markers).<br>Note: The TIC does not factor in the concentration for peaks or smears that are<br>not integrated in the sample result.                                                                                                    |
| TIM                         | Reports <i>Total Integrated Molarity (TIM)</i> , in nmole/L of all integrated peaks for the sample (not including markers).<br>Note: The TIM does not factor in the molarity for peaks or smears that are not integrated in the sample result.                                                                                                    |
| Total Conc.:                | Reports the calculated total concentration in ng/µL of all peaks for the sample<br>(not including markers), regardless of whether the peaks are integrated or not.<br>Note: The Total Conc. takes into account all of the total peak area above the<br>baseline after the lower marker when using the lower marker only for<br>normalization, or the total peak area above the baseline and between the lower<br>and upper markers when using both markers for normalization. The Total Conc.<br>does not include peak area below the lower marker or after the upper marker.                                                                                           |
| DQN                         | Reports the DNA Quality Number, which is a percent/10 of DNA above a<br>user-defined threshold (defined in <b>Global Configuration</b> dialog > <b>Advanced</b><br><b>Settings</b> tab).                                                                                                    |
| Export Data to<br>Clipboard | Right-click in the table and select <b>Export Data to Clipboard</b> . The peak table information is exported to the clipboard for pasting directly into common spreadsheet programs such as Microsoft Excel. The full table is exported.                                                                                                    |

### Table 10 Peak Table functions (only available in DNA mode)

# Peak Table – NGS Mode

In NGS analysis mode, additional information about selected peaks and/or smears is displayed in the **Peak Table** (Figure 19 and Table 11).

This additional information is useful when examining DNA smear characteristics for NGS applications.

|    | Size (bp)    | ng/uL  | % (Conc.) | nmole/L | From (bp) | To (bp) | Avg. Size | CV%    | , |
|----|--------------|--------|-----------|---------|-----------|---------|-----------|--------|---|
| 1  | 1 (LM)       | 0.0070 |           | 9.1797  | 0         | 10      | 1         | 649.38 |   |
| 2  | 101          | 0.0820 | 7.1       | 1.3333  | 10        | 156     | 81        | 43.17  |   |
| 3  | 199          | 0.0574 | 5.0       | 0.4745  | 156       | 254     | 198       | 0.98   |   |
| 4  | 300          | 0.0575 | 5.0       | 0.3154  | 254       | 354     | 299       | 0.57   |   |
| 5  | 400          | 0.0653 | 5.7       | 0.2688  | 354       | 444     | 399       | 0.42   |   |
| 6  | 499          | 0.1799 | 15.6      | 0.5931  | 444       | 577     | 498       | 0.73   |   |
| 7  | 600          | 0.0728 | 6.3       | 0.1998  | 577       | 645     | 599       | 0.64   |   |
| 8  | 699          | 0.0647 | 5.6       | 0.1525  | 645       | 770     | 698       | 0.79   |   |
| 9  | 799          | 0.0587 | 5.1       | 0.1210  | 770       | 851     | 798       | 0.49   |   |
| 10 | 998          | 0.2425 | 21.0      | 0.3998  | 851       | 1169    | 972       | 4.60   |   |
| 11 | 1198         | 0.0657 | 5.7       | 0.0903  | 1169      | 1364    | 1197      | 0.98   |   |
| 12 | 3001         | 0.2082 | 18.0      | 0.1142  | 1364      | 4578    | 2221      | 29.22  |   |
| 13 | 6000 (UM)    | 0.0074 |           | 0.0020  | 5598      | 7623    | 6054      | 3.97   |   |
|    | TIC:         | 1.1547 | ng/uL     |         |           |         |           |        |   |
|    | TIM:         | 4.0626 | nmole/L   |         |           |         |           |        |   |
|    | Total Conc.: | 1.1550 | ng/uL     |         |           |         |           |        |   |
|    | DQN:         | 8.6    |           |         |           |         |           |        |   |
|    | Threshold:   | 300    |           |         |           |         |           |        |   |

Figure 19 Peak Table form on main screen (NGS mode).

#### Table 11 Additional Peak Table functions (only available in NGS mode)

| ltem      | Description                                                                                                    |
|-----------|----------------------------------------------------------------------------------------------------|
| From (bp) | Reports the size (in bp) of the starting integration point of a DNA peak/smear (i.e., minimum size value).                                                                                                    |
| To (bp)   | Reports the size (in bp) of the ending integration point of a DNA peak/smear (i.e., maximum size value).                                                                                                    |
| Avg. Size | Reports the mean size (in bp) of the integrated DNA peak/smear, accounting for the distribution of the concentration of the peak/smear. Therefore, the <b>Avg. Size</b> will reflect the size corresponding to 50% of the total peak/smear concentration being below and above this value. |

Peak Table - NGS Mode

| ltem | Description                                                                                                    |
|------|----------------------------------------------------------------------------------------------------|
| CV%  | Reports the distribution of concentration from the mean for a peak/smear, in terms of the coefficient of variation (CV), where CV is the ratio of the standard deviation ( $\sigma$ ) to the mean ( $\mu$ ):<br>CV(%) = $\sigma / \mu$<br>The value is reported as a percentage; smaller values indicate a tighter size distribution of the integrated peak/smear concentration. |
| DQN  | Reports the DNA Quality Number, which is a percent/10 of DNA above a user-defined threshold (defined in <b>Global Configuration</b> dialog > <b>Advanced Settings</b> tab).                                                                                                    |

### Table 11 Additional Peak Table functions (only available in NGS mode)

# Peak Table - gDNA Mode

In the gDNA analysis mode, additional information about the selected peaks and/or smears is displayed in the Peak Table (**Figure 20** and **Table 12**).

This additional information is useful when examining genomic DNA.

| Pea | ak Table     |        |           |         |           |         |           |        |   |
|-----|--------------|--------|-----------|---------|-----------|---------|-----------|--------|---|
|     | Size (bp)    | ng/uL  | % (Conc.) | nmole/L | From (bp) | To (bp) | Avg. Size | CV%    | A |
| 1   | 1 (LM)       | 0.0297 |           | 38.8304 | 0         | 49      | 2         | 270.37 |   |
| 2   | 24959        | 1.7777 | 100.0     | 0.1173  | 2239      | 47885   | 23831     | 25.44  |   |
|     | TIC:         | 1.7777 | ng/uL     |         |           |         |           |        |   |
|     | TIM:         | 0.1173 | nmole/L   |         |           |         |           |        |   |
|     | Total Conc.: | 1.7895 | ng/uL     |         |           |         |           |        |   |
|     | GQN:         | 9.6    |           |         |           |         |           |        |   |
|     | Threshold:   | 10000  |           |         |           |         |           |        |   |
|     |              |        |           |         |           |         |           |        |   |
|     |              |        |           |         |           |         |           |        |   |
|     |              |        |           |         |           |         |           |        |   |
|     |              |        |           |         |           |         |           |        |   |
|     |              |        |           |         |           |         |           |        |   |
|     |              |        |           |         |           |         |           |        |   |
|     |              |        |           |         |           |         |           |        |   |
|     |              |        |           |         |           |         |           |        | Ŧ |

Figure 20 Peak Table form on main screen when in gDNA mode

#### Table 12 Additional Peak Table functions (only in gDNA mode)

| ltem      | Description                                                                                                    |
|-----------|----------------------------------------------------------------------------------------------------|
| GQN       | Reports the sample's calculated <i>Genomic Quality Number (GQN)</i> . This value is based upon the concentration of sample above and below the User defined Size Threshold (bp) and is based on a scale of 1 (poorest) to 10 (highest). GQN is reflected as percent/10 above the user-defined threshold (defined in <b>Global Configuration</b> dialog > <b>Advanced Settings</b> tab). |
| Threshold | The user defined size (bp) used in the calculation of <b>GQN</b> .                                                                                                    |

# Peak Table - Total RNA Mode

In the RNA (Eukaryotic), RNA (Prokaryotic), or RNA (Plant) analysis modes, additional information is displayed to the right of the Peak Table (**Figure 21** and **Table 13**).

This additional information is useful for examining RNA sample characteristics and for calculating a sample's RQN (RNA Quality Number).

| Peak Tab | ole       |         |           |         |   |                           |
|----------|-----------|---------|-----------|---------|---|---------------------------|
| Size     | (nt)      | ng/uL   | % (Conc.) | nmole/L |   | RNA Property Summary      |
| 1 15 (   | LM)       | 0.0419  |           | 8.4374  | 1 | RNA Concentration (ng/uL) |
| 2 117    |           | 0.9639  | 21.3      | 25.6535 |   |                           |
| 3 145    |           | 0.2241  | 4.9       | 4.8036  |   | 4.6679                    |
| 4 163    |           | 0.3504  | 7.7       | 6.7064  |   | 28S/18S                   |
| 5 293    |           | 0.0148  | 0.3       | 0.1577  |   | 1.4                       |
| 6 469    |           | 0.0469  | 1.0       | 0.3112  |   | RNA Quality Number        |
| 7 127    | 5         | 0.0760  | 1.7       | 0.1859  |   | 8.5                       |
| 8 154    | 6         | 0.0716  | 1.6       | 0.1445  |   | p                         |
| 9 180    | 3         | 1.1709  | 25.9      | 2.0252  |   |                           |
| 10 335   | 4         | 1.5531  | 34.3      | 1.4448  |   |                           |
| 11 575   | 3         | 0.0400  | 0.9       | 0.0217  |   |                           |
| 12 110   | 31        | 0.0165  | 0.4       | 0.0047  |   |                           |
| TIC      |           | 4.5281  | ng/uL     |         |   |                           |
| TIM      |           | 41.4590 | nmole/L   |         |   |                           |
| Tot      | al Conc.: | 4.6679  | ng/uL     |         |   |                           |
|          |           |         |           |         |   |                           |
|          |           |         |           |         |   |                           |
|          |           |         |           |         |   |                           |
|          |           |         | -         |         | T |                           |

Figure 21 Peak Table form on main screen when in RNA modes

| Table 13 | Additional Peak Table functions (only available in RNA mode) |
|----------|--------------------------------------------------------------|
|----------|--------------------------------------------------------------|

| ltem                      | Description                                                                                                    |
|---------------------------|----------------------------------------------------------------------------------------------------|
| RNA Concentration (ng/µL) | Reports the calculated total concentration in ng/µL of all peaks for the sample (not including the markers), regardless of whether the peaks are integrated or not.<br>Note: The RNA concentration takes into account all of the total peak area above the baseline after the lower marker when using the lower marker only for normalization. The RNA concentration does not include peak area below the lower marker. |

Peak Table – Total RNA Mode

| Item                                                                     | Description                                                                                                    |
|--------------------------------------------------------------------------|----------------------------------------------------------------------------------------------------|
| 28S/18S (Eukaryotic), or<br>23S/16S (Prokaryotic), or<br>25S/18S (Plant) | Reports the calculated concentration ratio of the selected ribosomal RNA peaks. This ratio is an indication of the quality of the RNA sample and is used in calculating the sample's <i>RNA Quality Number</i> ( <i>RQN</i> ).                                                                                                    |
| RNA Quality Number                                                       | Reports the sample's calculated RNA Quality Number (RQN). This value is based upon several factors including sample concentration, ribosomal RNA peak ratios and sample purity, and is based on a scale of 1 (poorest) to 10 (highest).<br>Note: If the ribosomal peaks are not detected or fall below a threshold concentration level, <b>NaN</b> will be displayed and no RQN value will be reported. |

### Table 13 Additional Peak Table functions (only available in RNA mode)

# Peak Table – mRNA Mode

In the mRNA analysis mode, additional information is displayed to the right of the Peak Table (**Figure 22** and **Table 14**).

This additional information is useful for examining RNA sample characteristics and for calculating a sample's % rRNA contamination.

| Pea | k Table      |        |           |         |   |                       |  |
|-----|--------------|--------|-----------|---------|---|-----------------------|--|
|     | Size (nt)    | ng/uL  | % (Conc.) | nmole/L | * | mRNA Property Summary |  |
| 1   | 15 (LM)      | 0.0239 |           | 4.8022  | 1 | %rRNA Contamination   |  |
| 2   | 118          | 0.0330 | 1.3       | 0.8677  |   |                       |  |
| 3   | 149          | 0.0560 | 2.1       | 1.1693  |   | 19.6                  |  |
| 4   | 176          | 0.0230 | 0.9       | 0.4062  |   |                       |  |
| 5   | 231          | 0.0149 | 0.6       | 0.2009  |   |                       |  |
| 6   | 360          | 0.0563 | 2.1       | 0.4870  |   |                       |  |
| 7   | 470          | 0.0884 | 3.4       | 0.5858  |   |                       |  |
| 8   | 594          | 0.1223 | 4.7       | 0.6416  |   |                       |  |
| 9   | 790          | 0.0841 | 3.2       | 0.3318  |   |                       |  |
| 10  | 1069         | 0.2567 | 9.8       | 0.7489  |   |                       |  |
| 11  | 1510         | 0.2883 | 11.0      | 0.5954  |   |                       |  |
| 12  | 1908         | 1.0171 | 38.8      | 1.6632  |   |                       |  |
| 13  | 3628         | 0.0881 | 3.4       | 0.0758  |   |                       |  |
| 14  | 4874         | 0.3573 | 13.6      | 0.2287  |   |                       |  |
| 15  | 8032         | 0.0862 | 3.3       | 0.0335  |   |                       |  |
| 16  | 10343        | 0.0521 | 2.0       | 0.0157  |   |                       |  |
|     |              |        |           |         |   |                       |  |
|     |              |        |           |         |   |                       |  |
|     | TIC:         | 2.6238 | ng/uL     |         |   |                       |  |
|     | TIM:         | 8.0515 | nmole/L   |         |   |                       |  |
|     | Total Conc.: | 2.6208 | ng/uL     |         |   |                       |  |
|     |              |        |           |         | T |                       |  |

Figure 22 Peak Table form on main screen when in mRNA mode

#### Table 14 Additional Peak Table functions (only available in mRNA mode)

| Item                 | Description                                                                                                    |
|----------------------|----------------------------------------------------------------------------------------------------|
| % rRNA Contamination | Reports the calculated ribosomal RNA<br>contamination in the sample (not including the<br>markers), regardless of whether the peaks are<br>integrated or not. |

# Peak Table - Small RNA Mode

In the Small RNA analysis mode, additional information is displayed to the right of the Peak Table (**Figure 23** and **Table 15**).

This additional information is useful for examining Small RNA sample characteristics and for calculating a sample's % micro RNA.

| Peal | k Table      |         |           |          |   |                   |
|------|--------------|---------|-----------|----------|---|-------------------|
|      | Size (nt)    | ng/uL   | % (Conc.) | nmole/L  | * | small RNA Summary |
| 1    | 1 (LM)       | 0.0646  | 1         | 134.7919 | 1 | %microRNA         |
| 2    | 53           | 0.0592  | 16.0      | 3.4249   |   |                   |
| 3    | 67           | 0.2264  | 61.0      | 10.5109  |   | 13.2              |
| 4    | 109          | 0.0394  | 10.6      | 1.1263   |   | smallRNA (pg/uL)  |
| 5    | 132          | 0.0460  | 12.4      | 1.0792   |   | 456.9             |
|      |              |         |           |          |   | microRNA (pg/uL)  |
|      |              |         |           |          |   | 60.2              |
|      | TIC:         | 0.3710  | ng/uL     |          |   |                   |
|      | TIM:         | 16.1413 | nmole/L   |          |   |                   |
|      | Total Conc.: | 0.5605  | ng/uL     |          |   |                   |
|      |              |         |           |          |   |                   |
|      |              |         |           |          |   |                   |
|      |              |         |           |          |   |                   |
|      |              |         |           |          |   |                   |
|      |              |         |           |          |   |                   |
|      |              |         |           |          |   |                   |
|      |              |         |           |          |   |                   |
|      |              |         |           |          |   |                   |
| _    |              |         |           |          |   |                   |
|      | L            |         |           |          |   |                   |
| _    |              |         |           |          |   |                   |
|      |              |         |           |          | T |                   |

Figure 23 Peak Table on main screen when in small RNA mode

#### Table 15 Additional Peak Table functions (only available in small RNA mode)

| ltem             | Description                                                                                                    |
|------------------|----------------------------------------------------------------------------------------------------|
| %microRNA        | Reports the sample's calculated <b>%microRNA</b> within<br>the small RNA defined region. This value is based<br>upon several factors including sample concentration,<br>Maximum miRNA (nt), and Maximum Small RNA (nt).<br>Default setpoint is 4 nt but can be changed by the<br>user. |
| smallRNA (pg/µL) | Reports the concentration from the Lower Marker to<br>the Maximum Small RNA (nt) setpoint. Defualt<br>setpoint is 40 nt but can be changed by the user.                                                                                                    |
| microRNA (pg/µL) | Reports the concentration from the Lower Marker to<br>the Maximum miRNA (nt) setpoint. Default setpoint is<br>300 nt but can be changed by the user.                                                                                                    |

# Peak Table – Mutation Analysis Mode

In the Mutation Analysis mode, if the combined size of a pair of integrated DNA peaks adds up to the size of the largest integrated DNA peak (assumed to be the intact gene), within the **% Error** defined in the **Advanced Settings** tab of the **Global Configuration** dialog, those peaks are highlighted in both the Electropherogram Trace and **Peak Table** (Figure 24).

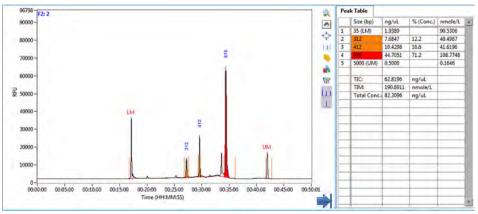

Figure 24 Electropherogram Trace and Peak Table highlighted for positive result in Mutation Analysis mode (combined size within preset % Error of 15%)

# NOTE

In order for peaks indicating a positive result in the Mutation Analysis mode to be highlighted in the Electropherogram Trace and Peak Table, the **Valley to Valley Baseline?** setting must be enabled in both the **Peak Analysis** and **Marker Analysis** tabs of the **Global Configuration** dialog.

# **Flag Analysis Table**

If the configuration contains any **Flag** settings, a **Flag Analysis** tab will also be visible as a separate tab with the **Peak Table** (**Figure 25** and **Table 16**). The flagged results are displayed in rows, with each row corresponding to a sample well of the plate. The columns are titled by the flag tag which is the field used to name the particular flag condition. The results are output in a binary format with 0 = FALSE and 1 = TRUE.

# NOTE

The information in the **Flag Analysis** tab can be exported to the clipboard for pasting into common spreadsheet programs by right clicking the mouse and left clicking **Export Data to Clipboard**. Further information on the flag functions can be found in **Chapter 4**, "ProSize Configuration" or under **Help > Tutorial Videos > Flag Analysis**.

| Peak | Table     | Flag Analys | is                                          |                                              |
|------|-----------|-------------|---------------------------------------------|----------------------------------------------|
|      | Sample ID |             | Amp 1<br>350 +/- 50 bp<br>AND<br>> 1500 RFU | Amp 2<br>700 +/- 100 bp<br>AND<br>> 1500 RFU |
| A1   | 100b      | p DNA Ladde | 1                                           | 1                                            |
| A2   | 100b      | p DNA Ladde | 1                                           | 1                                            |
| A3   | 100b      | p DNA Ladde | 1                                           | 0                                            |
| A4   | 100b      | p DNA Ladde | 1                                           | 1                                            |
| A5   | 100b      | p DNA Ladde | 0                                           | 0                                            |
| A6   | 100b      | p DNA Ladde | 0                                           | 0                                            |
| A7   | 100b      | p DNA Ladde | 0                                           | 0                                            |
| A8   | 100b      | p DNA Ladde | 0                                           | 0                                            |
| A9   | 100b      | p DNA Ladde | 1                                           | 1                                            |
| A10  | 100b      | p DNA Ladde | 1                                           | 1                                            |
| A11  | 100b      | p DNA Ladde | 1                                           | 1                                            |
| A12  | 100b      | p DNA Ladde |                                             |                                              |
| B1   | 100b      | p DNA Ladde | 1                                           | 0                                            |
| B2   | 100b      | p DNA Ladde | 0                                           | 0                                            |
| B3   | 100b      | p DNA Ladde | 1                                           | 1                                            |
| B4   | 100b      | p DNA Ladde | 1                                           | 0                                            |
| B5   | 100b      | p DNA Ladde | 1                                           | 0                                            |
| B6   | 100b      | p DNA Ladde | 1                                           | 1                                            |
| B7   | 100b      | p DNA Ladde | 0                                           | 0                                            |

Figure 25 Flag Analysis tab on main screen

#### Table 16 Flag Analysis tab

| ltem             | Description                                                                                                |
|------------------|----------------------------------------------------------------------------------------------------|
| Well/Sample Name | The first column labels the sample well; the second <b>Sample ID</b> column lists the entered sample name. |
| Columns          | Each column is titled by the respective tag entry and flag conditions for each entry.                      |

Flag Analysis Table

### Table 16 Flag Analysis tab

| ltem                     | Description                                                                                                    |
|--------------------------|----------------------------------------------------------------------------------------------------|
| Column/Row Data          | Data is reported in binary format, following the specified criteria for<br>each flag condition:<br>0 = FALSE (conditions not met)<br>1 = TRUE (conditions met)                                                                                           |
| Export Data to Clipboard | From the context menu of the table, select <b>Export Data to Clipboard</b> .<br>The peak table information is exported to the clipboard for pasting<br>directly into common spreadsheet programs such as Microsoft<br>Excel. The full table is exported. |

# **Smear Analysis Table**

If the configuration of the **Smear Analysis** tab contains any filter settings, a **Smear Analysis** tab will also be visible as a separate tab with the **Peak Table** (Figure 26 and Table 17).

The calculated results table shows for each sample row the following columns (for details, see **Table 17**):

- the sample ID and well position
- the customized smear size Range
- the calculated concentration in ng/µL for the defined size range
- the % Total, which is the percent of total sample concentration in the smear range
- the nmole/L concentration of the defined smear range
- the Avg. Size
- %CV of the defined smear range

Smear Analysis ranges are color coded and a vertical dotted line will show on the electropherogram view showing the range and reporting the corresponding average size for the smears (see **Figure 27**).

If a sample well has not been selected for the **Smear Analysis**, its row will be left blank. If multiple size ranges are selected for a sample, multiple rows will be displayed. In **Figure 26**, all wells have two smear ranges selected: 190 bp to 500 bp, and 500 bp to 900 bp.

# NOTE

The information in the **Smear Analysis** tab can be exported to the clipboard for pasting into common spreadsheet programs. Select **Export Data to Clipboard** from the context menu. Further information on the flag functions are discussed in **Chapter 3**, "ProSize Main Screen" or in the **Help > Tutorial Videos > Smear Analysis**.

**Smear Analysis Table** 

| Peak Table    | Sme     | ar Analysis  |          |        |         |         |           |        | ÿ |
|---------------|---------|--------------|----------|--------|---------|---------|-----------|--------|---|
| ID            |         | Range        | <u>.</u> | ng/uL  | % Total | nmole/L | Avg. Size | %CV    |   |
| H1: Sample A  | 1       | 100 bp to 25 | i00 bp   | 4.5760 | 99.6    | 17.2809 | 436       | 35.11  | 1 |
|               |         | 500 bp to 25 | i00 bp   | 1.0569 | 23.0    | 2.7109  | 642       | 28.07  | 1 |
| H2: NGS Lib N | /lix1   | 100 bp to 25 | i00 bp   | 6.0333 | 99.0    | 20.0585 | 495       | 46.56  | ł |
|               |         | 100 bp to 60 | 00 bp    | 4.9439 | 81.1    | 19.2688 | 422       | 20.95  | 1 |
| H3: Adapter N | VGS Lił | 100 bp to 25 | i00 bp   | 3.1396 | 99.2    | 12.4723 | 414       | 34.61  | ł |
|               |         | 100 bp to 60 | 0 bp     | 2.8641 | 90.5    | 12.2740 | 384       | 23.55  | 1 |
| H4: NGS Lib N | /laster | 100 bp to 25 | i00 bp   | 3.8746 | 99.2    | 14.1503 | 451       | 43.91  | ł |
|               |         | 100 bp to 60 | 00 bp    | 3.3697 | 86.3    | 13.9386 | 398       | 22.77  | 1 |
| H5: x         |         | 100 bp to 25 | i00 bp   | 0.0018 | 29.6    | 0.0167  | 180       | 103.34 | 1 |
|               |         | 100 bp to 60 | 00 bp    | 0.0018 | 29.4    | 0.0181  | 165       | 27.19  | 1 |
| H6: x         |         | 100 bp to 25 | i00 bp   | 0.0024 | 50.1    | 0.0068  | 584       | 140.33 | ł |
|               |         | 100 bp to 60 | 0 bp     | 0.0019 | 40.0    | 0.0188  | 168       | 25.44  | 1 |
| H7: x         |         | 100 bp to 25 | i00 bp   | 0.0017 | 20.2    | 0.0033  | 854       | 105.85 | ł |
|               |         | 100 bp to 60 |          | 0.0011 | 13.5    | 0.0082  | 226       | 52.99  | 1 |
| H8: x         |         | 100 bp to 25 | i00 bp   | 0.0022 | 61.9    | 0.0244  | 147       | 23.56  | ł |
|               |         | 100 bp to 60 |          | 0.0022 | 61.9    | 0.0244  | 147       | 23.56  | 1 |

Figure 26 Smear Analysis tab on main screen

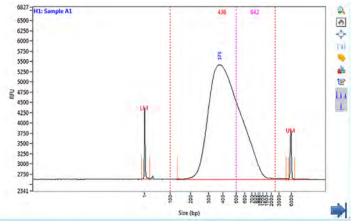

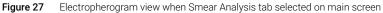

| ltem  | Description                                                                                                    |
|-------|----------------------------------------------------------------------------------------------------|
| ID    | Lists the Sample Well: Sample Name.                                                                                                    |
| Range | Lists the smear range, in size (bp).<br>The smear range corresponds to the <b>Start Size</b> and <b>End Size</b> entered in<br>the <b>Smear Analysis</b> tab ( <b>Global Configuration</b> dialog).<br>Note: If the <b>Apply</b> function has not been made to the respective well, it<br>will be blank in the table. |

#### Table 17 Smear Analysis tab

Smear Analysis Table

| ltem                     | Description                                                                                                    |
|--------------------------|----------------------------------------------------------------------------------------------------|
| ng/µL                    | Reports the concentration of the defined smear range in ng/ $\mu$ L.                                                                                                    |
| % Total                  | Reports the % of the total concentration of the sample that resides in the defined smear range.                                                                                                    |
| nmole/L                  | Reports in alternate concentration units of nmole/L for the defined smear range.                                                                                                    |
| Average Size             | Reports the mean size (in bp) of the defined smear range, accounting for<br>the distribution of the concentration of the smear. Therefore, the Avg.<br>Size will reflect the size corresponding to 50% of the total smear<br>concentration being below and above this value.                                                                                          |
| % CV                     | Reports the distribution of concentration from the mean for the defined smear, in terms of the coefficient of variation (CV), where CV is the ratio of the standard deviation ( $\sigma$ ) to the mean ( $\mu$ ):<br>CV(%) = $\sigma / \mu$<br>The value is reported as a percentage; smaller values indicate a tighter size distribution of the smear concentration. |
| Export Data to Clipboard | From the context menu of the table, select <b>Export Data to Clipboard</b> .<br>The peak table information is exported to the clipboard for pasting<br>directly into common spreadsheet programs such as Microsoft Excel.<br>The full table is exported.                                                                                                    |

### Table 17Smear Analysis tab

# **Advanced Flag Analysis Table**

The Advanced Flag tab of the Global Configuration dialog offers flag settings. An Advanced Flag Analysis tab will be displayed as a separate tab with the Peak Table (Figure 28). The flagged results are displayed, with each page representing a single well.

The Advanced Flag Analysis tab reports the following results columns:

- size concentration
- % Concentration
- nmole/L
- RFU

To see results for all wells simultaneously, export the data to a .csv file using the **Export** button in the main menu.

Further information on the flag functions can be found in **Chapter 4**, "ProSize Configuration" or under **Help** > **Tutorial Videos** > **Advanced Flag Analysis**.

| ag Analysis Advanced Flag Analysis      |                                                                        |                                                                                                    |                                                                                                    |                                                                                                    |                                                                                                    | - 10                                                                                                    |                                                                                                    |                                                                                                    |
|-----------------------------------------|------------------------------------------------------------------------|----------------------------------------------------------------------------------------------------|----------------------------------------------------------------------------------------------------|----------------------------------------------------------------------------------------------------|----------------------------------------------------------------------------------------------------|----------------------------------------------------------------------------------------------------|----------------------------------------------------------------------------------------------------|----------------------------------------------------------------------------------------------------|
| Tag and Criteria                        |                                                                        | ng/ul                                                                                                    | % (Conc.)                                                                                                    | nmole/L                                                                                                    | RFU                                                                                                    |                                                                                                    | -                                                                                                    |                                                                                                    |
| 500 bp:<br>500 bp ±20 bp AND > 2000 RFU | 497                                                                    | 0.5791                                                                                                    | 28.7                                                                                                    | 1.9163                                                                                                    | 4954                                                                                                    |                                                                                                    |                                                                                                    |                                                                                                    |
| 700 bp:<br>700 bp ±15 bp AND > 1000 RFU |                                                                        | 0.1915 9.5                                                                                                    |                                                                                                    | 0.4523                                                                                                    | 1228                                                                                                    |                                                                                                    |                                                                                                    |                                                                                                    |
|                                         |                                                                        |                                                                                                    |                                                                                                    |                                                                                                    |                                                                                                    | -                                                                                                    |                                                                                                    | -                                                                                                    |
|                                         | _                                                                      |                                                                                                    |                                                                                                    |                                                                                                    |                                                                                                    |                                                                                                    | _                                                                                                    |                                                                                                    |
|                                         |                                                                        |                                                                                                    |                                                                                                    |                                                                                                    |                                                                                                    | -                                                                                                    |                                                                                                    |                                                                                                    |
|                                         |                                                                        |                                                                                                    |                                                                                                    |                                                                                                    |                                                                                                    |                                                                                                    |                                                                                                    | _                                                                                                    |
|                                         |                                                                        |                                                                                                    |                                                                                                    |                                                                                                    |                                                                                                    |                                                                                                    |                                                                                                    | -                                                                                                    |
|                                         |                                                                        |                                                                                                    |                                                                                                    |                                                                                                    |                                                                                                    |                                                                                                    |                                                                                                    |                                                                                                    |
|                                         | Tag and Criteria<br>500 bp:<br>500 bp ±20 bp AND > 2000 RFU<br>700 bp: | Tag and Criteria         Size (bp)           500 bp:         500 bp:           500 bp ±20 bp AND > 2000 RFU         497           700 bp:         697 | Tag and Criteria         Size (bp)         ng/ul           500 bp:         500 bp:         497         0.5791           500 bp: 220 bp AND > 2000 RFU         697         0.1915 | Tag and Criteria         Size (bp)         ng/ul         % (Conc.)           500 bp:         500 bp:         97         0.5791         28.7           500 bp: ±20 bp AND > 2000 RFU         697         0.1915         9.5 | Tag and Criteria         Size (bp)         ng/ul         % (Conc.)         nmole/L           500 bp:         500 bp:         28.7         1.9163           500 bp:         200 RFU         497         0.5791         28.7         1.9163           700 bp:         700 bp:         0.970         0.1915         9.5         0.4523           700 bp:         1000 RFU         697         0.1915         9.5         0.4523           700 bp:         1.9         1.9         1.9         1.9         1.9         1.9           700 bp:         1.9         1.9         1.9         1.9         1.9         1.9         1.9         1.9         1.9         1.9         1.9         1.9         1.9         1.9         1.9         1.9         1.9         1.9         1.9         1.9         1.9         1.9         1.9         1.9         1.9         1.9         1.9         1.9         1.9         1.9         1.9         1.9         1.9         1.9         1.9         1.9         1.9         1.9         1.9         1.9         1.9         1.9         1.9         1.9         1.9         1.9         1.9         1.9         1.9         1.9         1.9         1.9 <td>Tag and Criteria         Size (bp)         ng/ul         % (Conc.)         nmole/L         RFU           500 bp:         500 bp ±20 bp AND &gt; 2000 RFU         497         0.5791         28.7         1.9163         4954           700 bp:         200 bp ±10 bp AND &gt; 2000 RFU         697         0.1915         9.5         0.4523         1228           700 bp:         1.91 bp AND &gt; 1000 RFU         697         0.1915         9.5         0.4523         1228           700 bp:         1.91 bp AND &gt; 1000 RFU         697         0.1915         9.5         0.4523         1228           700 bp:         1.91 bp AND &gt; 1000 RFU         697         0.1915         9.5         0.4523         1228           700 bp:         1.91 bp AND &gt; 1000 RFU         7         7         1.91 bp AND &gt; 1000 RFU         7         1.91 bp AND &gt; 1000 RFU         1         1         1         1         1         1         1         1         1         1         1         1         1         1         1         1         1         1         1         1         1         1         1         1         1         1         1         1         1         1         1         1         1         1         1</td> <td>Tag and Criteria         Size (bp)         ng/ul         % (Conc.)         nmole/L         RFU           500 bp:         500 bp.:20 bp AND &gt; 2000 RFU         497         0.5791         28.7         1.9163         4954           700 bp:         200 bp AND &gt; 2000 RFU         697         0.1915         9.5         0.4523         1228           700 bp:         100 bp:         697         0.1915         9.5         0.4523         1228</td> <td>Tag and Criteria         Size (bp)         ng/ul         % (Conc.)         nmole/L         RFU           500 bp:         500 bp ±20 bp AND &gt; 2000 RFU         497         0.5791         28.7         1.9163         4954           700 bp:         700 bp:         697         0.1915         9.5         0.4523         1228           700 bp:         1000 RFU         697         0.1915         9.5         0.4523         1228</td> | Tag and Criteria         Size (bp)         ng/ul         % (Conc.)         nmole/L         RFU           500 bp:         500 bp ±20 bp AND > 2000 RFU         497         0.5791         28.7         1.9163         4954           700 bp:         200 bp ±10 bp AND > 2000 RFU         697         0.1915         9.5         0.4523         1228           700 bp:         1.91 bp AND > 1000 RFU         697         0.1915         9.5         0.4523         1228           700 bp:         1.91 bp AND > 1000 RFU         697         0.1915         9.5         0.4523         1228           700 bp:         1.91 bp AND > 1000 RFU         697         0.1915         9.5         0.4523         1228           700 bp:         1.91 bp AND > 1000 RFU         7         7         1.91 bp AND > 1000 RFU         7         1.91 bp AND > 1000 RFU         1         1         1         1         1         1         1         1         1         1         1         1         1         1         1         1         1         1         1         1         1         1         1         1         1         1         1         1         1         1         1         1         1         1         1 | Tag and Criteria         Size (bp)         ng/ul         % (Conc.)         nmole/L         RFU           500 bp:         500 bp.:20 bp AND > 2000 RFU         497         0.5791         28.7         1.9163         4954           700 bp:         200 bp AND > 2000 RFU         697         0.1915         9.5         0.4523         1228           700 bp:         100 bp:         697         0.1915         9.5         0.4523         1228 | Tag and Criteria         Size (bp)         ng/ul         % (Conc.)         nmole/L         RFU           500 bp:         500 bp ±20 bp AND > 2000 RFU         497         0.5791         28.7         1.9163         4954           700 bp:         700 bp:         697         0.1915         9.5         0.4523         1228           700 bp:         1000 RFU         697         0.1915         9.5         0.4523         1228 |

Figure 28 Advanced Flag Analysis tab on main screen

3

# Set Individual Parameters

When a data file is initially loaded into the ProSize software, the settings for selection of lower/upper markers, sample peak integration, size calibration, quantification, and any flag/smear analysis are globally set for all samples in the **Global Configuration** dialog (for more information, see **Chapter 4**, "ProSize Configuration").

After the data is loaded, any of the common configuration parameters can be individually edited for each sample independently (local setting), or changes can be made and applied to all samples (global setting), or to a customized subset of samples.

To view and adjust the configuration settings for the currently viewed lane/sample, select **% Set Individual Parameters** on the right side of the **Peak Table**. This will reveal the configuration dialog, for which most settings can be individually adjusted for each sample as desired (**Figure 29**). To toggle back to the **Peak Table**, select **B Show Results**.

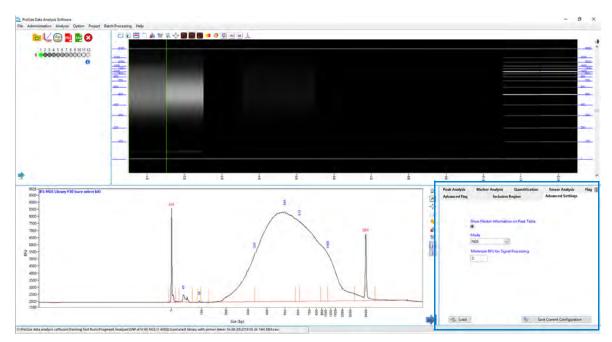

Figure 29 Main screen with data file open and configuration dialog open (clicked)

The individual settings within each tab are described in detail in **Chapter 4**, "ProSize Configuration". The following sections describe the settings that apply to individual configuration tabs.

### **Configuration – Peak Analysis**

The **Peak Analysis** tab contains settings to define the sample peak integration, data analysis filter, analysis region, and manual baseline set points (**Figure 30**). These functions are described in detail in section **"Global Configuration - Peak Analysis"** on page 84.

New settings in the **Peak Analysis** tab are applied to the current selected sample well only, or to all samples of the sample plate (see **Table 18**).

| Advanced Flag   | Advanced Flag Inclusion Regie                                                                   |                                  |   |            | Advanced Settings       | Π    |
|-----------------|-------------------------------------------------------------------------------------------------|----------------------------------|---|------------|-------------------------|------|
| Peak Analysis   | k Analysis Marker Analysis Qu                                                                   |                                  |   | fication   | Smear Analysis          | Flag |
| # E<br>Valley t | alysis<br>Peak Width<br>Peak Height<br>Extra Valley Bas<br>Selection<br>Filter Binc<br>Points 3 | (RFU) 100<br>Points 3<br>seline? |   | Manual Ba  | n) End (min)<br>0 💽     |      |
| Apply to A      | All                                                                                             |                                  |   | Apply<br>O | to Selected             |      |
|                 |                                                                                                 |                                  | 4 | (marked b) |                         |      |
| 🤣 Load          |                                                                                                 |                                  | 1 | 👌 Sav      | e Current Configuration | 1    |

Figure 30 Peak Analysis tab in Set Individual Parameters dialog

**Set Individual Parameters** 

| Setting           | Description                                                                                                    |  |  |  |  |  |
|-------------------|----------------------------------------------------------------------------------------------------|--|--|--|--|--|
| Apply to All      | All current settings of the <b>Peak Analysis</b> tab will be applied to all samples of<br>the loaded data file. This is therefore a global function.<br>Note: Any previous individually tuned Peak Analysis tab settings for<br>different samples of the data file will be overwritten when using this<br>function. |  |  |  |  |  |
| Apply to Selected | All current settings of the <b>Peak Analysis</b> tab will be applied to the specified wells of the sample plate. Upon selecting this function, the <b>Selected Samples</b> plate map menu will be displayed to select the wells of the sample plate to apply the current settings to.                               |  |  |  |  |  |
|                   | Click the desired wells, rows or columns, and click <b>OK</b> to apply; click <b>Cancel</b> to abort the operation.<br>Note: Any previous individual setting of the Peak Analysis tab for the selected samples of the data file will be overwritten when using this function.                                       |  |  |  |  |  |

#### Table 18 Additional Peak Analysis settings

## **Configuration – Marker Analysis**

The **Marker Analysis** tab contains settings to define the marker peak selection and marker peak integration (**Figure 31**). These settings are described in detail in **"Global Configuration - Marker Analysis"** on page 89.

New settings in the **Marker Analysis** tab can be applied to the current selected sample well only, or to all samples of the sample plate (see **Table 19**).

| Advanced Flag                       | Inclusio                                                        | n Region         | Advanced Settings                  | Ξ    |
|-------------------------------------|-----------------------------------------------------------------|------------------|------------------------------------|------|
| Peak Analysis                       | Marker Analysis                                                 | Quantification   | Smear Analysis                     | Flag |
| Marker Peak<br>Peak<br>Valley to Va | Analysis<br>Width (sec) 5<br>Illey Baseline?<br>Valley Points 3 | Apply to Selecte | iion<br>> 500 € RFU<br>> 200 € RFU |      |
| 🤹 Load                              |                                                                 | 🎨 Sav            | ve Current Configuration           |      |

Figure 31 Marker Analysis tab Set Individual Parameters dialog

3

Set Individual Parameters

| Setting           | Description                                                                                                    |  |  |  |  |
|-------------------|----------------------------------------------------------------------------------------------------|--|--|--|--|
| Apply to All      | All current settings of the <b>Marker Analysis</b> tab will be applied to all<br>samples of the loaded data file. This is therefore a global function.<br>Note: Any previous individually tuned Marker Analysis tab settings for<br>different samples of the data file will be overwritten when using this<br>function. |  |  |  |  |
| Apply to Selected | All current settings of the Marker Analysis tab will be applied to the specified wells of the sample plate. Upon selecting this function, the Selected Samples plate map menu will be displayed to select the wells of the sample plate to apply the current settings to.                                               |  |  |  |  |

### Table 19 Additional Marker Analysis settings

# **Configuration – Quantification**

The **Quantification** tab contains settings to assign a marker or ladder for quantification; its working concentration and any dilution factor applied to the sample prior to injection (**Figure 32**). These functions are described in detail in **"Global Configuration - Quantification"** on page 96.

New settings in the **Quantification** tab are applied to the current selected sample well only, or to all samples of the sample plate (see **Table 20**).

| Advanced Flag | Inclusion                                    | Region         | Advanced Settings                                       | ]    |
|---------------|----------------------------------------------|----------------|---------------------------------------------------------|------|
| Peak Analysis | Marker Analysis                              | Quantification | Smear Analysis                                          | Flag |
|               | e Lower Marker<br>e Upper Marker<br>e Ladder | [              | Final Conc. (ng/uL)<br>0.083<br>Dilution Factor<br>12 • |      |
| 🤣 Load        |                                              | 🎨 Sa           | ave Current Configuration                               | ı    |

Figure 32 Quantification tab in Set Individual Parameters dialog

3

Set Individual Parameters

| Setting           | Description                                                                                                    |
|-------------------|----------------------------------------------------------------------------------------------------|
| Apply to All      | All current settings of the <b>Quantification</b> tab will be applied to all samples of the loaded data file. This is therefore a global function. Note: Any previous individually tuned Quantification tab settings for different samples of the data file will be overwritten when using this function.                                                                                                    |
| Apply to Selected | All current settings of the <b>Quantification</b> tab will be applied to the specified wells of the sample plate. Upon selecting this function, the <b>Selected Samples</b> plate map menu will be displayed to select the wells of the sample plate to apply the current settings to.                                                                                                    |
|                   | Selected Samples       X         Selection       0 1 2 3 4 5 6 7 8 9 101112         A       A         B       B         C       C         B       C         C       C         A       C         B       C         C       C         C       C         C       C         C       C         C       C         C       C         C       C         C       C         C       C         C       C         C       C         C       C         C       C         C       C         Apply       C         C       C         C       C         C       C         C       C         C       C         C       C         C       C         C       C         C       C         C       C         C       C         C       C         C       C         C< |
|                   | Select the desired wells, rows or columns, and click <b>OK</b> to apply;<br>click <b>Cancel</b> to abort the operation.<br>Note: Any previous individual setting of the Quantification tab for<br>the selected samples of the data file will be overwritten when<br>using this function.                                                                                                    |

#### Table 20 Additional Quantification settings

### **Configuration – Smear Analysis**

The **Smear Analysis** tab contains settings to enable the user to specify a size range(s) for which to integrate and calculate the total concentration in ng/mL (**Figure 33**). These functions are described in detail in **"Global Configuration - Smear Analysis"** on page 99

New settings in the **Smear Analysis** tab are applied to the current selected sample well only, or to all samples of the sample plate (see **Table 21**).

# NOTE

3

If **Display Smear Range** is enabled, two color coded vertical dotted cursors are displayed in the Electropherogram Trace screen. These cursors define the entered values for the **Start Size (bp)** and the **End Size (bp)** for the currently selected smear range. The colors can be changed by left clicking on the color next to the smear range. The start and end points of the smear range can be adjusted by clicking on a cursor peak, and dragging the respective cursor left or right; the smear analysis region will be automatically updated to the new cursor location.

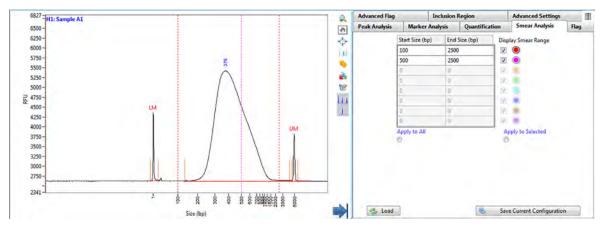

Figure 33 Smear Analysis tab in Set Individual Parameters dialog with Display Smear Range enabled

Set Individual Parameters

| Setting           | Description                                                                                                    |  |  |  |
|-------------------|----------------------------------------------------------------------------------------------------|--|--|--|
| Apply to All      | All current settings of the <b>Smear Analysis</b> tab will be applied to<br>all samples of the loaded data file. This is therefore a global<br>function.<br>Note: Any previous individually tuned Smear Analysis tab<br>settings for different samples of the data file will be overwritten<br>when using this function. |  |  |  |
| Apply to Selected | All current settings of the <b>Smear Analysis</b> tab will be applied to<br>the specified wells of the sample plate. Upon selecting this<br>function, the <b>Selected Samples</b> plate map menu will be<br>displayed to select the wells of the sample plate to apply the<br>current settings to.                       |  |  |  |
|                   | Selected Samples X<br>Selection<br>1 2 3 4 5 6 7 8 9 10 11 12<br>4<br>5<br>5<br>5<br>5<br>5<br>5<br>5<br>5<br>5                                                                                                    |  |  |  |
|                   | Select the desired wells, rows or columns, and click <b>OK</b> to apply;<br>click <b>Cancel</b> to abort the operation.<br>Note: Any previous individual settings of the Smear Analysis tab<br>for the selected samples of the data file will be overwritten when<br>using this function.                                |  |  |  |

#### Table 21 Additional Smear Analysis settings

# Configuration – Flag Analysis

The **Flag Analysis** tab contains settings to enable the user to specify specific criteria (size or concentration range) to be met within the data, and generate a binary output (0 = false, 1 = true) of the results (**Figure 34**). These settings are described in detail in **"Global Configuration - Flag"** on page 101.

New settings in the **Flag Analysis** tab are applied to all samples of the sample plate. Some of these settings are described in **Table 22**.

| Advanced Flag<br>Peak Analysis Marker A |          | Inc                | Inclusion Region |               | Adv  | Advanced Settings<br>Smear Analysis |         |
|-----------------------------------------|----------|--------------------|------------------|---------------|------|-------------------------------------|---------|
|                                         |          | Marker Analysis Qu |                  | uantification | S    |                                     |         |
| Tag                                     |          |                    |                  |               |      |                                     |         |
| /alue                                   | Unit     | Rang               | e                | Value         | Unit | Ran                                 | ge      |
| 350                                     | bp       | ✓ ± ✓ 50           | AND              | ~ 0           | RFU  | ✓ ± ✓ 150                           | 0       |
| ſag                                     |          |                    |                  |               |      |                                     |         |
| /alue                                   | Unit     | Rang               | e                | Value         | Unit | Ran                                 | ge      |
| 700                                     | bp       | ✓ ± ✓ 100          | AND              | ∼ 0           | RFU  | ✓ > ✓ 150                           | 0       |
| ag                                      |          |                    |                  |               |      |                                     |         |
| alue                                    | Unit     | Rang               | e                | Value         | Unit | Ran                                 | ge      |
| 0                                       | bp       | ✓ ± ✓ 0            |                  | ~ 0           | bp   | ✓ ± ✓ 0                             |         |
| ve Flag                                 | g Parame | eters              | Load Flag Pa     | arameters     | R    | emove All Flag P                    | aramete |
| )                                       |          |                    | 0                |               | C    | )                                   |         |
|                                         |          |                    | 0                |               |      | /                                   |         |
|                                         |          |                    |                  |               |      |                                     |         |
|                                         |          |                    |                  |               |      |                                     |         |
|                                         |          |                    |                  |               |      |                                     |         |
|                                         |          |                    |                  |               |      |                                     |         |
|                                         |          |                    |                  |               |      |                                     |         |

Figure 34 Flag Analysis tab in Set Individual Parameters dialog

#### Table 22 Additional Flag Analysis settings

| Setting                    | Description                                                                                                    |  |  |
|----------------------------|----------------------------------------------------------------------------------------------------|--|--|
| Save Flag Parameters       | The current Flag Analysis settings will be saved as a file<br>(*.Flag extension) that can be loaded into different data files.<br>A file browser menu will open to navigate and save the<br>desired filename and location; click <b>OK</b> to save the file, or<br><b>Cancel</b> to discard your changes. |  |  |
| Load Flag Parameters       | The previously saved Flag Analysis settings will be loaded<br>from a file (*.Flag extension). A file browser menu will open<br>to navigate and load the desired filename and location; click<br><b>OK</b> to load the file, or <b>Cancel</b> to discard your changes.                                     |  |  |
| Remove All Flag Parameters | All settings will be cleared from the tab.                                                                                                    |  |  |

## **Configuration – Advanced Settings**

The **Advanced Settings** tab contains settings to assign the data analysis mode for processing data (**Figure 35**). All settings of this tab are described in detail in **"Global Configuration – Advanced Flag"** on page 102.

# NOTE

The **Advanced Settings** parameters are applied to all samples in the data file. Individual samples cannot use different analysis modes. It is assumed all data is processed with a single analysis mode in a single experiment or data file.

| Peak Analysis | Marker Analysis           | Quantification    | Smear Analysis    | Flag | I |
|---------------|---------------------------|-------------------|-------------------|------|---|
| Advanced Flag | Inclusion Region          |                   | Advanced Settings |      |   |
|               | Show Marker Informat      | ion on Peak Table |                   |      |   |
|               | •                         |                   |                   |      |   |
|               | Mode<br>Mutation Analysis | 7                 | % Error           |      |   |
|               |                           |                   |                   |      |   |
|               | Minimum RFU for Sig       | nal Processing    |                   |      |   |
|               | 0                         |                   |                   |      |   |
|               |                           |                   |                   |      |   |
|               |                           |                   |                   |      |   |
|               |                           |                   |                   |      |   |
|               |                           |                   |                   |      |   |
|               |                           |                   |                   |      |   |
|               |                           |                   |                   |      |   |
|               |                           |                   |                   |      |   |

Figure 35 Advanced Settings tab in Set Individual Parameters dialog

### Configuration – Advanced Flag Analysis

The **Advanced Flag Analysis** tab contains settings to specify specific criteria (size, concentration range, various logic criteria) to be met within the data, and generate a table with results (**Figure 36**). These settings are described in detail in **"Global Configuration – Advanced Flag"** on page 102.

| Peak Analysis              | Marker /    | Analysis   | Quantification | n Smear Analysis       | ; Flag      |    |
|----------------------------|-------------|------------|----------------|------------------------|-------------|----|
| Advanced Flag              |             | Inclusion  | Region         | Advanced Settin        | igs         |    |
| 100bp<br>: 100 bp ±30 bp A | ND > 1500 F | RFU        |                |                        |             | ^  |
| 500bp<br>: 500 bp ±20 bp A | ND > 2000 F | RFU        |                |                        |             |    |
| 700bp<br>: 700 bp ±15 bp A | ND > 1000 F | RFU        |                |                        |             |    |
| (Add)                      |             |            |                |                        |             |    |
|                            |             |            |                |                        |             |    |
| App                        | ly to All   |            |                | Apply to Selected      |             | ~  |
| 0                          | d Advanced  | Flag Paran | neters         | O<br>Save Advanced Fla | ig Paramete | rs |
|                            |             |            |                |                        |             |    |
|                            |             |            |                |                        |             |    |
|                            |             |            |                |                        |             |    |
| 🤣 Load                     |             |            | -              | Save Current Configur  | ation       |    |

Figure 36 Advanced Flag tab in Set Individual Parameters dialog

3

About Configuration 76

Access Configuration Information in the ProSize Software 77

Overview Global Configuration Dialog 80 Global Configuration - Advanced Settings 81 Global Configuration - Peak Analysis 84 Global Configuration - Marker Analysis 89

Global Configuration - Peak Analysis for Reference Cap 92

Global Configuration - Size Calibration 93

Global Configuration - Quantification 96

Global Configuration - Smear Analysis 99

Global Configuration - Flag 101

Global Configuration – Advanced Flag 102

Global Configuration – Inclusion Region 106

Set Individual Parameters 108

Set Individual Parameters - Advanced Settings 110 Set Individual Parameters - Peak Analysis 110 Set Individual Parameters - Marker Analysis 112 Set Individual Parameters - Quantification 113 Set Individual Parameters - Smear Analysis 115 Set Individual Parameters - Flag Analysis 117 Set Individual Parameters - DNA Quality Number 118 Set Individual Parameters - Advanced Flag Analysis 119 Set Individual Parameters - Inclusion Region 124

This chapter provides an overview of the **Global Configuration** dialog of the ProSize software. It also provides information on setting individual configuration parameters in opened data files.

About Configuration

## About Configuration

The **Global Configuration** dialog (or **Set Individual Parameters** dialog for opened data files) is used to load, edit, or save the data analysis mode and settings for processing the data file, such as size calibration, marker/sample peak integration, quantification, smear analysis, and/or flag analysis criteria.

By using established method configurations for the different types of sample analysis on the instrument, the user can streamline data analysis with the ProSize software. This requires, that the first 10 characters of the ProSize configuration file name matches the first 10 characters of the parallel capillary electrophoresis system.

### NOTE

In most cases, predefined, optimized global configuration files are available to load when processing data collected from different Agilent Reagent Kits. The configuration files are labeled according to the particular kit number, e.g., **DNF-910-33 – 35-1500bp.ini**. These configuration files are available from Agilent upon request if needed. The configuration files preloaded upon software installation are located in the C:\ProSize data analysis software\Configurations folder. Access Configuration Information in the ProSize Software

# Access Configuration Information in the ProSize Software

There are two ways to access configuration information in the ProSize software:

### **Global Configuration Dialog**

This option is used to define how an unprocessed data file is first opened in the ProSize software. The user is automatically prompted with the **Global Configuration** dialog when opening an unprocessed data file if the corresponding separation method used does not match the naming configuration (**Figure 37**).

Alternatively, once a data file is opened, the user can modify at any time the configuration by selecting **Option**, and clicking **Edit Configurations** 

### NOTE

In most cases, predefined, optimized global configuration files are available to load when processing data collected from different Agilent Reagent Kits. The configuration files are labeled according to the particular kit number, for example, **DNF-910-33 – 35-1500bp.ini**. These configuration files are available from Agilent upon request if needed. The configuration files preloaded upon software installation are located in the C:\ProSize data analysis software\Configurations folder.

Access Configuration Information in the ProSize Software

| 🌇 DNF-474-33 - H | IS NGS Fragment 1-600                                                                                                    | 0bp.ini  |                                                                                                    | ×                  |
|------------------|----------------------------------------------------------------------------------------------------|----------|----------------------------------------------------------------------------------------------------|--------------------|
| Advanced Setting | S                                                                                                    |          |                                                                                                    |                    |
| Quantification   | Smear Analysis                                                                                                    | Flag     | Advanced Flag                                                                                        | Inclusion Region   |
| Peak Analysis    | Marker Analysis                                                                                                    | Peak Ana | lysis for Reference Ca                                                                               | p Size Calibration |
| Valle;<br>Filt   | Analysis<br>Peak Width (sec) 50<br>a. Peak Height (RFU) 2<br># Extra Valley Points 3<br>y to Valley Baseline?<br>er Selection<br>Filter Binomial<br>of Points 3 🐳 |          | Analysis Region<br>Start (min) End (<br>0 0 0<br>Manual Baseline Set<br>Start (min) End (<br>10 0 48 | points             |
|                  | Save 👢 Lo                                                                                                    | ad       | 🗸 Apply                                                                                              | Cancel             |

Figure 37 Global Configuration dialog

### Set Individual Parameters Dialog

This dialog is used to modify or change configuration settings after a data file is opened. The **Set Individual Parameters** dialog can be accessed in an open data file by selecting % on the right side of the main menu (**Figure 38**). Note that this icon toggles between the **Set Individual Parameters** and **Show Results** ()) form, which displays the **Peak Table** and **Smear Analysis** or **Flag Analysis** tables.

For some modes (DNA, NGS), the **Set Individual Parameters** dialog also has a DQN tab, which allows users to set a threshold for a **DNA Quality Number**. The percent of DNA above the threshold, divided by 10, gives the DQN (which is an indication of quality, based on a scale of 1 to 10).

Access Configuration Information in the ProSize Software

### NOTE

Using **Set Individual Parameters** dialog, the currently selected tab is applied independently from the other configuration tabs. In addition, if the user select [**Enter**] after changing a setting, the change is only applied to the currently selected sample; therefore this is a "local" setting. To apply the change made in the tab to all samples, click **Apply to All**; to apply the change only to selected samples, click **Apply to Selected**.

The settings within each tab of the **Global Configuration** and **Set Individual Parameters** dialog perform the same functions. Each tab of the configuration is discussed in further detail in the following sections of this chapter.

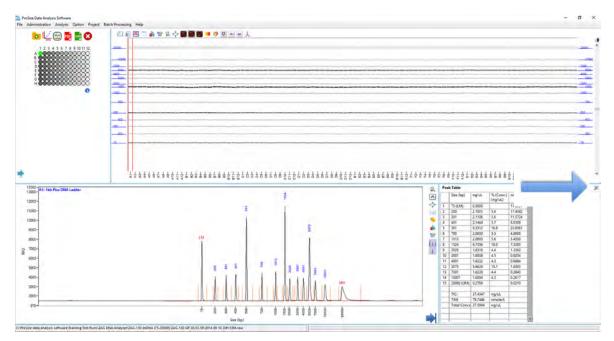

Figure 38 Set Individual Parameters icon for configuration settings after a data file is opened

**Overview Global Configuration Dialog** 

## Overview Global Configuration Dialog

There are ten tabs in the **Global Configuration** dialog to define the appropriate data analysis mode and settings for processing the data, as described in the following sections.

At the bottom of the **Global Configuration** dialog, the user is able to **Save**, **Load**, or **Apply** the configuration settings (see **Table 23**).

| Button   | Description                                                                                                    |
|----------|----------------------------------------------------------------------------------------------------|
| ave Save | Saves the global configuration as a user defined file (*.ini format).<br>The settings from all tabs are saved, regardless of which tab is<br>open when saving the file.                                                                                                    |
| Ucad     | Loads a predefined configuration file (*.ini format). Note than upon<br>installation, predefined configuration files are installed for most<br>Agilent Reagent Kits in the in the<br>C:\ProSize data analysis software\Configurations folder.                                                                                                    |
| Apply    | Applies the current global configuration settings to the data file. If<br>the data file is unprocessed, pressing the <b>Apply</b> button will open<br>the data file with the currently loaded settings. If the data file is<br>already open, the new settings will be applied to the data,<br>overwriting any previously defined individual configuration<br>settings. |
| X Cancel | Cancels all changes and closes the global Configuration window.                                                                                                    |

Table 23 Global Configuration dialog buttons

4

## **Global Configuration - Advanced Settings**

The settings of the **Advanced Settings** tab allow the user to assign the data analysis mode for processing data (**Figure 39**). The settings are described in detail in **Table 24**.

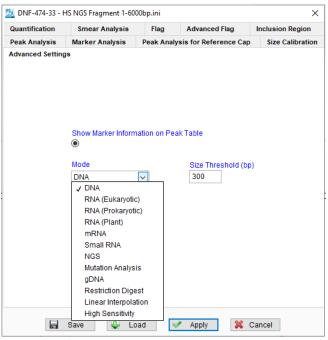

Figure 39 Advanced Settings tab in Global Configuration dialog

#### Table 24 Advanced Settings configuration tab

| Settings | Description                                                                                                    |
|----------|----------------------------------------------------------------------------------------------------|
| Mode     |                                                                                                    |
| DNA      | For analyzing standard dsDNA fragment (for example, PCR product)<br>samples where discrete, Gaussian peaks are present. This mode displays<br>size in basepairs (bp) using a DNA Standard Ladder for calibration.<br>Quantification is achieved via comparison to either an upper or lower<br>marker, or to the DNA Standard Ladder present at a known concentration.<br>Note: The DNA Mode is not recommended for samples containing<br>non-Gaussian peaks, smears or uneven baselines. |

**ProSize Configuration** Global Configuration - Advanced Settings

| Settings          | Description                                                                                                    |
|-------------------|----------------------------------------------------------------------------------------------------|
| RNA (Eukaryotic)  | For analyzing eukaryotic total RNA samples. Calculates size in nucleotides<br>(nt) using a RNA Standard Ladder for calibration. Quantification is achieved<br>via comparison of the lower marker to the RNA Ladder, present at a known<br>concentration. The ratio of the 18S and 28S ribosomal RNA peaks is<br>calculated, as well as the RNA Quality Number (RQN).                                                                                                    |
| RNA (Prokaryotic) | For analyzing prokaryotic total RNA samples. Calculates size in nucleotides (nt) using a RNA Standard Ladder for calibration. Quantification is achieved via comparison of the lower marker to the RNA Ladder, present at a known concentration. The ratio of the 16S and 23S ribosomal RNA peaks is calculated, as well as the RNA Quality Number (RQN).                                                                                                    |
| RNA (Plant)       | For analyzing plant total RNA samples. Calculates size in nucleotides (nt)<br>using a RNA Standard Ladder for calibration. Quantification is achieved via<br>comparison of the lower marker to the RNA Ladder, present at a known<br>concentration. The ratio of the 18S and 25S ribosomal RNA peaks is<br>calculated, as well as the RNA Quality Number (RQN).                                                                                                    |
| mRNA              | For analyzing messenger RNA (mRNA) samples. Calculates size in nucleotides (nt) using a RNA Standard Ladder for calibration. Quantification is achieved via comparison of the lower marker to the RNA Ladder, present at a known concentration.                                                                                                    |
| Small RNA         | For analyzing mico RNA (miRNA) samples. Calculates %microRNA, small RNA (pg/ $\mu$ L), microRNA (pg/ $\mu$ L), and size in nucleotides (nt) using a RNA Standard Ladder for calibration. Quantification is achieved via comparison of the lower marker to the RNA Ladder, present at a known concentration.                                                                                                    |
| NGS               | For analyzing dsDNA samples containing peaks, smears, non-Gaussian<br>peaks and/or uneven baselines. This mode is commonly used for Next<br>Generation Sequencing (NGS) fragment library analysis.<br>This mode displays size in basepairs (bp) using a DNA Standard Ladder for<br>calibration. Quantification is achieved via comparison to either an upper or<br>lower marker, or to the DNA Standard Ladder present at a known<br>concentration.<br>The <b>Peak Table</b> in this mode displays additional fields for size range,<br>average size, and % CV. |

#### Table 24 Advanced Settings configuration tab

**ProSize Configuration** Global Configuration - Advanced Settings

| Settings           | Description                                                                                                    |  |
|--------------------|----------------------------------------------------------------------------------------------------|--|
| Mutation Analysis  | This mode is used in combination with TILLING experiments analyzed on<br>the Fragment Analyzer system. Displays size in basepairs (bp) using a<br>DNA Standard Ladder for calibration. Quantification is achieved via<br>comparison to either an upper or lower marker, or to the DNA Standard<br>Ladder present at a known concentration.<br>In this mode, an additional field for <b>% Error</b> is displayed in the <b>Advanced</b><br><b>Settings</b> tab. If the size of any two fragments in the sample adds up to the<br>size of the largest detected fragment (assumed to be the intact gene) withir<br>the percentage entered in the <b>% Error</b> field, the peaks will be highlighted in<br>the <b>Peak Table</b> and Electropherogram Trace. The user can also select<br>peaks that meet a minimum peak height requirement with <b>Min. RFU</b> . |  |
|                    | DNF-474-33 - HS NGS Fragment 1-6000bp.ini       X         Guantification       Smear Analysis       Flag       Advanced Flag       Inclusion Region         Peak Analysis       Marker Analysis       Peak Analysis for Reference Cap       Size Calibration         Advanced Settings       Show Marker Information on Peak Table       Show Marker Information on Peak Table       Show Marker Information on Peak Table         Image: Show Marker Information on Peak Table       Strop       Size Calibration                                                                                                    |  |
|                    | 🖬 Save 🐇 Load 📝 Apply 💥 Cancel                                                                                                    |  |
| gDNA               | For analyzing dsDNA samples containing peaks, smears, non-Gaussian<br>peaks and/or uneven baselines. his mode is commonly used for Genomic<br>DNA (gDNA) analysis.<br>This mode displays size in basepairs (bp) using a DNA Standard Ladder for<br>calibration. Quantification is achieved via comparison to a lower marker, or<br>to the DNA Standard Ladder present at a known concentration.<br>The <b>Peak Table</b> in this mode displays additional fields for size range,<br>average size, % CV, and GQN.                                                                                                    |  |
| Restriction Digest | For analyzing standard dsDNA fragment (e.g., PCR product) samples where<br>discrete, Gaussian peaks are present. This mode displays size in basepairs<br>(bp) using a DNA Standard Ladder for calibration. Quantification is achieved<br>via comparison to either an upper or lower marker, or to the DNA Standard<br>Ladder present at a known concentration. The mode can be used for<br>analyzing samples cleaved with restriction enzymes.                                                                                                    |  |

**Global Configuration - Peak Analysis** 

#### Table 24 Advanced Settings configuration tab

| Settings                                 | Description                                                                                                    |
|------------------------------------------|----------------------------------------------------------------------------------------------------|
| Linear Interpolation                     | This mode uses two markers—one above and one below a target fragment.<br>In this case, ladder is not used. The size is based on linear interpolation<br>between the upper and lower marker. |
| High Sensitivity                         | Changes the display (export, .pdf, peak table) to $pg/\mu L$ instead of $ng/\mu L$ . For NGS analysis only (and only for very low concentrations).                                          |
| Min. RFU                                 | Allows you to designate the minimum RFU required for integration.                                                                                                    |
| Show Marker Information<br>on Peak Table | When enabled, the sample <b>Peak Table</b> will display size and concentration information for the lower/upper marker peaks along with all currently integrated sample peaks.               |

## **Global Configuration - Peak Analysis**

The settings of the **Peak Analysis** tab allow the user to assign width and height thresholds for selecting and integrating sample peaks; setting data filtering; and selecting the time region to be analyzed (**Figure 40**). The settings are described in detail in **Table 25**.

| 🌺 DNF-474-33 - H  | S NGS Fragment 1-600                                                                                                    | 0bp.ini   |                                                                                                    | ×                |
|-------------------|----------------------------------------------------------------------------------------------------|-----------|----------------------------------------------------------------------------------------------------|------------------|
| Advanced Settings |                                                                                                    |           |                                                                                                    |                  |
| Quantification    | Smear Analysis                                                                                                    | Flag      | Advanced Flag                                                                                           | Inclusion Region |
| Peak Analysis     | Marker Analysis                                                                                                    | Peak Anal | ysis for Reference Cap                                                                                  | Size Calibration |
| Valley<br>Filte   | Analysis<br>Peak Width (sec) 5<br>Peak Height (RFU) 2<br># Extra Valley Points 3<br>y to Valley Baseline?<br>er Selection<br>Filter Binomial<br>of Points 3 \$ | 5 🗘       | Analysis Region<br>Start (min) End (n<br>0   O<br>Manual Baseline Setp<br>Start (min) End (n<br>10   48 | oints            |
|                   | Save 😃 Lo                                                                                                    | ad        | 🗸 Apply 🗱 🤇                                                                                             | Cancel           |

Peak Analysis tab in Global Configuration dialog Figure 40

#### Peak Analysis configuration settings Table 25

| Settings               | Description                                                                                                    |
|------------------------|----------------------------------------------------------------------------------------------------|
| Peak Analysis          |                                                                                                    |
| Peak Width (sec)       | Defines the width threshold for peak detection in seconds. Higher<br>settings better define wide peak start/end points; smaller settings better<br>define sharp peak start/end points.<br>Typical values range from 3-5 for sharp peaks or 25-50 for smears. The<br>maximum value for this setting is 50.                             |
| Min. Peak Height (RFU) | Defines the minimum peak height threshold to select a peak for<br>integration in RFUs. Peaks below the set value will not be selected for<br>integration.<br>Typical values for this setting are 20-100 RFU, depending upon the<br>sample signal and application. Note the typical baseline peak-to-peak<br>noise is less than 5 RFU. |

#### Table 25 Peak Analysis configuration settings

| Settings                   | Description                                                                                                    |
|----------------------------|----------------------------------------------------------------------------------------------------|
| # Extra Valley Points      | This setting influences the start/end point of baseline integration of peaks and the baseline drawn between peaks. This setting most affects the baseline between two peaks that are not baseline resolved. Higher values draw a straighter baseline between the first peak start point and second peak end point; lower values draw the baseline more to the "valley" between the two unresolved peaks. Note: The <b>Valley to Valley Baseline?</b> setting needs to be enabled for this setting to be active.                                                                                                    |
| Valley to Valley Baseline? | This setting influences the start/end point of baseline integration of peaks and the baseline drawn between peaks. This setting most affects the baseline between two peaks that are not baseline resolved. When disabled, will draw a straighter baseline between the first peak start point and second peak end point. When enabled, will draw the baseline more to the "valley" between the two unresolved peaks. In the example below, the Top trace shows the baseline drawn when Valley to Valley Baseline is enabled; the Bottom trace shows the baseline for the same sample when this setting is disabled. |
|                            | Valley to Valley = Enabled                                                                                                    |
|                            | Valley to Valley = Disabled                                                                                                    |

#### Table 25 Peak Analysis configuration settings

| Settings                  | Description                                                                                                    |
|---------------------------|----------------------------------------------------------------------------------------------------|
| Filter Selection          |                                                                                                    |
| Filter                    | <ul> <li>Defines the algorithm type to use when filtering the raw data. There are five options for data filtering available to the user:</li> <li>None: No filtering is performed on the data.</li> <li>Moving Average: Averages points on either side of a point.</li> <li>Savitzky Golay: A polynomial regression filter where the coefficients are calculated using Savitzky and Golay's algorithm.</li> <li>Binomial: A polynomial regression filter based on the binomial coefficients for implementing Gaussian filtering.</li> <li>Wavelets De-noising: A discrete wavelet transform filter. Note: The recommend filter for most applications is a 3 to 20 point Binomial filter.</li> </ul> |
| # of Points               | Defines the number of points to use in the selected data filter.<br>Maximum points to use for each filter type:<br>• Moving Average: 9<br>• Savitsky Golay: 9<br>• Binomial: 20<br>• Wavelets De-Noising: 4                                                                                                    |
| Analysis Region           |                                                                                                    |
| Start (min)               | Defines the start time in minutes for which to integrate and analyze the electropherogram data. This includes both marker and sample peaks.<br>Note: If 0 is entered, will analyze data from start of the electropherogram at 0 min.                                                                                                    |
| End (min)                 | Defines the end time in minutes for which to integrate and analyze the<br>electropherogram data. This includes both marker and sample peaks.<br>Note: If 0 is entered, will automatically analyze data to the full end time<br>range of the electropherogram.                                                                                                    |
| Manual Baseline Setpoints | Defines the baseline using time points. This function is particularly<br>useful for accurately measuring the total concentration of samples<br>containing smears or uneven baselines.                                                                                                    |

| Settings    | Description                                                                                                    |
|-------------|----------------------------------------------------------------------------------------------------|
| Start (min) | Defines the start time in minutes for which to draw the start of the<br>baseline when manually setting the baseline. The Y axis position of the<br>baseline at the entered start point in minutes will be used to form the<br>new baseline start point.<br>Note: If 0 is entered for both the <b>Start (min)</b> and <b>End (min)</b> , this function<br>is disabled. When entering values for this function, enter the ending time<br>value in the <b>Start (min)</b> field first. When next entering the start time the<br>end time value will automatically populate the <b>End (min)</b> field. |
| End (min)   | Defines the end time in minutes for which to draw the end of the<br>baseline when manually setting the baseline. The Y-axis position of the<br>baseline at the entered end point in minutes will be used to form the new<br>baseline end point.<br>Note: If 0 is entered for both the <b>Start (min)</b> and <b>End (min)</b> , this function<br>is disabled. When entering values for this function, enter the ending time<br>value in the <b>Start (min)</b> field first. When next entering the start time, the<br>end time value will automatically populate the <b>End (min)</b> field.        |

#### Table 25 Peak Analysis configuration settings

## **Global Configuration - Marker Analysis**

The settings of the **Marker Analysis** tab allow the user to select the criteria for choosing the lower and/or upper peak, used to normalize each capillary by migration time and concentration (**Figure 41**). The settings are described in detail in **Table 26**.

In ProSize, the user can independently set different peak parameters for the lower/upper markers from those set for the sample peak parameters in **Peak Analysis** tab. This is useful if, for example, the sample contains broad smearing peaks as compared to markers, which are typically sharp Gaussian peak profiles.

The user can select a lower/upper marker pair (**Use Both Markers**), or use only a lower marker (**Use Lower Marker Only**) or upper marker (**Use Upper Marker Only**) for data normalization by selecting the appropriate drop-down option.

| 🏡 DNF-474-33 - H                                                   | IS NGS Fragment 1-600                                                           | 0bp.ini     |                       | ×                |
|--------------------------------------------------------------------|---------------------------------------------------------------------------------|-------------|-----------------------|------------------|
| Advanced Setting                                                   | js                                                                              |             |                       |                  |
| Quantification                                                     | Smear Analysis                                                                  | Flag        | Advanced Flag         | Inclusion Region |
| Peak Analysis                                                      | Marker Analysis                                                                 | Peak Analy  | sis for Reference Cap | Size Calibration |
| Min. Pea<br># Extr<br>Valley to V:<br>Use Both<br>✓ Use E<br>Use L | ak Width (sec) 5<br>Ik Height (RFU) 200<br>a Valley Points 3<br>alley Baseline? | Low<br>Firs | er Marker             |                  |
|                                                                    | Save 🖳 Lo                                                                       | ad 🛛        | Apply 💥               | Cancel           |

Figure 41 Marker Analysis tab in Global Configuration dialog

The markers can be selected based on peak width and peak height thresholds, and also by time range in the **Marker Information** section (**Figure 42**).

**Global Configuration - Marker Analysis** 

| DNF-474-33 - HS NGS Fragment 1                                                                                                    | 6000bp.ini |                                                                                             | ×                | DNF-474-33 -                         | HS NGS Fragment     | 1-6000bp.in         | nî                                                                                                    | 2                 |
|----------------------------------------------------------------------------------------------------|------------|---------------------------------------------------------------------------------------------|------------------|--------------------------------------|---------------------|---------------------|----------------------------------------------------------------------------------------------------|-------------------|
| Advanced Settings<br>Quantification Smear Analysis                                                                                           | s Flag     | Advanced Flag                                                                               | Inclusion Region | Advanced Settin<br>Quantification    | ngs<br>Smear Analys | is Fl               | ag Advanced Flag                                                                                          | Inclusion Region  |
| eak Analysis Marker Analysis                                                                                                    |            | Ilyais for Reference Cap                                                                    | Size Calibration | Peak Analysis                        | Marker Analysis     | Peak                | k Analysis for Reference Ca<br>Marker Information                                                         | p Size Calibratio |
| Marker Peak Analysis<br>Peak Woth (sec)<br>Min. Peak Height (RFU)<br># Extra Valley Points<br>Valley to Valley Baseline?<br>Use Both Markers | 5 🔄 Fi     | wer Marker<br>rst v > 200<br>First Peak<br>F+1<br>F+2 > 200<br>F+3<br>F+4<br>F+5<br>Between | e RFU            | P<br>Min. Pe<br># Ext<br>Valley to \ | ak Height (RFU)     | 5 🗘<br>200 🔃<br>3 🐨 | Lover Marker<br>Between $\checkmark$ > 20<br>min. 10 + f-min. 2<br>Upper Marker<br>Last $\checkmark$ > 20 | -                 |
| 🔓 Save 🦆                                                                                                    | Load       | 🖌 Apply 🛛 💥 C                                                                               | Cancel           |                                      | Save 🔑              | Load                | Apply 🗱                                                                                                   | Cancel            |

Figure 42 Marker Analysis tab showing marker selection options

The lower marker can be selected as the **First Peak**, or second peak (**F** + 1), third peak (**F** + 2), etc. up to the sixth peak above a threshold value in RFU units. Similarly, the upper marker can be selected as the **Last Peak**, or **L** – 1, **L** – 2, etc. Markers can also be selected based upon a time window, by selecting **Between** from the drop-down and entering a time in X min +/- Y min. For example, the right image of **Figure 42** shows lower marker selection criteria of a peak > 200 RFUs between 8 – 12 min (10 min +/- 2 min).

### NOTE

The **Min. Peak Height (RFU)** setting under **Marker Peak Analysis** sets the primary height threshold for the markers. The height threshold values for each individual marker shown under **Marker Information** must therefore be equal to or greater than the **Min. Peak Height (RFU)** value.

The settings of the Marker Analysis tab are described in Table 26.

| Table 26 | Marker Analysis configuration settings |
|----------|----------------------------------------|
|----------|----------------------------------------|

| Settings             | Description                                                                                                    |
|----------------------|----------------------------------------------------------------------------------------------------|
| Marker Peak Analysis |                                                                                                    |
| Peak Width (sec)     | Defines the width threshold for peak detection and peak start/end<br>point in seconds. Higher values better define wide peak start/end<br>points; smaller settings better define sharp peak start/end points.<br>Typical values are 3-5 for marker peaks. |

| Settings                   | Description                                                                                                    |
|----------------------------|----------------------------------------------------------------------------------------------------|
| Min. Peak Height (RFU)     | Defines the minimum peak height threshold to select a marker peak in RFUs. Peaks below the set value will not be selected as markers.                                                                                                    |
| # Extra Valley Points      | This setting influences the start/end point of baseline integration of the marker peaks and the baseline. This setting most affects the baseline between two peaks that are not baseline resolved. Higher values draw a straighter baseline between the first peak start point and second peak end point; lower values draw the baseline more to the "valley" between the two unresolved peaks. Note: The <b>Valley to Valley Baseline?</b> setting needs to be enabled for this setting to be active. |
| Valley to Valley Baseline? | This setting influences the start/end point of baseline integration of the marker peaks and the baseline. This setting most affects the baseline between two peaks that are not baseline resolved. When disabled, will draw a straighter baseline between the first peak start point and second peak end point. When enabled, will draw the baseline more to the "valley" between the two unresolved peaks.                                                                                            |
| Use Both Markers           | Normalizes and aligns the CE data to both a selected lower and upper size marker.                                                                                                    |
| Use Lower Marker Only      | Normalizes and aligns the CE data to only the selected lower marker.                                                                                                    |
| Use Upper Marker Only      | Normalizes and aligns the CE data to only the selected upper marker.                                                                                                    |
| Marker Information         |                                                                                                    |
| Lower Marker               | <ul> <li>This setting determines how the lower marker is selected from the CE data, using the threshold value in RFU as the minimum peak height for selection. The lower marker is selectable from the drop-down control as:</li> <li>First Peak (F)</li> <li>F + 1, F + 2, F + 3, F + 4, or F + 5</li> <li>Between: Enter a specific time in X minutes +/- Y min</li> </ul>                                                                                                    |
| Upper Marker               | <ul> <li>This setting determines how the upper marker is selected from the CE data, using the threshold value in RFU as the minimum peak height for selection. The upper marker is selectable from the drop-down control as:</li> <li>Last Peak (L)</li> <li>L - 1, L - 2, L - 3, L - 4, or L - 5</li> <li>Between: Enter a specific time in X minutes +/- Y min</li> </ul>                                                                                                    |

#### Table 26 Marker Analysis configuration settings

## **Global Configuration - Peak Analysis for Reference Cap**

The settings of the **Peak Analysis for Reference Cap** tab allow the user to assign width and height thresholds for selecting and integrating peaks in the "Reference" capillary, which is the assigned well containing the DNA or RNA Ladder used to calibrate size (**Figure 43**). The settings are described in detail in **Table 27**.

This feature enables the user to define a higher threshold for the ladder peaks as compared to the sample peaks.

| 🔼 DNF-474-33 - I | HS NGS Fragment 1-60       | 00bp.ini                                                                   |                                    | ×                |
|------------------|----------------------------|----------------------------------------------------------------------------|------------------------------------|------------------|
| Advanced Settin  | gs                         |                                                                            |                                    |                  |
| Quantification   | Smear Analysis             | Flag                                                                       | Advanced Flag                      | Inclusion Region |
| Peak Analysis    | Marker Analysis            | Peak Analy                                                                 | sis for Reference Cap              | Size Calibration |
|                  | Min. P<br># E<br>Valley to | Peak Width<br>eak Height (<br>Extra Valley P<br>Valley Base<br>Baseline Se | RFU) 100 ÷<br>oints 3 ÷<br>line? ✓ |                  |
|                  | Save 🔱 Lo                  | ad                                                                         | 🖊 Apply 🙀 🤇                        | Cancel           |

Figure 43 Peak Analysis for Reference Cap tab in Global Configuration dialog

Table 27 Peak Analysis for Reference Cap configuration settings

| Settings         | Description                                                                                                    |
|------------------|----------------------------------------------------------------------------------------------------|
| Peak Analysis    |                                                                                                    |
| Peak Width (sec) | Defines the width threshold for peak detection in seconds. Higher settings<br>better define wide peak start/end points; smaller settings better define<br>sharp peak start/end points.<br>Typical values range from 3-5 for sharp peaks. |

**Global Configuration - Size Calibration** 

| Settings                   | Description                                                                                                    |
|----------------------------|----------------------------------------------------------------------------------------------------|
| Min. Peak Height (RFU)     | Defines the minimum peak height threshold to select a peak for integration<br>in RFUs. Peaks below the set value will not be selected for integration.<br>Typical values for this setting when working with a DNA or RNA Ladder<br>100-200 RFU, depending upon the ladder concentration and application.                                                                                                    |
| # Extra Valley Points      | This setting influences the start/end point of baseline integration of peaks<br>and the baseline drawn between peaks. This setting most affects the<br>baseline between two peaks that are not baseline resolved. Higher values<br>draw a straighter baseline between the first peak start point and second<br>peak end point; lower values draw the baseline more to the "valley"<br>between the two unresolved peaks.<br>Note: The <b>Valley to Valley Baseline?</b> setting needs to be enabled for this<br>setting to be active. |
| Valley to Valley Baseline? | This setting influences the start/end point of baseline integration of peaks<br>and the baseline drawn between peaks. This setting most affects the<br>baseline between two peaks that are not baseline resolved. When disabled,<br>will draw a straighter baseline between the first peak start point and<br>second peak end point. When enabled, will draw the baseline more to the<br>"valley" between the two unresolved peaks.                                                                                                  |

#### Table 27 Peak Analysis for Reference Cap configuration settings

### **Global Configuration - Size Calibration**

The settings of the **Size Calibration** tab allow the user to select the proper "Reference" well containing a DNA or RNA Ladder for calibration of sample size; to enter in the proper size and number of fragments (including lower/upper markers) in the calibration ladder; and to apply a fit algorithm for plotting the size vs. migration time data from the ladder (**Figure 44**). The settings are described in detail in **Table 28**.

In ProSize, the user can calibrate the size of sample fragments either by running a standard DNA or RNA ladder in a well of the sample plate (recommended), or by importing a previously calculated and exported size calibration file (\*.scal extension).

### NOTE

If an imported size calibration is used in ProSize, the same Separation Gel, capillary array dimensions, injection/run voltage, and lower/upper markers should be used for both the analyzed data and the imported calibration to ensure maximum sizing accuracy.

**Global Configuration - Size Calibration** 

To properly calibrate the size, the size ladder must be bracketed by the same lower/upper markers used with the samples. In some cases, the lower or upper marker may co-migrate with a ladder peak; this is acceptable for sizing calibration. In some application kits (for example, RNA and Genomic DNA kits), only a lower marker is used; the data is hence normalized using the lower marker only compared to the respective DNA or RNA Size Ladder.

| Advanced Setting | gs                                                         |           |                        |                  |
|------------------|------------------------------------------------------------|-----------|------------------------|------------------|
| Quantification   | Smear Analysis                                             | Flag      | Advanced Flag          | Inclusion Region |
| Peak Analysis    | Marker Analysis                                            | Peak Anal | ysis for Reference Cap | Size Calibration |
| 1000 De          | Default Ladde     H 12     Curve Fitting     Point to Poin |           | r Profile              |                  |
| 1500             |                                                            | _         |                        |                  |
|                  | port                                                       |           |                        |                  |
|                  | port                                                       |           |                        |                  |

Figure 44 Size Calibration tab in Global Configuration dialog

It is important to ensure the sample containing the size calibration ladder ("Reference" well) has all ladder fragments integrated correctly with no additional peaks integrated prior to analyzing the remaining samples.

The size of each fragment to be included in the DNA/RNA Ladder (including lower/upper markers) is entered directly or imported into the **Calibration Ladder** field. To directly enter a value, click in the field and enter the size value.

A context menu is available when selecting the **Calibration Ladder** table. It offers options such as inserting or deleting fragments in the table; clearing all entries; and importing or exporting ladder information files (\*.txt extension).

**Global Configuration - Size Calibration** 

### NOTE

In most cases, predefined ladder information files optimized for different Agilent reagent kits are available and are loaded as part of the **Global Configuration**. The ladder files are labeled according to the particular kit number, for example, **DNF-910 - 35-1500 100 bp ladder.txt**. These ladder files are available from Agilent upon request if needed. The preloaded ladder files are located in the **Ladders** folder under C:\ProSize data analysis software.

#### Settings Description Calibration Ladder Lists size of DNA/RNA fragments contained in calibration ladder in tabular format. The size of each fragment (include lower/upper markers) is entered directly into the table or imported by using the context menu (right-click in the Calibration Ladder table). Calibration Ladder > Insert Before Inserts a blank cell above the currently selected cell in the calibration ladder table. Note: Click in the respective table cell before using this option. Calibration Ladder > Delete Current Selection Deletes the currently selected cell in the calibration ladder table. Note: Click in the respective table cell before using this option. Calibration Ladder > Clear All Deletes all cells in the calibration ladder table. Calibration Ladder > Import Imports a previously exported and saved sizing ladder information file. When selected, a file browser menu will open to navigate and select the desired file (\*.txt extension). Standard ladder information files are located in the C:\ProSize data analysis software\Ladders folder. Calibration Ladder > Export Exports the current sizing ladder table information (\*.txt extension). When selected, a file browser menu will open to navigate and save the desired filename and location. When exporting ladder information files, it is highly recommended to save the created files to a common directory, located in the C:\ProSize data analysis software\Ladders folder. Default Ladder Well Defines the well of the sample plate, which contains the size calibration ladder. From the drop-down list, select the proper row (A-H) and column (1-12) location containing the size calibration ladder.

#### Table 28 Size Calibration configuration settings

**Global Configuration - Quantification** 

| Settings                    | Description                                                                                                    |
|-----------------------------|----------------------------------------------------------------------------------------------------|
| Curve Fitting               | <ul> <li>Point to Point<br/>Fits the size calibration plot of Size (bp or nt) vs.<br/>Time (sec) with a Point to Point fit (recommended),<br/>drawing a straight line between each point of the<br/>curve.</li> <li>Polynomial<br/>Fits the size calibration plot of Size (bp or nt) vs.<br/>Time (sec) with a polynomial fit. Enter the order<br/>value (from 3 to 5) in the <b>Order</b> field.</li> </ul>                                                                        |
| Use Imported Ladder Profile | Imports a previously exported size calibration file (*.scal extension) to use for size calibration.                                                                                                    |
| Ladder Profile              | Displays file path for the imported size calibration<br>file. To load an imported file, click<br>browser menu will open to navigate and select the<br>desired file (*.scal extension).<br>Note: When importing a size calibration file, the<br>same conditions (separation gel, capillary array<br>length, lower/upper markers, CE separation<br>voltage) should be used. Differences between the<br>analyzed and imported conditions will adversely<br>affect the sizing accuracy. |

#### Table 28 Size Calibration configuration settings

Further information on the Size Calibration function is described in chapter **Chapter 5**, "ProSize Size Calibration Screen".

## **Global Configuration - Quantification**

The settings of the **Quantification** tab allow the user to assign how the sample is quantified in the ProSize software (by markers or ladder); to define the working concentration of the marker or ladder reference; and to apply a dilution factor for calculating the final sample concentration (**Figure 45**). The settings are described in detail in **Table 29**.

There are two different methods by which the sample concentration may be quantified in the ProSize software:

- Use Lower/Upper Marker: This method compares the sample peak or sample smear area to either the lower or upper marker peak area. The peak areas are taken as corrected peak area (area/migration time), with each data point collected being divided by its migration time. This method relies on a marker of known concentration, typically mixed directly with the sample.
- Use Ladder: This method compares the sample peak or sample smear area to that of a RNA or DNA ladder of known total concentration. The ratio of the RNA/DNA ladder to the lower marker is calculated; then the ratio of the lower marker to the sample is calculated to determine the final sample concentration. This method relies on a RNA/DNA ladder of known concentration, typically mixed directly with the sample.

An advantage of the **Use Ladder** quantification method is that it can correct for any systematic errors in sample preparation. As long as the sample and ladder are prepared using the same diluent marker solution, any bias from pipetting or preparation is accounted for as long as the RNA/DNA Ladder is pipetted and mixed the same as the sample.

**Use Ladder** is the default **Quantification** method for all quantification analysis kits. For the various modes, the user may select from either the **Use Lower/Upper Marker** or the **Use Ladder** method. Refer to the corresponding User Manual for each specific Agilent reagent kit for suggested settings.

NOTE

The most accurate means of quantification involves diluting the sample in a diluent containing marker of known concentration (internal standard). Approximate concentration or relative concentration differences between samples can also be obtained by diluting a sample in a diluent matrix (e.g., 1X TE buffer) that matches that of markers prepared in a separate marker plate, and injected under identical conditions (voltage/time).

**ProSize Configuration** Global Configuration - Quantification

| DNF-930-33 -    | DNA 75-20000bp.ini                             |                     |                       | ×                | DNF-930-33 - 1  | DNA 75-20000bp.ini                       |            |                                | >                |
|-----------------|------------------------------------------------|---------------------|-----------------------|------------------|-----------------|------------------------------------------|------------|--------------------------------|------------------|
| Peak Analysis   | Marker Analysis                                | Peak Analysis for R | eference Cap          | Size Calibration | Peak Analysis   | Marker Analysis                          | Peak Analy | ysis for Reference Cap         | Size Calibratio  |
| Advanced Settin | ngs                                            |                     |                       |                  | Advanced Settin | gs                                       |            |                                |                  |
| Quantification  | Smear Analysis                                 | Flag Advan          | ced Flag              | Inclusion Region | Quantification  | Smear Analysis                           | Flag       | Advanced Flag                  | Inclusion Region |
| ſ               | Use Lower Marker                               |                     | Final Conc. (         | ng/uL)           | ī               | Use Lower Marker                         | _          | Final Conc. (n                 | g/uL)            |
|                 | O<br>Use Upper Marker<br>O<br>Use Ladder<br>() |                     | 0.5<br>Dilution Facto | or               |                 | O<br>Use Upper Marker<br>O<br>Use Ladder |            | 0.5<br>Dilution Factor<br>12 🗘 |                  |
|                 |                                                |                     | 12 🔹                  |                  |                 |                                          |            |                                |                  |
|                 |                                                |                     |                       |                  |                 |                                          |            |                                |                  |
|                 |                                                |                     |                       |                  |                 |                                          |            |                                |                  |
|                 |                                                |                     |                       |                  |                 |                                          |            |                                |                  |
|                 |                                                |                     |                       |                  |                 |                                          |            |                                |                  |

Quantification tab in Global Configuration dialog (Left: Use Ladder selected; Right: Use Upper Figure 45 Marker selected)

| Table 29 | Quantification configuration settings |
|----------|---------------------------------------|
|----------|---------------------------------------|

| Settings         | Description                                                                                                    |
|------------------|----------------------------------------------------------------------------------------------------|
| Use Lower Marker | Uses the ratio of the sample corrected peak area to the lower marker corrected peak area for calculation of sample peak/smear quantification.                                           |
| Use Upper Marker | Uses the ratio of the sample corrected peak area to the upper marker corrected peak area for calculation of sample peak/smear quantification.                                           |
| Use Ladder       | Compares the total corrected peak area of the ladder to the lower marker. The result will be ratioed to the corrected peak area of sample compared to its respective lower marker peak. |

**Global Configuration - Smear Analysis** 

| Settings            | Description                                                                                                    |
|---------------------|----------------------------------------------------------------------------------------------------|
| Final Conc. (ng/μL) | The value of final working concentration in ng/mL of the marker or ladder to be used for quantification.<br>Example: In the RNA Kit (DNF-471), the RNA Ladder is diluted 12X (2 $\mu$ L Ladder + 22 $\mu$ L diluent) and has a starting concentration of 96 ng/mL. Therefore, the <b>Final Conc. (ng/µL)</b> value is set to 8 ng/µL and the <b>Dilution Factor</b> is set to 12.                                                                                                    |
| Dilution Factor     | The multiplication factor to be applied to the sample or ladder to account for any pre-dilution steps prior to analysis.<br>Note: This value may differ between samples depending upon whether a sample has been pre-diluted prior to analysis.<br>For example, in the HS NGS Fragment Kit, 2 L of sample is diluted into 22 L of diluent/marker solution; a dilution factor of 12 should therefore be used when using the <b>Use Ladder</b> quantification method for the ProSize software to accurately output the starting sample concentration.<br>Note: A <b>Dilution Factor</b> of 1 indicates no dilution of the sample. |

#### Table 29 Quantification configuration settings

### **Global Configuration - Smear Analysis**

The settings of the **Smear Analysis** tab allow the user to specify a size range(s) for which to integrate and calculate the total concentration in ng/mL. This is useful for example for DNA smears, where knowledge of the concentration of a specific size range within a smear is more important than that of the total smear size range (**Figure 46**). The settings are described in detail in **Table 30**.

Several different size ranges can be applied at once to a sample; the calculated total concentration within the specified range is presented in a tabular format that can be exported in a .csv format or printed as a hard copy PDF report.

If one or more selections are entered in the **Smear Analysis** tab, upon opening the data a **Smear Analysis** tab will displayed next to the **Peak Analysis** tab, with each individual result populating a separate line, showing the calculated concentrations for each range.

| Peak Analysis   | Marker Analysis | Peak Analysis for | Size Calibration |                  |
|-----------------|-----------------|-------------------|------------------|------------------|
| Advanced Settin | gs              |                   |                  |                  |
| Quantification  | Smear Analysis  | Flag Ac           | dvanced Flag     | Inclusion Region |
|                 |                 |                   |                  |                  |
|                 | Start Size (bp) | ) End Size (b     | D)               |                  |
|                 | 100             | 500               | ^                |                  |
|                 | 0               | 0                 |                  |                  |
|                 | 0               | 0                 |                  |                  |
|                 | 0               | 0                 |                  |                  |
|                 | 0               | 0                 |                  |                  |
|                 | 0               | 0                 | Insert Before    |                  |
|                 | 0               | 0                 | Delete Curre     |                  |
|                 | 0               | 0                 | Clear All        |                  |
|                 | 0               | 0                 | Clear All        |                  |
|                 | 0               | 0                 |                  |                  |
|                 | 0               | 0                 |                  |                  |
|                 | 0               | 0                 |                  |                  |
|                 | 0               | 0                 | ~                |                  |

Smear Analysis tab in Global Configuration dialog Figure 46

#### Table 30 Smear Analysis configuration settings

| Settings                 | Description                                                                                                    |  |  |  |  |  |  |
|--------------------------|----------------------------------------------------------------------------------------------------|--|--|--|--|--|--|
| Start Size (bp)          | Defines the lower size threshold (in bp) to include in the calculation of total concentration.<br>Note: If the entered size is in the middle of a peak/smear, the concentration is calculated from that<br>size and higher and will not include the portion of the peak/smear below the size threshold. |  |  |  |  |  |  |
| End Size (bp)            | Defines the upper size threshold (in bp) to include in the calculation of total concentration.<br>Note: If the entered size is in the middle of a peak/smear, the concentration is calculated from that size and below and will not include the portion of the peak/smear above the size threshold.     |  |  |  |  |  |  |
| Insert Before            | Context menu option of the <b>Smear Analysis</b> table. Inserts a blank cell row above the currently selected cell in the table.<br>Note: Click in the respective table cell before using this option.                                                                                                  |  |  |  |  |  |  |
| Delete Current Selection | Context menu option of the <b>Smear Analysis</b> table. Deletes the currently selected cell row in the table. Note: Click in the respective table cell before using this option.                                                                                                    |  |  |  |  |  |  |
| Clear All                | Context menu option of the Smear Analysis table. Deletes all cells in the table.                                                                                                    |  |  |  |  |  |  |

## **Global Configuration - Flag**

The settings of the **Flag** tab allow the user to specify specific criteria (size or concentration range) to be met within the data, and generate a binary output (0 = false, 1 = true) of the results. This is useful for applications (for example, genotyping) where the presence/absence of bands is to be scored (**Figure 47**). The settings are described in detail in **Table 31**.

Flag criteria can be set based on size, concentration, peak height and/or corrected peak area. Boolean logic is applied to the criteria for establishing various condition.

If one or more selections are entered in the **Flag** tab, upon opening the data an additional **Flag Analysis** tab will be displayed with the **Peak Table** for each individual results, displaying the flag results in a binary 1/0 format.

| Peak Analys   | is Ma   | rker A     | nalysis | Peak Ana  | lysis for l | Referenc     | e Cap   | Size Calibr | ation |
|---------------|---------|------------|---------|-----------|-------------|--------------|---------|-------------|-------|
| Advanced S    | ettings |            |         |           |             |              |         |             |       |
| Juantificatio | on S    | mear A     | nalysis | Flag      | Adva        | nced Flag    | i In    | clusion Reg | ion   |
|               |         |            |         |           |             |              |         |             | _     |
| Tag Flag      | #1      |            |         |           |             |              |         |             | ^     |
| Value (       | Jnit    |            | Range   |           | Value       | Unit         |         | Range       |       |
| 330           | bp ~    | ± ×        | 15      | AND       | 440         | bp           | ~ ± >   | 15          |       |
| Tag Flag      |         | 1 #        |         |           | 1           |              |         |             |       |
|               | Jnit    | 4          | ge      | AND NOT   | Value       | Unit         | 1001 10 | Range       |       |
| 330           | bp 🗸    |            | _       | AND NOT A | 440         | bp           | ~ ± 5   | 15          |       |
| Tag Flag      | #3      |            |         |           |             | J bp         |         |             |       |
| Value U       | Jnit    |            | Range   | inge      |             | Value nmole/ |         | Range       |       |
| 440           | bp 🗸    | $\pm \vee$ | 15      | AND NOT , | 330         | RF           | 1000    | 15          |       |
| Tag Flag      | #4      | -          |         | AND       | -           | 1            |         |             |       |
|               | Jnit    | -          | Range   | OR        | ue          | Unit         |         | Range       |       |
| 330           | bp 🗸    | ± ~        | 15      | AND NOT   | 0           | bp           | × ± s   | -           |       |
| 1             | · 1=    | - 1        | 1       | NOR       | _           | 1.           | cand in | I           | ~     |

Figure 47 Flag tab in Global Configuration dialog

#### Table 31 Flag configuration settings

| Settings | Description                                                     |
|----------|-----------------------------------------------------------------|
| Tag      | Allows naming of the flag condition being used.                 |
| Value    | Defines the numerical value of the unit for the flag condition. |

**Global Configuration – Advanced Flag** 

| Settings                | Description                                                                                                    |
|-------------------------|----------------------------------------------------------------------------------------------------|
| Unit                    | <ul> <li>Drop-down list which defines the units of the condition to flagged. The first Unit is always size (bp or nt) based; for the second Unit criteria there are four secondary flagging options:</li> <li>bp (size)</li> <li>ng/mL (concentration)</li> <li>nmole/L (concentration)</li> <li>RFU (Relative Fluorescence Units)</li> </ul>                                                                                                    |
| Range                   | <ul> <li>Defines the numerical range to use for applying the flag condition. The drop-down to the left of this field determines the operation to apply:</li> <li>± (will flag the value entered with a plus and minus range)</li> <li>&gt; (will flag when greater than the range)</li> <li>&lt; (will flag when less than the range)</li> <li>= (will flag when equal to the range)</li> </ul>                                                                                                    |
| Boolean Operation       | <ul> <li>Drop-down list which defines the Boolean operation to apply to the flag condition. There are five options to apply:</li> <li>: No second flag condition is applied.</li> <li>AND: Both the first and second flag condition must apply to be true</li> <li>OR: First or second flag condition must apply to be true</li> <li>AND NOT: The first flag condition must apply and the second must not apply to be true</li> <li>NOR: Both the first and second flag condition must not apply to be true</li> </ul> |
| Flag Analysis Clear All | Clears all existing flag conditions from the table.                                                                                                    |
| Checkbox 🔲              | Clears the corresponding row flag condition entry.                                                                                                    |

#### Table 31 Flag configuration settings

## Global Configuration – Advanced Flag

The **Advanced Flag** tab allows the user to define more complex flag conditions. However, only a single set of advanced flag conditions can be applied to all 96 capillaries.

In contrast, **Set Individual Parameters** dialog allows unique flag conditions for each individual well. A plate map of individual flag conditions can be defined, saved, and re-applied to new plates. An entire plate map of advanced flag conditions may be applied to all 96 capillaries, where each advanced flag condition is different for each capillary.

**Global Configuration – Advanced Flag** 

### Add a Flag Criteria

You can define complex flag criteria with an unlimited number of conditions. A criteria can be set based on size, concentration, peak height, RFU and/or corrected peak area. Boolean logic is applied to the criteria for establishing various conditions. This is useful for applications (for example, genotyping) where a complex flag pattern analysis is required.

1 In the Advanced Flag tab, double-click Add.

| Peak Analysis    | Marker Analysis                                                                                                 | Peak Analys                  | is for Reference Cap | Size Calibratio  |
|------------------|----------------------------------------------------------------------------------------------------|------------------------------|----------------------|------------------|
| Advanced Setting | js .                                                                                                    |                              |                      |                  |
| Quantification   | Smear Analysis                                                                                                  | Flag                         | Advanced Flag        | Inclusion Region |
| 450 Only: 450 bp | ±50 bp AND > 200 RF<br>±50 bp AND > 200 RF<br>p ±50 bp AND > 500 R                                              | U AND NOT                    |                      | ^                |
| (Add)            | the second second second second second second second second second second second second second second second se | From Template<br>To Template |                      |                  |
|                  | Clear                                                                                                    | Selected<br>All              |                      |                  |
|                  |                                                                                                    |                              |                      |                  |

The Criteria Input window opens. The settings are described in Table 33.

| Tag ISS only         Value         Unit         Range           350         hp         0 ± 0 ± 50         MC         0         PFU         > 0         MC           350         hp         0 ± 0 ± 50         MC         0         PFU         > 0         200         MC           7ag ISSO only          Value         Unit         Range         400         10         10         10         10         10         10         10         10         10         10         10         10         10         10         10         10         10         10         10         10         10         10         10         10         10         10         10         10         10         10         10         10         10         10         10         10         10         10         10         10         10         10         10         10         10         10         10         10         10         10         10         10         10         10         10         10         10         10         10         10         10         10         10         10         10         10         10         10         10                                                                                                    |        | elic Mix | 1     |       |       |       |      |    |     |       |          |
|----------------------------------------------------------------------------------------------------|--------|----------|-------|-------|-------|-------|------|----|-----|-------|----------|
| 350         bp         is         50         ANC         is         RFU         is         is         ANC         is         RFU         is         is         ANC         is         RFU         is         Is         ANC         is         Is         Is<                                                                                                    | Tag 35 | i0 Only  |       |       |       |       |      |    |     |       |          |
| Tag 450 Only<br>Value Unit Range Value Unit Range<br>430 Unit 10 Value Value Unit Range<br>749 Het 1000<br>Value Unit Range Value Unit Range                                                                                                    |        |          |       |       |       |       |      | -  |     |       | _        |
| Value         Unit         Range         Value         Unit         Range         Automation           430         Up         IV         IV         S0         Automation         Automation           7ag         Host         No         IV         IV         IV         IV         IV         Automation           Value         Unit         Range         Value         Unit         Range         Automation                                                                                                    | 350    | bp       | ~ = ~ | 50    | AND U | 0     | RFU  | ¥  | 2.4 | 200   | AND      |
| Value         Unit         Range         Value         Unit         Range         Avoid locit           420         bp         ivit all value         avoid locit         RFU         value         200         Avoid locit         Avoid locit | Tag 45 | 0 Only   |       |       |       | 1     |      |    |     |       |          |
| Tag Not 1000<br>Value Unit Range Value Unit Range                                                                                                    | Value  | Unit     |       | Range |       | Value | Unit |    |     | Range |          |
| Value Unit Range Value Unit Range                                                                                                    | 450    | bp       | Y # > | 50    | AND G | 0     | RFU  | 4  | 2.4 | 200   | 440 1607 |
|                                                                                                    | Tag N  | ot 1000  |       | -     |       | 1     |      |    | -   |       |          |
| 1000 bp v z v 50 MC v 0 RFU v > v 500                                                                                                    | Value  | Unit     |       |       |       | Value | Unit |    |     |       |          |
|                                                                                                    | 1000   | bp       | W = 4 | 50    | AND U | 0     | RFU  | υ. | 50  | 500   |          |
|                                                                                                    |        |          |       |       |       |       |      |    |     |       |          |

Global Configuration – Advanced Flag

2 Enter the flag criteria (size, concentration range, RFU range, mixed fragment criteria, etc.) to be met within the data. This will be used for the result output table.

If one or more selections are entered in the **Advanced Flag** tab, upon opening the data an additional **Advanced Flag Analysis** tab will be displayed with the **Peak Table**.

### Saving Formats for Flag Conditions

- If you want an individual flag condition to be applied as one of several flag conditions within a well, save the flag as .template.
- If you want a set of flag conditions to be applied to an individual well (which may contain one or more individual conditions), save the flag as .SCtmpt (where SC is abbreviated for single capillary).
- If you want a set of flag conditions to be applied to an entire plate, where each well may have different flag conditions (which can be applied only in the "Set Individual Parameters" discussed later in this chapter), save the flag as .ACtmpt (where "AC" stands for "all capillaries").

Table 32 describes the settings of the Advanced Flag tab.

| Settings           |                                                                                                    |
|--------------------|----------------------------------------------------------------------------------------------------|
| Add                | Double-click opens the <b>Criteria Input</b> window. Allows to enter a set of flag conditions.                                                                                                    |
| Context menu       |                                                                                                    |
| Load From Template | Opens and applies a pre-defined set of flag condition (previously created<br>and saved by user) for an individual well (.SCtmpt). The same set of<br>conditions defined by the .SCtmpt file are applied to all 96 capillaries. |
| Save to Template   | Saves the flag template as .SCtmpt for the single well—applied to all 96 capillaries (i.e., the same flag condition is applied to all 96 capillaries).                                                                         |
| Clear Selected     | Clears a selected flag condition (which are applied to all 96 capillaries).                                                                                                    |
| Clear All          | Clears all flag conditions (for all 96 capillaries).                                                                                                    |

Table 32 Advanced Flag configuration settings

#### Table 33 Criteria Input settings to define a flag condition

| Settings | Description                                                                |
|----------|----------------------------------------------------------------------------|
| Title    | To name the set of conditions being used (which may include several tags). |
| Тад      | To name an individual flag condition being used.                           |

### ProSize Data Analysis Software User Manual

ProSize Configuration Global Configuration – Advanced Flag

| Settings          | Description                                                                                                    |  |  |  |  |  |
|-------------------|----------------------------------------------------------------------------------------------------|--|--|--|--|--|
| Value             | Defines the numerical value of the unit for the flag condition.                                                                                                    |  |  |  |  |  |
| Unit              | <ul> <li>Drop-down list which defines the units of the condition to flagged. The first Unit is always size (bp or nt) based; for the second Unit criteria there are four secondary flagging options:</li> <li>bp (size)</li> <li>ng/µL (concentration)</li> <li>nmole/L (concentration)</li> <li>RFU (Relative Fluorescence Units)</li> </ul>                                                                                                    |  |  |  |  |  |
| Range             | <ul> <li>Defines the numerical range to use for applying the flag condition. The drop-down to the left of this field determines the operation to apply:</li> <li>± (will flag the value entered with a plus and minus range)</li> <li>&gt; (will flag when greater than the range)</li> <li>&lt; (will flag when less than the range)</li> <li>= (will flag when equal to the range)</li> </ul>                                                                                                    |  |  |  |  |  |
| Boolean Operation | <ul> <li>Drop-down list which defines the Boolean operation to apply to the flag condition. There are five options to apply:</li> <li>: No second flag condition is applied.</li> <li>AND: Both the first and second flag condition must apply to be true</li> <li>OR: First or second flag condition must apply to be true</li> <li>AND NOT: The first flag condition must apply and the second must not apply to be true</li> <li>NOR: Both the first and second flag condition must not apply to be true</li> </ul> |  |  |  |  |  |
| Accept            | To accept the flag conditions defined for the individual well                                                                                                    |  |  |  |  |  |
| Load              | To load an individual set of flag conditions (*.template). Note that multiple individual flag conditions can be applied to the same well. For example: 200 bp only; 300 bp AND 500 bp; 600 bp only.                                                                                                    |  |  |  |  |  |
| Save              | Saves an individual flag condition (*.template). Note that multiple individual flag conditions can be applied to the same well.<br>For example: 200 bp only; 300 bp AND 500 bp; 600 bp only.                                                                                                    |  |  |  |  |  |
| Cancel            | Cancels any information entered and closes screen.                                                                                                    |  |  |  |  |  |

#### Table 33 Criteria Input settings to define a flag condition

## **Global Configuration – Inclusion Region**

The settings of the Inclusion Region tab allow the user to define up to four size inclusion ranges. Only peaks (excluding markers) that fall into the defined range(s) will be displayed. This will affect the screen display, PDF reports and exported data. The Inclusion Region tab is shown in with functions described in **Table 34**.

| 💁 DNF-910-33 - DNA 35-1500bp.ini 🛛 🗙 |                 |             |                      |                    |  |  |  |
|--------------------------------------|-----------------|-------------|----------------------|--------------------|--|--|--|
| Peak Analysis                        | Marker Analysis | Peak Analys | sis for Reference Ca | p Size Calibration |  |  |  |
| Advanced Settings                    |                 |             |                      |                    |  |  |  |
| Quantification                       | Smear Analysis  | Flag        | Advanced Flag        | Inclusion Region   |  |  |  |
|                                      |                 |             |                      |                    |  |  |  |
|                                      | Start Size (b   |             | Size (bp)            |                    |  |  |  |
|                                      | 0               | 200         |                      |                    |  |  |  |
|                                      | 205             | 500         |                      |                    |  |  |  |
|                                      | 700             | 900         |                      |                    |  |  |  |
|                                      | 0               | 0           | Insert Before        |                    |  |  |  |
|                                      | 0               | 0           | Delete Current S     | election           |  |  |  |
|                                      | 0               | 0           | Clear All            |                    |  |  |  |
|                                      | 0               | 0           |                      |                    |  |  |  |
|                                      | 0               | 0           |                      |                    |  |  |  |
|                                      |                 |             |                      |                    |  |  |  |
|                                      | Save 🖳 Loa      | ad 🗹        | Apply 💥              | Cancel             |  |  |  |

Figure 48 Inclusion Region tab in Global Configuration dialog

#### Table 34 Inclusion Region configuration settings

| Settings        | Description                                                                                                    |
|-----------------|----------------------------------------------------------------------------------------------------|
| Start Size (bp) | Defines the lower size boundary (in bp) of the Inclusion Region. Peaks<br>(with the exception of the Lower Marker) smaller than the lower<br>boundary will not be displayed. |
| End Size (bp)   | Defines the upper size boundary (in bp) of the Inclusion Region. Peaks<br>(with the exception of the Upper Marker) larger than the upper boundary<br>will not be displayed.  |

**ProSize Configuration** Global Configuration – Inclusion Region

| Settings                 | Description                                                                                                    |
|--------------------------|----------------------------------------------------------------------------------------------------|
| Insert Before            | Context menu option of the <b>Inclusion Region</b> table. Inserts a blank cell<br>row above the currently selected cell in the table.<br>Click in the respective table cell to use this option. |
| Delete Current Selection | Context menu option of the <b>Inclusion Region</b> table. Deletes the currently selected cell row in the table. Click in the respective table cell to use this option.                          |
| Clear All                | Context menu option of the <b>Inclusion Region</b> table. Deletes all cells in the table.                                                                                                    |

#### Table 34 Inclusion Region configuration settings

## Set Individual Parameters

After a data file is opened in the ProSize program, the configuration settings can be adjusted for individual samples by the **Set Individual Parameters** option.

The **Set Individual Parameters** dialog consist of main tabs that can be adjusted similar to those tabs in the **Global Configuration** dialog. RNA and Genomic modes also present an extra tab specific to those analyses in the **Set Individual Parameters**.

Some tabs can be applied to individual samples, while others can only be applied to all samples:

Advanced Settings

When a file is open and the analysis mode is changed, all samples are changed to the newly selected mode.

Peak Analysis

When a file is open, configuration settings of individual samples can be edited, or all samples may be changed at once.

#### Marker Analysis

When a file is open, configuration settings of individual samples can be edited, or all samples may be changed at once.

Quantification

When a file is open, configuration settings of individual samples can be edited, or all samples may be changed at once.

Smear Analysis

When a file is open, configuration settings of individual samples can be edited, or all samples may be changed at once.

Flag

When a file is open, all samples are changed to the current Flag settings and cannot be individually adjusted.

### DNA Quality Number

When a file is open, configuration settings of individual samples can be edited, or all samples may be changed at once.

4

Set Individual Parameters

#### Advanced Flag

When a file is open, configuration settings of individual samples can be edited, or all samples may be changed at once.

### Inclusion Region

When a file is open, configuration settings of individual samples can be edited, or all samples may be changed at once.

#### Total RNA Exclusion Region

When a file is open, configuration settings of individual samples can be edited, or all samples may be changed at once.

### Small RNA Region

When a file is open, configuration settings of individual samples can be edited, or all samples may be changed at once.

#### Genomic Quality Number

When a file is open, all samples are changed to the current GQN settings and cannot be individually adjusted.

### NOTE

When changing configuration settings in the **Set Individual Parameters** dialog, the reference ladder well is treated separately from the sample wells. Therefore, if **Apply to All** is performed on a sample well, the current reference ladder well will not be updated.

If the user chooses **Apply to All** from the reference ladder well, all sample wells including the ladder well will be updated.

At the bottom of the **Set Individual Parameters** dialog are two functions for setting and loading the configuration, as shown in **Figure 49** and summarized in **Table 35**.

| Button                       | Description                                                                                                    |
|------------------------------|----------------------------------------------------------------------------------------------------|
| Set as Default Configuration | Sets the default configuration for all files that are subsequently opened (i.e., the <b>Global Configuration</b> ). This is useful if you consistently open files of a similar type (i.e., all files are based on the use of a ladder in well "A12" for example. |
| Load                         | Opens a file browser menu for loading a previously created configuration file (*.ini extension). Navigate to the desired directory location containing the configuration file, and click <b>OK</b> to load.                                                      |

#### Table 35 Set Individual Parameters buttons

The settings of the tabs in the **Set Individual Parameters** dialog differ from those in the **Global Configuration** dialog. The tabs are summarized in the following sections.

### Set Individual Parameters - Advanced Settings

The settings of the **Advanced Settings** tab allow the user to assign the data analysis mode for processing data (**Figure 49**). The **Minimum RFU for Signal Processing** is used to set a minimum RFU value for integration.

### NOTE

4

When any change is made to the **Mode**, all samples are changed, including the reference ladder well.

| Peak Analysis | Marker Analysis                       | Quantification | Smear Analysis                      | Flag 🎚 | Peak Analysis | Marker Analysis                                                                                                    | Quantification | Smear Analysis                      | Flag 🏢   |
|---------------|---------------------------------------|----------------|-------------------------------------|--------|---------------|----------------------------------------------------------------------------------------------------|----------------|-------------------------------------|----------|
| Advanced Flag |                                       | Region         | Smear Analysis<br>Advanced Settings | nag 🏢  | Advanced Flag | Show Marker Informatio                                                                                                    | Region         | Smear Analysis<br>Advanced Settings | riag III |
|               | Mode<br>DNA v<br>Minimum RFU for Sign | 4              |                                     |        |               | Mode<br>DNA V<br>DNA RNA (Eukaryotic)<br>RNA (Plant)<br>mRNA<br>Small RNA<br>NGS<br>Mutation Analysis<br>gDNA<br>Restriction Digest | cessing        |                                     |          |

Figure 49 Advanced Settings tab in Set Individual Parameters dialog

### Set Individual Parameters - Peak Analysis

Table 36 describes additional settings of the **Peak Analysis** tab not available in the **Global Configuration** dialog. If the user changes a field and/or presses [**Enter**], the new setting will be applied to the current selected sample well only. The Peak Analysis tab is shown in **Figure 50**.

ProSize Configuration Set Individual Parameters - Peak Analysis

| Advanced Flag |                                  | Inclusion                                                                 | Region                     | Advanced Settings                   |      |
|---------------|----------------------------------|---------------------------------------------------------------------------|----------------------------|-------------------------------------|------|
| Peak Analys   | is N                             | Aarker Analysis                                                           | Quantification             | Smear Analysis                      | Flag |
| Pe            | ak Analys                        | is                                                                        | Analysis                   | Region                              |      |
|               | Min. Peak<br># Extra             | k Width (sec) 50<br>Height (RFU) 25<br>Valley Points 3<br>Illey Baseline? |                            | in) End (min)                       |      |
|               | Filter Sele<br>Filt<br># of Poir | ter Binomial                                                              | Manual E<br>Start (m<br>10 | Baseline Setpoints<br>in) End (min) |      |
| О             | ly to All                        |                                                                           | Appl<br>O                  | y to Selected                       |      |
| 😒 Lo          | ad                               |                                                                           | 🛞 Sa                       | ve Current Configuration            | n    |

Figure 50 Peak Analysis tab in Set Individual Parameters dialog

| Table 36 | Additiona | settings in t | he Peak | Analysis tab | ) |
|----------|-----------|---------------|---------|--------------|---|
|----------|-----------|---------------|---------|--------------|---|

| Settings     | Description                                                                                                    |
|--------------|----------------------------------------------------------------------------------------------------|
| Apply to All | All current settings of just the <b>Peak Analysis</b> tab will be applied to all samples of the loaded data file. If this is applied in the reference ladder well, all samples and the reference ladder will be updated; if this is applied in a sample well, all sample wells but not the reference ladder will be updated.                              |
|              | Selected Samples         ×           Selection         0 1 2 3 4 5 6 7 8 9 101112           A         B           C         C           B         C           C         C           C         C           C         C           C         C           C         C           C         C           C         C           C         C           C         C |
|              | Note: You should only select this option if you wish to apply all settings of the<br><b>Peak Analysis</b> tab to all samples. Any previous changes made for the samples                                                                                                    |

of the data file will be overwritten.

Set Individual Parameters - Marker Analysis

| Settings                     | Description                                                                                                    |
|------------------------------|----------------------------------------------------------------------------------------------------|
| Apply to Selected<br>Samples | Applies all current settings of just the <b>Peak Analysis</b> tab only to any user<br>specified wells of the sample plate. The <b>Selected Samples</b> plate map menu will<br>be displayed to select the wells of the sample plate to apply the settings to.<br>Select desired wells, rows, or columns, and click <b>OK</b> to apply; click <b>Cancel</b> to<br>abort the operation.<br>If this is applied in the reference ladder well, all samples and the reference ladder<br>will be updated; if this is applied in a sample well, all sample wells but not the<br>reference ladder will be updated.<br>Note: You should only select this option if you wish to apply all settings of the<br><b>Peak Analysis</b> tab to the selected set of samples. Any previous changes to the<br>selected samples of the data file will be overwritten. |

#### Table 36 Additional settings in the Peak Analysis tab

## Set Individual Parameters – Marker Analysis

Table 37 describes additional settings of the Marker Analysis tab not available in the Global Configuration. If the user changes a field and/or presses [Enter], the new setting will be applied to the current selected sample well only. The Marker Analysis tab is shown in Figure 51.

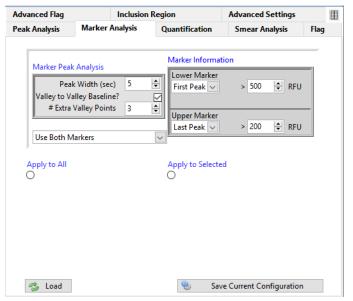

Figure 51 Marker Analysis tab in Set Individual Parameters dialog

Set Individual Parameters - Quantification

| Settings                  | Description                                                                                                    |
|---------------------------|----------------------------------------------------------------------------------------------------|
| Apply to All              | All current settings of just the <b>Marker Analysis</b> tab will be applied to all samples of the loaded data file. If this is applied in the reference ladder well, all samples and the reference ladder will be updated; if this is applied in a sample well, all sample wells but not the reference ladder will be updated.                                                                                                    |
|                           | Selected Samples X<br>Selected Samples X<br>Selection<br>1 2 3 4 5 6 7 8 9 10 11 12<br>Selected Samples Apply<br>X Cancel<br>Note: You should only select this option if you wish to apply all settings<br>of the <b>Marker Analysis</b> tab to all samples. Any previous changes made<br>for the samples of the data file will be overwritten.                                                                                                    |
| Apply to Selected Samples | Applies all current settings of just the <b>Marker Analysis</b> tab only to any user specified wells of the sample plate. The <b>Selected Samples</b> plate map menu will be displayed to select the wells of the sample plate to apply the settings to. Select desired wells, rows, or columns, and click <b>OK</b> to apply; click <b>Cancel</b> to abort the operation. If this is applied in the reference ladder well, all samples and the reference ladder will be updated; if this is applied in a sample well, all sample wells but not the reference ladder will be updated. Note: You should only select this option if you wish to apply all settings of the <b>Marker Analysis</b> tab to the selected set of samples. Any previous changes to the selected samples of the data file will be overwritten. |

#### Table 37 Additional settings of the Marker Analysis tab

## Set Individual Parameters – Quantification

Table 38 describes additional settings of the **Quantification** tab not available in the **Global Configuration**. If the user changes a field and/or presses [Enter], the new setting will be applied to the current selected sample well only. The Quantification tab is shown in **Figure 52**.

ProSize Configuration Set Individual Parameters – Quantification

| Advanced Flag | Inclusio        | n Region       | Advanced Settings          |      |  |
|---------------|-----------------|----------------|----------------------------|------|--|
| Peak Analysis | Marker Analysis | Quantification | Smear Analysis             | Flag |  |
| ۲             | e Lower Marker  |                | Final Conc. (ng/uL)<br>0.5 |      |  |
|               | e Ladder        |                | Dilution Factor            |      |  |
| Appl<br>O     | y to All        |                | Apply to Selected          |      |  |
|               |                 |                |                            |      |  |
|               |                 |                |                            |      |  |
|               |                 | 6              |                            |      |  |
| 🐟 Load        |                 | 🛞 Sa           | ve Current Configuration   | •    |  |

Figure 52 uantification tab in Set Individual Parameters dialog

| Table 38 | Additional settings in the Quantification tab |
|----------|-----------------------------------------------|
|----------|-----------------------------------------------|

| Settings     | Description                                                                                                    |
|--------------|----------------------------------------------------------------------------------------------------|
| Apply to All | All current settings of just the <b>Quantification</b> tab will be applied to all samples of the loaded data file. If this is applied in the reference ladder well, all samples and the reference ladder will be updated; if this is applied in a sample well, all sample wells but not the reference ladder will be updated. |
|              | Selected Samples       ×         Selection       0 1 2 3 4 5 6 7 8 9 10 11 12         A       B         D       D         F       F         G       H         W       Apply         X       Cancel                                                                                                    |
|              | Note: You should only select this option if you wish to apply all settings of the <b>Quantification</b> tab to all samples. Any previous changes made for the samples of the data file will be overwritten.                                                                                                    |

Set Individual Parameters - Smear Analysis

| Settings                     | Description                                                                                                    |
|------------------------------|----------------------------------------------------------------------------------------------------|
| Apply to Selected<br>Samples | Applies all current settings of just the <b>Quantification</b> tab only to any user<br>specified wells of the sample plate. The <b>Selected Samples</b> plate map menu will<br>be displayed to select the wells of the sample plate to apply the settings to.<br>Select desired wells, rows, or columns, and click <b>OK</b> to apply; click <b>Cancel</b> to<br>abort the operation.<br>If this is applied in the reference ladder well, all samples and the reference ladder<br>will be updated; if this is applied in a sample well, all sample wells but not the<br>reference ladder will be updated.<br>Note: You should only select this option if you wish to apply all settings of the<br><b>Quantification</b> tab to the selected set of samples. Any previous changes to the<br>selected samples of the data file will be overwritten. |

#### Table 38 Additional settings in the Quantification tab

### Set Individual Parameters – Smear Analysis

**Table 39** describes additional settings of the **Smear Analysis** tab not available in the **Global Configuration**. If the user changes a field and/or presses [**Enter**], the new setting will be applied to the current selected sample well only. The Smear Analysis tab is shown in **Figure 53**.

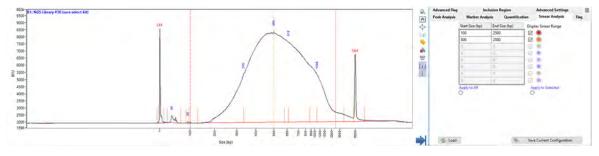

Figure 53 Smear Analysis tab in Set Individual Parameters dialog

Set Individual Parameters – Smear Analysis

| Settings                  | Description                                                                                                    |
|---------------------------|----------------------------------------------------------------------------------------------------|
| Apply to All              | All current settings of just the <b>Smear Analysis</b> tab will be applied to all samples of the loaded data file. If this is applied in the reference ladder well, all samples and the reference ladder will be updated; if this is applied in a sample well, all sample wells but not the reference ladder will be updated.                                                                                                    |
|                           | Selected Samples ×<br>Selection<br>0 1 2 3 4 5 6 7 8 9 10 11 12<br>8<br>0<br>0<br>0<br>0<br>0<br>0<br>0                                                                                                    |
|                           | Note: You should only select this option if you wish to apply all settings<br>of the <b>Smear Analysis</b> tab to all samples. Any previous changes made<br>for the samples of the data file will be overwritten.                                                                                                    |
| Apply to Selected Samples | Applies all current settings of just the <b>Smear Analysis</b> tab only to any user specified wells of the sample plate. The <b>Selected Samples</b> plate map menu will be displayed to select the wells of the sample plate to apply the settings to. Select desired wells, rows, or columns, and click <b>OK</b> to apply; click <b>Cancel</b> to abort the operation. If this is applied in the reference ladder well, all samples and the reference ladder will be updated; if this is applied in a sample well, all sample wells but not the reference ladder will be updated. Note: You should only select this option if you wish to apply all settings of the <b>Smear Analysis</b> tab to the selected set of samples. Any previous changes to the selected samples of the data file will be overwritten. |
| Display Smear Range       | When enabled, two vertical cursors are displayed in the<br>Electropherogram Trace screen. These cursors define the entered<br>values for the Start Size (bp) and the End Size (bp) for the currently<br>selected smear range.<br>The start and end points of the smear range can be adjusted by clicking<br>on a cursor peak, and dragging the respective cursor left or right; the<br>smear analysis region will be automatically updated to the new cursor<br>location.                                                                                                    |

#### Table 39 Additional settings in the Quantification tab

## Set Individual Parameters – Flag Analysis

**Table 40** describes additional settings of the **Flag Analysis** tab not available in the **Global Configuration**. If the user changes a field and/or presses [**Enter**], the new flag setting will be applied to all samples of the sample plate. The Flag Analysis tab is shown in **Figure 54**.

| Advanced Flag          | Inclusion I | Region                  | Advanced Setting |                |           |                   |         |
|------------------------|-------------|-------------------------|------------------|----------------|-----------|-------------------|---------|
| Peak Analysis Marker A |             | Analysis Quantification |                  | Smear Analysis |           | Flag              |         |
| Tag 1                  |             |                         |                  |                |           |                   |         |
| Value Unit             |             | Range                   |                  | Value          | Unit      | Range             | e       |
| 100 bp                 | ✓ ± ✓       | 50                      | ~~ ~             | 0.05           | ng/uL     | ✓ ± ✓ 0.01        |         |
| Tag 2                  |             |                         |                  |                |           |                   |         |
| Value Unit             |             | Range                   |                  | Value          | Unit      | Rang              | e       |
| 200 bp                 | ~ ± ~       | 50                      | ~ ~              | 0.05           | ng/uL     | ✓ ± ✓ 0.01        |         |
| Tag 3                  |             |                         |                  |                |           |                   |         |
| Value Unit             |             | Range                   |                  | Value          | Unit      | Rang              | e       |
| 1050 bp                | ∨ ± ∨       | 50                      | ~ ~              | 0.05           | ng/uL     | ∨ ± ∨ 0.01        | v       |
| Save Flag Param        | eters       | Load FI                 | ag Paramo        | eters          | Rer       | nove All Flag Par | ameters |
| 🤣 Load                 |             |                         | 1                | b S            | ave Curre | nt Configuration  | 1       |

Figure 54 Flag tab in Set Individual Parameters dialog

Table 40 Additional Flag Analysis settings

| Setting                    | Description                                                                                                    |
|----------------------------|----------------------------------------------------------------------------------------------------|
| Save Flag Parameters       | When selected, the current Flag Analysis settings will be saved as a file (*.Flag extension) that can be loaded into different data files. A file browser menu will open to navigate and save the desired filename and location; click <b>OK</b> to save the file, or <b>Cancel</b> to discard your changes. |
| Load Flag Parameters       | When selected, the previously saved Flag Analysis settings will be loaded from a file (*.Flag extension). A file browser menu will open to navigate and load the desired filename and location; click <b>OK</b> to load the file, or <b>Cancel</b> to discard your changes.                                  |
| Remove All Flag Parameters | When selected, all settings will be cleared from the tab.                                                                                                    |

## Set Individual Parameters - DNA Quality Number

The settings of the **DNA Quality Number** tab allows the user to select the Size Threshold (bp) required for the calculation of the DNA Quality Number (**Figure 55**). Designed as a dynamic, user-defined quality metric for use with the DNA and NGS modes under the **Advanced Settings** tab. The settings of the DNA Quality Number tab are described in **Table 41**.

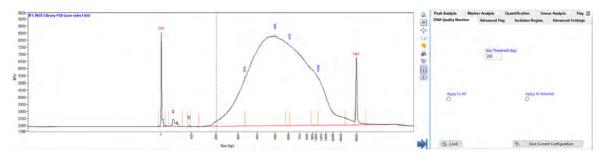

Figure 55 DNA Quality Number tab in Set Individual Parameters dialog

#### Table 41 Settings in the DNA Quality Number tab

| Settings            | Description                                                                                                    |  |  |  |
|---------------------|----------------------------------------------------------------------------------------------------|--|--|--|
| Size Threshold (bp) | Custom defined size threshold that the <b>DNA Quality Number</b> calculation is<br>based upon.<br>The <b>DNA Quality Number</b> (DQN) is calculated based on how much of the<br>sample exceeds the threshold. The DQN is composed of the percentage of<br>DNA above the threshold value divided by 10.                            |  |  |  |
| Apply to All        | All current settings of just the <b>DNA Quality Number</b> tab will be applied to all samples of the loaded data file. If this is applied in the reference ladder well, all samples and the reference ladder will be updated; if this is applied in a sample well, all sample wells but not the reference ladder will be updated. |  |  |  |

Note: You should only select this option if you wish to apply all settings of the **DNA Quality Number** tab to all samples. Any previous changes made for the samples of the data file will be overwritten.

Set Individual Parameters - Advanced Flag Analysis

| Table 41 | Settings in the DNA Quality Number tab |
|----------|----------------------------------------|
|----------|----------------------------------------|

| Settings                  | Description                                                                                                    |
|---------------------------|----------------------------------------------------------------------------------------------------|
| Apply to Selected Samples | Applies all current settings of just the <b>DNA Quality Number</b> tab only to any<br>user specified wells of the sample plate. The <b>Selected Samples</b> plate map<br>menu will be displayed to select the wells of the sample plate to apply the<br>settings to. Select desired wells, rows, or columns, and click <b>OK</b> to apply; click<br><b>Cancel</b> to abort the operation.<br>If this is applied in the reference ladder well, all samples and the reference<br>ladder will be updated; if this is applied in a sample well, all sample wells but<br>not the reference ladder will be updated.<br>Note: You should only select this option if you wish to apply all settings of the<br><b>DNA Quality Number</b> tab to the selected set of samples. Any previous<br>changes to the selected samples of the data file will be overwritten. |
|                           |                                                                                                    |

The **DNA Quality Number** tab can be activated or deactivated in the **Option** dialog. From the menu, select **Option**, and enable **DNA Quality Number (DQN)**. The dialog and settings of the Options menu are described in **Chapter 3**, "ProSize Main Screen".

### Set Individual Parameters – Advanced Flag Analysis

Advanced Flag allows the user to define more complex flag conditions.

The **Advanced Flag** tab in the **Global Configuration** dialog allows to apply only a single set of flag conditions to all 96 capillaries. However, here in the **Set Individual Parameters** dialog, unique flag conditions can be set up for each individual well, and a plate map of individual flag conditions can be defined, saved, and re-applied to new plates.

#### Add a Flag Criteria

Define complex flag criteria with an unlimited number of conditions. A criteria can be set based on size, concentration, peak height, RFU and/or corrected peak area. Boolean logic is applied to the criteria for establishing various conditions. This is useful for applications (for example, genotyping) where a complex flag pattern analysis is required. 1 In the **Advanced Flag** tab, double-click **Add** (the settings are described in **Table 42**).

| Peak Analysis                                                                  | Marker Ana                 | alysis         | Quantificatio                | n      | Smear Analysis        | Flag      |   |
|--------------------------------------------------------------------------------|----------------------------|----------------|------------------------------|--------|-----------------------|-----------|---|
| Advanced Flag                                                                  | Ir                         | nclusion R     | legion                       | A      | dvanced Settings      |           |   |
| Allelic Mix 1<br>350 Only: 350 bp ±<br>450 Only: 450 bp ±<br>Not 1000: 1000 bp | 50 bp AND >                | 500 RFU A      | AND NOT                      |        |                       | 1         | • |
| (Add)                                                                          |                            |                | From Template<br>To Template |        |                       |           |   |
|                                                                                |                            | Clear<br>Clear | Selected<br>All              |        |                       |           |   |
|                                                                                |                            |                |                              |        |                       | · · · · · | 1 |
| 0                                                                              | ly to All<br>d Advanced Fl | ag Paramo      | eters                        | 0      | oply to Selected      | ameters   |   |
| 🤣 Load                                                                         |                            |                | ۰                            | Save C | Current Configuration |           |   |

4

Set Individual Parameters - Advanced Flag Analysis

The Criteria Input window opens.

|        | lelic Mix | 1 |     |       |     |     |   |       | _    | _       |       |           |
|--------|-----------|---|-----|-------|-----|-----|---|-------|------|---------|-------|-----------|
| Tag 35 | 0 Only    |   |     |       |     |     |   |       |      |         |       | 0         |
| Value  | Unit      |   | -   | Range |     |     |   | Value | Unit |         | Range |           |
| 350    | bp        | ~ | ± ~ | 50    | 1   | IND | ~ | 0     | RFU  | \$ > V  | 200   | AND V     |
| Tag 45 | 0 Only    |   |     |       |     |     |   |       |      | 1       |       | 0         |
| Value  | Unit      |   |     | Range |     |     |   | Value | Unit |         | Range |           |
| 450    | bp        | ~ | ± v | 50    | T   | ND. | ~ | 0     | RFU  | 4 3 4   |       | AND NOT 🗸 |
| Tag N  | ot 1000   |   |     | -     |     | -   | - |       | -    |         |       |           |
| Value  | Unit      |   |     | Range |     |     |   | Value | Unit |         | Range |           |
| 1000   | bp        | ~ | ± ~ | 50    | 1.1 | ND. | × | 0     | RFU  | 10 3 10 |       |           |
|        |           |   |     |       |     |     |   |       |      |         |       |           |

2 Enter the flag criteria (size, concentration range, RFU range, mixed fragment criteria, etc.) to be met within the data. This will be used for the result output table. The settings are described in **Table 43**.

If one or more selections are entered in the **Advanced Flag** tab, upon opening the data an additional **Advanced Flag Analysis** tab will be displayed with the **Peak Table**.

If you changes a field and/or click [**Enter**], the new flag setting will be applied to only that well of the sample plate. To apply the conditions to all wells, select **Apply to all** in the tab.

#### Saving Formats for Flag Conditions

- If you want an individual flag condition to be applied as one of several flag conditions within a well, save the flag as .template.
- If you want a set of flag conditions to be applied to an individual well (which may contain one or more individual conditions), save the flag as .SCtmpt (where SC is abbreviated for single capillary).
- If you want a set of flag conditions to be applied to an entire plate, where each well may have different flag conditions (which can be applied only in the "Set Individual Parameters" tab), save the flag as .ACtmpt (where "AC" stands for "all capillaries").

ProSize Configuration Set Individual Parameters – Advanced Flag Analysis

| Settings                  | Description                                                                                                    |  |  |  |  |
|---------------------------|----------------------------------------------------------------------------------------------------|--|--|--|--|
| Add                       | Double-click opens the <b>Criteria Input</b> window. Allows to enter a set of flag conditions.                                                                                                    |  |  |  |  |
| Context menu              |                                                                                                    |  |  |  |  |
| Load From Template        | Opens and applies a pre-defined set of flag condition (previously created<br>and saved by user) for an individual well (.SCtmpt). The same set of<br>conditions defined by the .SCtmpt file are applied to all 96 capillaries.                                                                                                    |  |  |  |  |
| Save to Template          | Saves the flag template as .SCtmpt for the single well—applied to all 96 capillaries (i.e., the same flag condition is applied to all 96 capillaries).                                                                                                    |  |  |  |  |
| Clear Selected            | Clears a selected flag condition (which are applied to all 96 capillaries).                                                                                                    |  |  |  |  |
| Clear All                 | Clears all flag conditions (for all 96 capillaries).                                                                                                    |  |  |  |  |
| Apply to All              | All current settings of just the <b>Advanced Flag</b> tab will be applied to all samples of the loaded data file. If this is applied in the reference ladder well all samples and the reference ladder will be updated; if this is applied in a sample well, all sample wells but not the reference ladder will be updated.                                                                                                    |  |  |  |  |
| Apply to Selected Samples | Applies all current settings of just the <b>Advanced Flag</b> tab only to any user specified wells of the sample plate. The <b>Selected Samples</b> plate map menu will be displayed to select the wells of the sample plate to apply the settings to. Select desired wells, rows, or columns, and click <b>OK</b> to apply; click <b>Cancel</b> to abort the operation. If this is applied in the reference ladder well, all samples and the reference ladder will be updated; if this is applied in a sample well, all sample wells bu not the reference ladder will be updated. Note: You should only select this option if you wish to apply all settings of the <b>Advanced Flag</b> tab to the selected set of samples. Any previous changes to the selected samples of the data file will be overwritten. |  |  |  |  |

#### Table 42 Advanced Flag configuration settings

Set Individual Parameters – Advanced Flag Analysis

#### Table 42 Advanced Flag configuration settings

| Settings                         | Description                                                                                                    |
|----------------------------------|----------------------------------------------------------------------------------------------------|
| Save Advanced Flag<br>Parameters | Saves the current <b>Advanced Flag Analysis</b> settings to a file (*.ACtempt<br>extension) that can be loaded into different data files. A file browser menu<br>will open to navigate and save the desired filename and location; click <b>OK</b> to<br>save the file, or <b>Cancel</b> to abort operation.<br>Note that this saves the entire plate flag map (which may have different<br>flag conditions for each different well).<br>Note: This option saves an entire plate map of different flag conditions to<br>each well. |
| Load Advanced Flag<br>Parameters | Loads previously saved <b>Advanced Flag Analysis</b> settings from a file<br>(*.ACtempt extension). A file browser menu will open to navigate and load<br>the desired filename and location; click <b>OK</b> to load the file, or <b>Cancel</b> to<br>abort operation.<br>Note that this applies an entire plate flag map. Note: This option applies an<br>entire plate map of different flag conditions to each well.                                                                                                    |

#### Table 43 Criteria Input settings to define a flag condition

| Settings | Description                                                                                                    |
|----------|----------------------------------------------------------------------------------------------------|
| Title    | To name the set of conditions being used (which may include several tags).                                                                                                    |
| Tag      | To name an individual flag condition being used.                                                                                                    |
| Value    | Defines the numerical value of the unit for the flag condition.                                                                                                    |
| Unit     | <ul> <li>Drop-down list which defines the units of the condition to flagged. The first Unit is always size (bp or nt) based; for the second Unit criteria there are four secondary flagging options:</li> <li>bp (size)</li> <li>ng/µL (concentration)</li> <li>nmole/L (concentration)</li> <li>RFU (Relative Fluorescence Units)</li> </ul>                                                   |
| Range    | <ul> <li>Defines the numerical range to use for applying the flag condition. The drop-down to the left of this field determines the operation to apply:</li> <li>± (will flag the value entered with a plus and minus range)</li> <li>&gt; (will flag when greater than the range)</li> <li>&lt; (will flag when less than the range)</li> <li>= (will flag when equal to the range)</li> </ul> |

Set Individual Parameters - Inclusion Region

| Settings          | Description                                                                                                    |
|-------------------|----------------------------------------------------------------------------------------------------|
| Boolean Operation | <ul> <li>Drop-down list which defines the Boolean operation to apply to the flag condition. There are five options to apply:</li> <li>: No second flag condition is applied.</li> <li>AND: Both the first and second flag condition must apply to be true</li> <li>OR: First or second flag condition must apply to be true</li> <li>AND NOT: The first flag condition must apply and the second must not apply to be true</li> <li>NOR: Both the first and second flag condition must not apply to be true</li> <li>AND NOT: The first flag condition must apply and the second must not apply to be true</li> <li>AND R: Both the first and second flag condition must not apply to be true</li> <li>AOR: Both the first and second flag condition must not apply to be true</li> </ul> |
| Accept            | To accept the flag conditions defined for the individual well                                                                                                    |
| Load              | To load an individual set of flag conditions (*.template). Note that multiple individual flag conditions can be applied to the same well. For example: 200 bp only; 300 bp AND 500 bp; 600 bp only.                                                                                                    |
| Save              | Saves an individual flag condition (*.template). Note that multiple individual flag conditions can be applied to the same well. For example: 200 bp only; 300 bp AND 500 bp; 600 bp only.                                                                                                    |
| Cancel            | Cancels any information entered and closes the window.                                                                                                    |

#### Table 43 Criteria Input settings to define a flag condition

### Set Individual Parameters – Inclusion Region

The settings of the **Inclusion Region** tab allow the user to define up to four size inclusion ranges (**Figure 56**). Only peaks (excluding markers) that fall into the defined range(s) will be displayed. The Inclusion Region will affect the screen display, PDF reports and exported data. **Table 44** describes additional settings not displayed in **Global Configuration** dialog.

Set Individual Parameters – Inclusion Region

| Peak Analysis | Marker Analysis | Quantification | Smear Analysis           | Flag 🌐 |
|---------------|-----------------|----------------|--------------------------|--------|
| Advanced Flag | Inclusion F     | Region         | Advanced Settings        |        |
|               | Start Size (bp) | End Size (bp)  |                          |        |
|               | 100             | 500            |                          |        |
|               | 900             | 1500           |                          |        |
|               | 0               | 0              |                          |        |
|               | 0               | 0              |                          |        |
|               | 0               | 0              |                          |        |
|               | 0               | 0              |                          |        |
|               | 0               | 0              |                          |        |
|               | 0               | 0              |                          |        |
| App           | ly to All       | А              | pply to Selected         |        |
| 0             | ·               | 0              |                          |        |
|               |                 |                |                          |        |
|               |                 |                |                          |        |
|               |                 |                |                          |        |
|               |                 |                |                          |        |
|               |                 |                |                          |        |
|               |                 | ~              |                          |        |
| 🤣 Load        |                 | 🧐 Sa           | ve Current Configuration | n      |

 Figure 56
 Inclusion Region tab in Set Individual Parameters dialog

#### Table 44 Additional settings in the Inclusion Region tab

| samples of the loaded data file. If this is applied in the reference lac<br>well, all samples and the reference ladder will be updated; if this is | ings      | Description                                                                                                    |
|----------------------------------------------------------------------------------------------------|-----------|----------------------------------------------------------------------------------------------------|
|                                                                                                    | ly to All | All current settings of just the <b>Inclusion Region</b> tab will be applied to all amples of the loaded data file. If this is applied in the reference ladder vell, all samples and the reference ladder will be updated; if this is pplied in a sample well, all sample wells but not the reference ladder vill be updated. |
|                                                                                                    |           | G Apply & Cancel                                                                                                    |
|                                                                                                    |           | lote: You should only select this option if you wish to apply all settings ft he <b>Inclusion Region</b> tab to all samples. Any previous changes made                                                                                                    |

Set Individual Parameters – Inclusion Region

| Settings                  | Description                                                                                                    |
|---------------------------|----------------------------------------------------------------------------------------------------|
| Apply to Selected Samples | Applies all current settings of just the <b>Inclusion Region</b> tab only to any<br>user specified wells of the sample plate. The <b>Selected Samples</b> plate<br>map menu will be displayed to select the wells of the sample plate to<br>apply the settings to. Select desired wells, rows, or columns, and click<br><b>OK</b> to apply, press <b>Cancel</b> to abort the operation.<br>If this is applied in the reference ladder well, all samples and the<br>reference ladder will be updated; if this is applied in a sample well, all<br>sample wells but not the reference ladder will be updated.<br>Note: You should only select this option if you wish to apply all settings<br>of the <b>Inclusion Region</b> tab to the selected set of samples. Any previous<br>changes to the selected samples of the data file will be overwritten. |

#### Table 44 Additional settings in the Inclusion Region tab

About Size Calibration 128

5

Loading the Size Calibration Curve 129 Viewing and Exporting the Size Calibration (File Open) 135 Identifying and Correcting an Improper Size Calibration 140

This chapter describes the size calibration screen (also referred to as calibration curve screen). The calibration curve screen is used to select the conditions for calibrating the size of unknown sample peaks/smears.

About Size Calibration

## About Size Calibration

In the ProSize software, the user can calibrate the size of sample fragments either by running a standard DNA or RNA ladder in a well of the sample plate (recommended), or by importing a previously calculated and exported size calibration file (\*.scal extension).

### NOTE

If an imported size calibration is used in ProSize, the same separation gel, capillary array dimensions, injection/run voltage, and lower/upper markers should be used for both the analyzed data and the imported calibration to ensure maximum sizing accuracy.

To properly calibrate the size, the size ladder must be bracketed by the same lower/upper markers used with the samples. In some cases, the lower or upper marker may co-migrate with a ladder peak; this is acceptable for sizing calibration. In some application kits (for example, RNA and Genomic DNA kits), only a lower marker is used; the data is hence normalized using the lower marker only compared to the respective DNA or RNA Size Ladder.

It is important to ensure the sample containing the size calibration ladder has all ladder fragments integrated correctly with no additional peaks integrated prior to analyzing the remaining samples.

The following sections describe how to load, edit and import/export from the calibration curve screen, and how to identify and correct an improperly calibrated data file.

### Loading the Size Calibration Curve

The calibration curve can be defined using two methods:

**A:** When an unprocessed data file is first opened and a matching configuration is not found, the **Global Configuration** dialog will appear which is shown in **Figure 57**. This is the most common way to define the calibration curve.

### NOTE

In most cases, predefined, optimized global configuration files are available to load when processing data collected from different Agilent Reagent Kits. The configuration files are labeled according to the particular kit number, for example, **DNF-910 Kit - Fragment Analyzer.ini**. These configuration files are available from Agilent upon request if needed. The preloaded configuration files are located in the C:\ProSize data analysis software\Configurations folder.

**B:** At any time after a file is opened, you can view the **Calibration Curve** screen by selecting *from the main screen, or navigating to* **Analysis > Show Size Calibration**.

The **Size Calibration** tab in the **Global Configuration** dialog is shown in **Figure 57**; the settings are described in **Table 45**.

Loading the Size Calibration Curve

|                                                                                                    | gs                                                                                       |           |                       |                    |
|----------------------------------------------------------------------------------------------------|------------------------------------------------------------------------------------------|-----------|-----------------------|--------------------|
| Quantification                                                                                                    | Smear Analysis                                                                           | Flag      | Advanced Flag         | Inclusion Region   |
| Peak Analysis                                                                                                    | Marker Analysis                                                                          | Peak Anal | ysis for Reference Ca | p Size Calibration |
| Calibration Lac<br>Size (bp)<br>1<br>100<br>200<br>300<br>400<br>500<br>6<br>500<br>6<br>500<br>6<br>500<br>6<br>500<br>6<br>7<br>1 Insert Bef<br>500<br>6<br>7<br>1 Insert Bef<br>500<br>7<br>1 Insert Cur<br>1<br>1 Insert Cur<br>1<br>Insert Cur<br>1<br>Insert Cur<br>1<br>Inse | Default Ladde     H 12     Curve Fitting     Point to Point     ore     urrent Selection | t 🔽       | r Profile             |                    |

Figure 57 Size Calibration tab in the Global Configuration dialog

| Table 45 Siz | e Calibration settings |
|--------------|------------------------|
|--------------|------------------------|

| Settings                                         | Description                                                                                                    |
|--------------------------------------------------|----------------------------------------------------------------------------------------------------|
| Calibration Ladder                               | Lists size of DNA/RNA fragments contained in calibration ladder in<br>tabular format. The size of each fragment (include lower/upper<br>markers) is entered directly into the table or imported by using the<br>context menu (right-click in the Calibration Ladder table).                        |
| Calibration Ladder ><br>Insert Before            | Inserts a blank cell above the currently selected cell in the calibration<br>ladder table.<br>Note: Click in the respective table cell to use this option.                                                                                                    |
| Calibration Ladder ><br>Delete Current Selection | Deletes the currently selected cell in the calibration ladder table. Note:<br>Click in the respective table cell to use this option.                                                                                                    |
| Calibration Ladder > Clear<br>All                | Deletes all cells in the calibration ladder table.                                                                                                    |
| Calibration Ladder ><br>Import                   | Imports a previously exported and saved sizing ladder information<br>file. When selected, a file browser menu will open to navigate and<br>select the desired file (*.txt extension). Standard ladder information<br>files are located in the C:\ProSize data analysis software\Ladders<br>folder. |

Loading the Size Calibration Curve

| Settings                       | Description                                                                                                    |  |
|--------------------------------|----------------------------------------------------------------------------------------------------|--|
| Calibration Ladder ><br>Export | Exports the current sizing ladder table information (*.txt extension).<br>When selected, a file browser menu will open to navigate and save the<br>desired filename and location. When exporting ladder information<br>files, it is highly recommended to save the created files to a common<br>directory, located in the C:\ProSize data analysis software\Ladders<br>folder.                                                                                       |  |
| Default Ladder Well            | Defines the well of the sample plate, which contains the size calibration ladder. From the drop-down list, select the proper row (A-H) and column (1-12) location containing the size calibration ladder.                                                                                                    |  |
| Curve Fitting                  | <ul> <li>Point to Point</li> <li>Fits the size calibration plot of Size (bp or nt) vs. Time (sec) with a Point to Point fit (recommended), drawing a straight line between each point of the curve.</li> <li>Polynomial</li> <li>Fits the size calibration plot of Size (bp or nt) vs. Time (sec) with a polynomial fit. Enter the order value (from 3 to 5) in the <b>Order</b> field.</li> </ul>                                                                   |  |
| Use Imported Ladder<br>Profile | Imports a previously exported size calibration file (*.scal extension) to use for size calibration.                                                                                                    |  |
| Ladder Profile                 | Displays file path for the imported size calibration file. To load an imported file, click . A file browser menu will open to navigate and select the desired file (*.scal extension).<br>Note: When importing a size calibration file, the same conditions (separation gel, capillary array length, lower/upper markers, CE separation voltage) should be used. Differences between the analyzed and imported conditions will adversely affect the sizing accuracy. |  |

#### Table 45 Size Calibration settings

### **Define Calibration Ladder**

The size of each fragment to be included in the DNA/RNA Ladder (including lower/upper markers) is listed in the **Calibration Ladder** table (see **Figure 57**). You can enter directly a value into table or use the **Import** command of the context menu (right-click in the table). **Table 45** describes the commands of the context menu, which include inserting or deleting fragments, clearing all entries, and importing or exporting ladder information files (\*.txt extension).

### NOTE

In most cases, predefined ladder information files optimized for different Agilent Reagent Kits are available and are loaded as part of the global configuration. The ladder files are labeled according to the particular kit number, for example, **DNF-910-33 - 35-1500bp.txt**. These ladder files are available from Agilent upon request if needed. The preloaded ladder files are located in the C:\ProSize data analysis software\Ladders folder.

### **Define Default Ladder Well**

If a size ladder is contained in the sample plate, the sample well for the ladder is displayed in the **Default Ladder Well** field (see **Figure 57**, **Table 45**). Click in the field, and from the drop-down list, select the proper well row (A, B, etc.) and well column (1, 2, 3 etc.) of the well containing the sizing ladder. When processing 12-capillary data, only the well column field (1-12) is selectable.

### **Define Curve Fitting**

The **Curve Fitting** drop-down menu allows you to define how the size calibration curve is fitted - via a **Point to Point** or **Polynomial Fit** (3rd to 5th order) (see **Figure 57**, **Table 45**).

### NOTE

It is highly recommended to use Point to Point when fitting the size calibration curve. All standard methods use this setting.

### Use Imported Ladder

To use your previously exported size calibration settings, select **Use Imported Ladder** (see **Figure 57**). To import your file, select . A file browser menu will open to navigate and select the desired file (\*.scal extension) (**Figure 57**, **Table 45**). 5

#### Peak Analysis for Reference Cap

The default ladder well is considered to be the "Reference capillary". When loading the configurations (for example, for an unprocessed file), note that a separate tab labeled **Peak Analysis for Reference Cap** is available (**Figure 58**). This tab enables you to enter independent peak settings to properly identify the DNA/RNA Ladder peaks as compared to the sample peaks, as outlined in **Table 46**.

Further information on these settings is available in **Chapter 4**, "ProSize Configuration". When loading or editing the settings of the global configurations, it is important to set these parameters properly to ensure the ladder peaks are selected correctly for size calibration.

| DNF-474-33 - HS NGS Fragment 1-6000bp.ini X |                                                       |                                                                                                    |                                               |                  |
|---------------------------------------------|-------------------------------------------------------|----------------------------------------------------------------------------------------------------|-----------------------------------------------|------------------|
| Advanced Setting                            | gs                                                    |                                                                                                    |                                               |                  |
| Quantification                              | Smear Analysis                                        | Flag                                                                                                | Advanced Flag                                 | Inclusion Region |
| Peak Analysis                               | Marker Analysis                                       | Peak Analy                                                                                          | sis for Reference Cap                         | Size Calibration |
|                                             | Min. P<br># E<br>Valley to<br>Manual<br>Start (<br>10 | Peak Width i<br>eak Height (t<br>xtra Valley P<br>Valley Base<br>Baseline Se<br>min) End (t<br>⊕ 48 | RFU) 100 🚖<br>joints 3 🔶<br>tipoints<br>minin |                  |
|                                             | Save 🕹 Lo                                             | ad                                                                                                  | 🖉 Apply 🙀 🗱 🤇                                 | Cancel           |

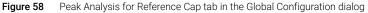

Table 46 Peak Analysis for Reference Cap configuration settings

| Settings         | Description                                                                                                    |
|------------------|----------------------------------------------------------------------------------------------------|
| Peak Analysis    |                                                                                                    |
| Peak Width (sec) | Defines the width threshold for peak detection in<br>seconds. Higher settings better define wide peak<br>start/end points; smaller settings better define<br>sharp peak start/end points. For DNA/RNA<br>Ladders, the typical value ranges from 3-5. |

Loading the Size Calibration Curve

| Settings                   | Description                                                                                                    |
|----------------------------|----------------------------------------------------------------------------------------------------|
| Min. Peak Height (RFU)     | Defines the minimum peak height threshold to select a peak for integration in RFUs. Peaks below the set value will not be selected for integration.                                                                                                    |
| # Extra Valley Points      | This setting affects the start/end point of baseline<br>integration of peaks and the baseline drawn<br>between peaks. This setting most affects the<br>baseline between two peaks that are not baseline<br>resolved. Higher values draw a straighter baseline<br>between the first peak start point and second peak<br>end point; lower values draw the baseline more to<br>the "valley" between the two unresolved peaks.<br>Note: The <b>Valley to Valley Baseline?</b> setting needs<br>to be enabled for this function to be active.<br>A typical setting for a DNA Ladder is 3; for a RNA<br>Ladder this is typically set to 0. |
| Valley to Valley Baseline? | This setting affects the start/end point of baseline<br>integration of peaks and the baseline drawn<br>between peaks. This setting most affects the<br>baseline between two peaks that are not baseline<br>resolved. When disabled, will draw a straighter<br>baseline between the first peak start point and<br>second peak end point. When enabled, will draw the<br>baseline more to the "valley" between the two<br>unresolved peaks.<br>This setting is typically enabled for a DNA Ladder<br>and disabled for a RNA Ladder.                                                                                                    |

#### Table 46 Peak Analysis for Reference Cap configuration settings

Once the proper **Calibration Ladder** fragments, **Default Ladder Well**, and **Curve Fitting** algorithm have been selected (or previous calibration imported) and the correct **Peak Analysis for Reference Cap** settings have been loaded, along with the other configuration settings, the file is loaded into the ProSize software.

5

### Viewing and Exporting the Size Calibration (File Open)

Once a data file is loaded into the ProSize software, if the size calibration ladder is contained within the sample plate its well location will be marked with a light blue color (**Figure 59**, well H12 highlighted with a blue circle). To view the ladder well, click on the respective well in the Plate Map.

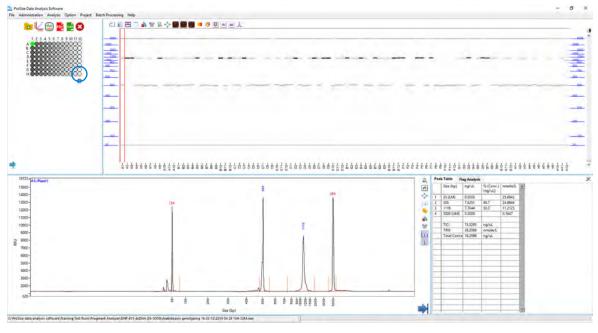

Figure 59 Main screen: The Size Calibration well H12 is marked in blue in the Plate Map (circled in blue to highlight position of reference capillary). Note: the ladder is selected properly (no error message).

If the number of integrated peaks in the reference well matches the number of fragments in the **Calibration Ladder** table, the size calibration curve will be fitted with the selected **Curve Fitting** algorithm and the corresponding calculated sizes will be reported for each sample. The bottom task bar of the ProSize software will display the file path and no errors will be displayed (**Figure 59**).

### NOTE

It is generally recommended to inspect the size calibration well as well as the calibration curve screen prior to processing or exporting data, to ensure the desired fragments/markers are selected properly.

Viewing and Exporting the Size Calibration (File Open)

To view the size calibration curve from the main screen of the ProSize software, click 4 in the main screen, or navigate to **Analysis** > **Show Size Calibration**. The calibration curve screen will be displayed (**Figure 60**).

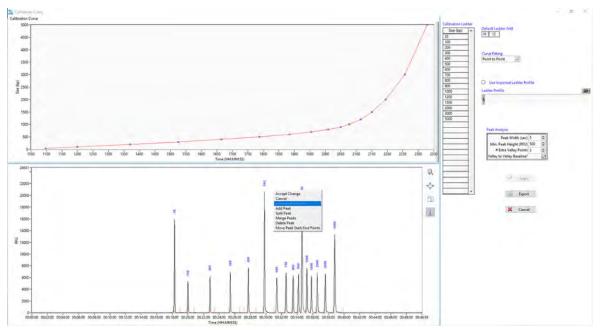

Figure 60 Figure Calibration Curve screen showing properly selected size calibration ladder

The size calibration curve is a plot of **Time** vs. **Size** in upper left corner. A proper fit is characterized by the red fit line passing through each blue data point as closely as possible. In most cases, the **Point to Point** algorithm provides the best fit to the data. However, in some situations the **Polynomial algorithm** may provide smoother, more continuous fit in the higher size region.

The functions in this screen are the same as in the **Size Calibration** and **Peak Analysis for Reference Cap** tabs in the **Global Configuration** dialog (**Figure 57** and **Figure 58**).

- The Calibration Ladder table and its context menu functions, and the Default Ladder Well, Curve Fitting, and Use Imported Ladder Profile functions are described in Table 45.
- The **Peak Analysis** panel enables adjustments to be made to the peak integration settings of calibration ladder; these functions are the same as those summarized in **Table 46**.

In the calibration curve screen also an Electropherogram Trace (bottom) of the calibration ladder well is displayed. The toolbar of the trace enables you to zoom, autoscale, copy or view the start/end points of each peak as summarized in **Table 47**. The functions of the Electropherogram Trace context menu enable you to modify and adjust the selected peaks in the selected reference well as needed to match those present in the **Calibration Ladder** table (**Table 47**).

You can export the currently viewed size calibration by selecting **Export**.

| Item                       | Description                                                                                                    |
|----------------------------|----------------------------------------------------------------------------------------------------|
| Apply                      | Applies the current size calibration settings and exit to the main<br>screen of the ProSize software. Any changes made from the<br>initially opened Calibration Curve screen will be applied to the<br>data.                                                                                                    |
| Export                     | Exports the current size calibration settings and fitted<br>electropherogram/plot, which can be imported to other similarly<br>generated data files (*.scal extension). A file browser menu will<br>open to navigate and save the desired filename and location.                                                                                                    |
| Cancel                     | Closes the Calibration Curve screen and exit to the main screen of<br>the ProSize software. Any changes made from the initially opened<br>Calibration Curve screen will not be applied to the data.                                                                                                    |
| Zoom 🙀                     | Enables zooming-in on any portion of the Electropherogram<br>Trace. To zoom-in, click the icon and position the mouse cursor<br>over desired starting position; click and drag the cursor to the<br>desired location, and release the mouse button.                                                                                                    |
| AutoFit 💠                  | To autoscale the Electropherogram Trace x-/y-axis view.                                                                                                    |
| Сору 🗐                     | Copies an image of the Electropherogram Trace to the clipboard, for pasting in another program such as Microsoft PowerPoint.                                                                                                    |
| Show Peak Start/End Edge 🗼 | Toggle to display or hide the start and end points used for peak<br>integration, shown as vertical orange lines.<br>Displaying the peak integration start/end points can aid in<br>determining if adjustments need to be made to the peak<br>integration to better define the actual peak area. The user can<br>change the peak start/end points by adjusting the <b>Peak Width</b><br>(sec), or by using the context menu of the Electropherogram<br>Trace such as <b>Split Peak</b> or <b>Move Peak Start/End Points</b> . |
| Accept Change              | Accepts any manual modification to the peak integration (Add<br>Peak, Split Peak, Merge Peaks, Delete Peak, Move Peak<br>Start/End Points). After the manual modification has been made,<br>right-click the Electropherogram trace, and select Accept Change.                                                                                                    |

 Table 47
 Calibration Curve screen additional functions

Viewing and Exporting the Size Calibration (File Open)

| ltem        | Description                                                                                                    |  |
|-------------|----------------------------------------------------------------------------------------------------|--|
| Cancel      | Cancels any manual modification to the peak integration ( <b>Add</b><br><b>Peak, Split Peak, Merge Peaks, Delete Peak, Move Peak</b><br><b>Start/End Points</b> ). After the manual modification has been made,<br>right-click the Electropherogram trace, and select <b>Cancel</b> .                                                                                                    |  |
| Add Peak    | To manually add a peak which has not been auto-integrated by<br>the <b>Peak Analysis</b> settings and to define the start and end point<br>for integration.<br>Zoom-in to the region where the peak is to be added. Right-click<br>this region and select <b>Add Peak</b> . Two red vertical cursors will<br>appear; the left cursor defines the new peak start point and the<br>right cursor the new peak end point. Drag each cursor to the<br>desired position, then right-click, and select <b>Accept Change</b> to add<br>the peak for integration.<br>Note: The Add Peak function will not add a peak that is located<br>outside the lower/upper marker window (or before lower marker if<br>using only lower marker). |  |
| Split Peak  | To manually split a peak which is currently integrated into two<br>peaks and to define where the split occurs.<br>Zoom-in to the region where the peak is to be split. Right-click this<br>region, and select <b>Split Peak</b> . A red vertical cursor will appear.<br>Drag the cursor to the desired location, then right-click, and select<br><b>Accept Change</b> to split the peak into two peaks for integration.                                                                                                    |  |
| Merge Peaks | To merge any number of peaks and integrate as a single peak.<br>Zoom-in to the region where the peak is to be split. Right-click this<br>region, and select <b>Merge Peaks</b> . Two red vertical cursors will<br>appear; the left cursor defines the left most peak to merge and<br>right cursor defines the right most peak to merge. Drag the cursor<br>within that peak's start/end point region to merge, then right click,<br>and select <b>Accept Change</b> to merge the peaks into a single peak<br>for integration.                                                                                                    |  |

#### Table 47 Calibration Curve screen additional functions

Viewing and Exporting the Size Calibration (File Open)

| Item                       | Description                                                                                                    |
|----------------------------|----------------------------------------------------------------------------------------------------|
| Delete Peak                | To manually delete a peak which has been integrated.<br>Zoom-in to the region where the peak is to be deleted. Right-click<br>this region, and select <b>Delete Peak</b> . A red vertical cursor will<br>appear. Drag the cursor to the desired peak location, then<br>right-click, and select <b>Accept Change</b> to delete the peak from the<br>integration.                                                                                                    |
| Move Peak Start/End Points | To change the currently positioned start/end integration points of<br>a peak.<br>Zoom-in to the region where the peak is located. Place the cursor<br>between the start and end points of the integration. Right-click<br>and select <b>Move Peak Start/End Points</b> . Two red vertical cursors<br>will appear at the current start/end points. Drag the cursors to the<br>desired locations, then right-click and select <b>Accept Change</b> to<br>apply the new start/end point positions to reintegrate the peak.<br>Note: This function will not change the baseline; only the start and<br>end points are affected. To change the baseline, the user must<br>adjust the via the <b>Peak Width (sec), Valley to Valley,</b> or <b>Manual<br/>Baseline Setpoints</b> tools. |

#### Table 47 Calibration Curve screen additional functions

### Identifying and Correcting an Improper Size Calibration

When performing the size calibration, the ProSize software will attempt to fit the integrated peaks in the size calibration well to the fragments listed in the size **Calibration Ladder** table. If the number of integrated peaks in the ladder well does not match the number of fragments in the size Calibration Ladder table (either less or more peaks integrated), a red flashing error message will appear at the bottom of the main screen: **Warning: Mis-match between detected peaks and ladder assignment! No sizing calibration curve is established**.

An example of less integrated peaks than calibration fragments is shown in **Figure 61** and **Figure 62** an example of too many integrated peaks is shown in **Figure 63** and **Figure 64**. In each case, you need to adjust the **Peak Analysis** settings either in the main screen configuration tab, or in the calibration curve screen, to select the proper number of peaks in the size calibration ladder well (including lower/upper markers) to achieve the proper size calibration. Once the proper number of peaks is selected, click the **Apply** button. The bottom task bar of the ProSize software will then display the file path with no errors.

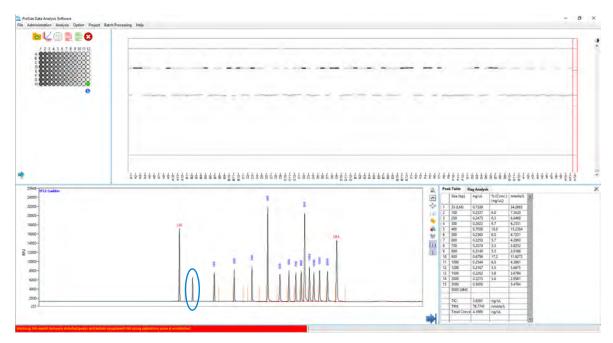

Figure 61

Main screen showing improperly fitted size calibration (not enough integrated peaks). Solution to correct: In the **Peak Analysis** table lower the Min. Peak Height (RFU) threshold to integrate missing peak (circled in blue).

Identifying and Correcting an Improper Size Calibration

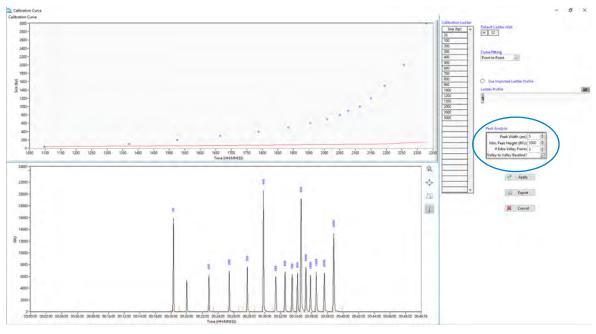

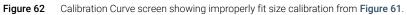

Identifying and Correcting an Improper Size Calibration

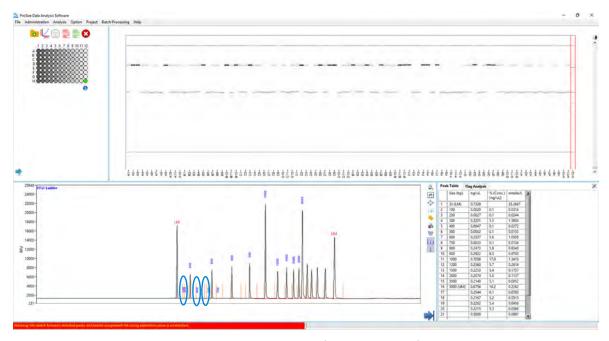

Figure 63

Main screen showing improperly fitted size calibration (too many integrated peaks, circled in blue). Solution to correct: increase the Min. Peak Height (RFU) threshold to no longer integrate extra peaks.

Identifying and Correcting an Improper Size Calibration

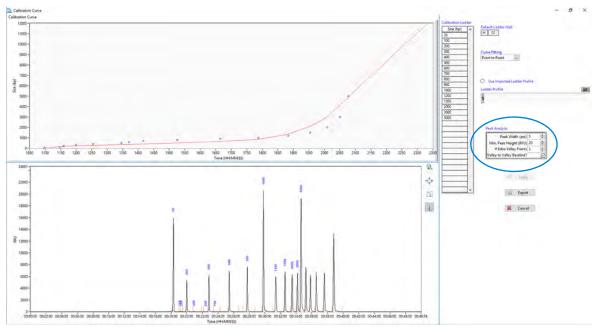

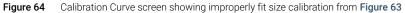

# 6 ProSize Overlay Samples

Overlay Options 145 Quick Overlay 145 Overlay Samples Screen 146

This chapter gives an overview of the possible ways to compare samples in the ProSize software.

# Overlay Options

There are two options for comparing samples: The *Quick Overlay* and the *Overlay Samples* screen.

## **Quick Overlay**

1 Right-click the sample on the gel image you want to overlay.

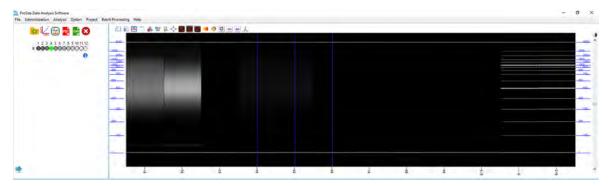

The overlay images appear in the electropherogram area.

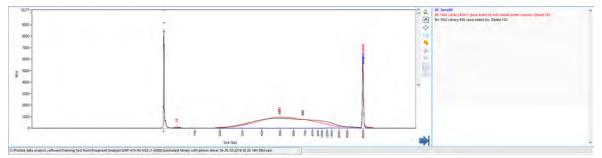

- 2 Be sure to select the desired *Normalize* icon (for example, **Normalize to Lower Marker**) to get an accurate representation of how the samples compare with each other.
- **3** To end the *Quick Overlay* view, double-click on any lane of the gel image.

## **Overlay Samples Screen**

The Overlay Samples screen is used to overlay and generate comparisons, in digital gel view and electropherogram view, of selected samples from the currently opened data file and optionally from different data files (when using the same markers and experimental conditions), and generate reports of the overlaid data.

Once the Overlay Samples screen is opened, all results are handled and saved as Projects. Before you can export data or generate a .pdf report, the results of the overlay plots must be saved as a Project. Previously saved projects can be opened via the menu Project tab.

The following sections describe how to open, select data to overlay, adjust/annotate overlaid data, open additional data files, and copy/export information from the Overlay Samples screen.

### **Opening the Overlay Samples Screen**

1 To view the Overlay Samples screen from the main screen, select 🕮 or navigate to **Analysis** > **Overlay Samples**.

The Overlay Samples screen is displayed (Figure 65). Table 48 summarizes the top menu bar functions.

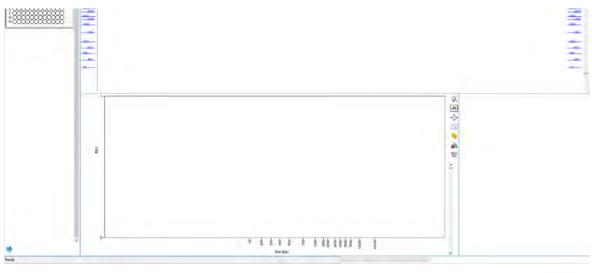

Figure 65 Overlay Samples screen (no samples selected)

### **ProSize Overlay Samples**

**Overlay Samples Screen** 

| Menu Item      | Description                                                                                                    |
|----------------|----------------------------------------------------------------------------------------------------|
| ProjectLoad    | Opens a previously saved overlay project.                                                                                                    |
| ProjectSave    | Saves the current overlay project.<br>Note: The user must save an overlay project before the export or<br>"generate report" icons are active.                                                 |
| ProjectSave As | Saves an additional copy of the overlay project without replacing<br>the original.<br>Note: The user must save an overlay project before the export or<br>"generate report" icons are active. |
| ProjectCreate  | Creates a new overlay project. This re-opens the overlay file with a<br>blank screen.                                                                                                    |
| View Data File | To temporarily exit the overlay screen to view the data file. To return to the overlay screen, select <b>ProjectReturn to Project</b> .                                                       |

### Table 48Overlay Screen top menu functions

**Table 49** summarizes the available functions in the screen prior to opening any sample wells. A Plate Map menu is visible in the top left corner for selection of samples to overlay; the sample filename is listed at the top of the menu.

| Menu Item              | Description                                                                                                    |
|------------------------|----------------------------------------------------------------------------------------------------|
| Open File 📊            | <ul> <li>When selected, a file browser window opens for locating and opening an additional raw data file (*.raw extension) for data analysis comparison to the currently opened data file.</li> <li>Note: If multiple files are to be opened for comparison in the Overlay Samples screen, to generate a meaningful comparison, the additional opened files should:</li> <li>Be previously processed in the ProSize software (i.e., markers selected, size calibrated).</li> <li>The same lower/upper markers must be used.</li> <li>Similar experimental conditions (separation gel, array length, separation voltage) must be used.</li> </ul> |
| Exit Overlay Samples 🕘 | Closes the Overlay Samples screen and returns to the main screen of the ProSize software.                                                                                                    |
| Default Layout 🔚       | Shows an "overlay of samples" using both the electropherogram and digital gel view in the same window)( <b>Figure 68</b> ).                                                                                                    |
| Image Layout 匡         | Shows an "overlay of samples" using a digital gel image window only (Figure 69).                                                                                                    |
| Trace Layout 🔝         | Shows an "overlay of samples" using an electropherogram trace window only ( <b>Figure 70</b> ).                                                                                                    |

 Table 49
 Overlay Samples screen functions (no samples selected)

| Menu Item         | Description                                                                                                    |  |  |  |  |
|-------------------|----------------------------------------------------------------------------------------------------|--|--|--|--|
| Generate Report 📕 | Generates a PDF report of the Overlay Samples (see <b>Figure 71</b> ).<br>Each file will be color coated. Report options are discussed in<br>detail in <b>Chapter 8</b> , "Generating Reports from ProSize". Data will be<br>color coded per separation. Note: A project must be saved before<br>the program allows you to generate a report.                                                                                                    |  |  |  |  |
| Export Data 🧕     | Exports data from the Overlay Samples (see <b>Figure 72</b> ). Export<br>options are discussed in detail in <b>Chapter 7</b> , "Exporting Data from<br>ProSize". Data will be color coded per separation.<br>Note: A project must be saved before the program allows you to<br>export data.                                                                                                    |  |  |  |  |
| Plate Map         | Used to select a sample well(s) for comparison.<br>To select well(s), click the well to add to the overlay; click a second<br>time to remove (in any order). To add/remove a column, click the<br>corresponding column number (1, 2, etc.). To add/remove a row,<br>click the corresponding row letter (A, B, etc.). To select/remove all<br>wells of the plate, select the well in the upper left corner of the<br>plate. The sample filename is displayed at the top of the Plate<br>Map. |  |  |  |  |
|                   | 2013 10 03 09H 04M.raw<br>1 2 3 4 5 6 7 8 9 10 11 12<br>A<br>B<br>C<br>C<br>C<br>C<br>C<br>C<br>C<br>C<br>C<br>C                                                                                                    |  |  |  |  |

### Table 49 Overlay Samples screen functions (no samples selected)

| Menu Item              | Description                                                                                                    |  |  |  |
|------------------------|----------------------------------------------------------------------------------------------------|--|--|--|
| Sample ID navigation 幹 | When selected, a <b>Sample ID</b> list will slide out (Below), enabling th<br>User to select the samples for overlay by the Sample ID previousl<br>entered into the instrument software.<br>To select a sample, click the sample name; that well will be<br>highlighted. To remove a well, click it a second time. To clear all<br>wells, right-click and select <b>Clear All</b> . To close the <b>Sample ID</b><br>navigation, click the arrow at the bottom right of the panel. |  |  |  |
| Information 1          | When selected, a window opens displaying the instrument software user interface, containing experimental information and                                                                                                    |  |  |  |
|                        | notes fields.                                                                                                    |  |  |  |
|                        | ☐ Full Conditioning ☐ Gel Prime to Buffer Gel Selection Gel 1<br>☐ Gel Prime<br>☐ Punform Preux Voltage 6 kV Time ] 30 Sec.<br>☐ Brine Trays 1 Row A # Digs 1                                                                                                    |  |  |  |

#### Table 49 Overlay Samples screen functions (no samples selected)

Once sample wells are selected in the Overlay Samples screen, they are displayed in order of selection from left to right on the digital gel view and from bottom to top on the electropherogram trace view (**Figure 66**). If 24 samples are selected the Sample ID will be shown above the gel view, if more than 24 samples are selected the Sample ID will not be shown.

In the digital gel view, each sample/lane selected is annotated at the top by well ID and sample name; the currently opened data file is labeled with a (1) to signify it is the first file open. Additional data files if opened will have their samples/lanes labeled with (2), (3), etc. The side axes for the digital gel image are labeled by size, corresponding to the size calibration ladder. On the right side of the digital gel image, a slider bar is present allowing the adjustment of the intensity/contrast of the image by left clicking and dragging the bar.

In the electropherogram trace overlay, each sample is displayed in a different color with matching color annotation to the right of the overlay by well ID and sample name; the currently opened data file is labeled with a (1) to signify it is the first file open. Additional data files if opened will have their samples/lanes labeled with (2), (3), etc. The x-axis is labeled by **Size** and the y-axis by **RFU** in the trace overlay. On the right side of the electropherogram trace overlay, a slider bar is present to adjust the vertical spacing between traces by left clicking and dragging the bar.

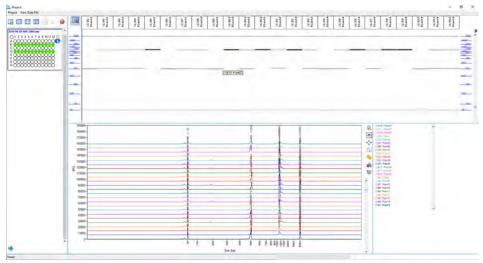

Figure 66 Overlay Samples screen (24 samples selected)

6

### Display, Annotation and Export Options in the Overlay Samples Screen

Toolbar functions are available in the Overlay Samples screen for both the digital gel view and electropherogram trace overlays to adjust the display, annotate samples, and export results. These functions are summarized in **Table 50**.

To access the toolbar functions of the digital gel view overlay, click the corresponding icons (**Figure 67**). For the electropherogram trace overlay, in addition to the toolbar, a context menu is also available.

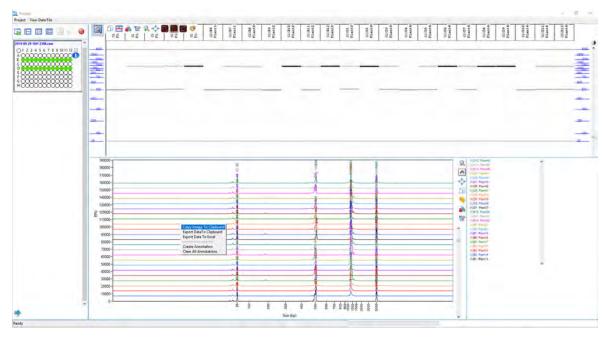

Figure 67 Overlay Samples screen (digital gel image toolbar and electropherogram trace with context menu)

### Table 50 Overlay Samples toolbar and context menu commands (samples selected)

| Menu Item                 | Description                                                                                                    |  |  |  |  |
|---------------------------|----------------------------------------------------------------------------------------------------|--|--|--|--|
| Digital Gel Image Toolbar |                                                                                                    |  |  |  |  |
| Copy Full Gel Image 🗐     | Copies an image of the current 24 lane digital gel view overlay to the clipboard, for pasting in another program such as Microsoft PowerPoint. Any zoom, image normalization, or annotation will be copied in the image. The well ID and sample name will be copied on the top of each lane, and the y-axis will correspond to the currently selected size range obtained from the size calibration ladder in the copied image. |  |  |  |  |

| Menu Item                                | Description                                                                                                    |  |  |  |  |
|------------------------------------------|----------------------------------------------------------------------------------------------------|--|--|--|--|
| Show/Hide Cursor 🔄                       | Displays a horizontal line cursor across the digital gel image overlay,<br>annotated by size (bp or nt) corresponding to the current position. The<br>cursor can be dragged to any position along the gel image by clicking<br>the cursor and holding the mouse button.<br>When the cursor is active and displayed, a similar vertical cursor<br>annotated by size is displayed in the electropherogram trace overlay,<br>whose movement corresponds to that in the gel image.<br>To deactivate the cursor, click the icon a second time. |  |  |  |  |
| Zoom 🙀                                   | Enables zooming in the y-axis (Size) of the digital image overlay.<br>To zoom-in: Place the mouse over the trace, click and drag it outward<br>to expand a box area to define the zoom region. Release the mouse<br>button to apply. The zoomed image can be copied to the clipboard.                                                                                                    |  |  |  |  |
| AutoFit                                  | To autoscale the digital gel image overlay y-axis view for all 24<br>currently viewed lanes. The autoscaled image will display the gel from<br>the selected lower marker to upper marker, or if only a lower marker is<br>used from the lower marker to the end of the separation window.                                                                                                    |  |  |  |  |
| Auto Intensity 🧱                         | To autoscale the intensity of the digital gel image overlay. The viewed intensity across the image will reflect the actual observed fluorescence signals from each lane.                                                                                                    |  |  |  |  |
| Normalize Intensity to Lower<br>Marker 💼 | To normalize the intensity of the digital gel image overlay lower<br>marker for each lane to the same value, adjusting the relative<br>intensities of all bands in each lane accordingly. The viewed intensity<br>across the image will as a result reflect the fluorescence signals from<br>each lane after normalization to the lower marker, as is done when<br>calculating the concentration of samples using the lower marker.                                                                                                    |  |  |  |  |
| Normalize Intensity to Upper<br>Marker 💼 | To normalize the intensity of the digital gel image overlay upper<br>marker for each lane to the same value, adjusting the relative<br>intensities of all bands in each lane accordingly. The viewed intensity<br>across the image will as a result reflect the fluorescence signals fror<br>each lane after normalization to the upper marker, as is done when<br>calculating the concentration of samples using the upper marker.                                                                                                    |  |  |  |  |
| Gel Image Color 🧒                        | <ul> <li>Changes the color scheme for the Digital Gel View, the gel image in the Overlay Samples screen and any exported or printed report.</li> <li>Options for the gel image color:</li> <li>White on Black (white bands on black background)</li> <li>Black on White (black bands on white background)</li> <li>Green on Black (green bands on black background)</li> <li>Red on Black (red bands on black background)</li> <li>Pseudo Color (green to red bands on blue background)</li> </ul>                                        |  |  |  |  |

### Overlay Samples toolbar and context menu commands (samples selected) Table 50

### Overlay Samples toolbar and context menu commands (samples selected) Table 50

| Menu Item              | Description                                                                                                    |
|------------------------|----------------------------------------------------------------------------------------------------|
| Electropherogram Trace | Overlay Toolbar                                                                                                    |
| Zoom                   | Enables zooming in the x-and y-axis of the Electropherogram Trace.<br>To zoom-in: Place the mouse over the trace, click and drag it outward<br>to expand a box area to define the zoom region. Release the mouse<br>button to apply. The zoomed image can be copied to the clipboard.<br>The zoom region will be preserved when viewing other samples in the<br>Plate Map. To undo the zoom, use the <b>Autoscale</b> function.                                                                                                    |
| Drag 🙌                 | Enables dragging in the x-and y-axis of the Electropherogram Trace.<br>To drag: Place the mouse over the trace, click and drag it in any<br>direction, and release the mouse.                                                                                                    |
| Autoscale 💠            | To autoscale the Electropherogram Trace x-/y- axis display. The<br>autoscaled image will display the full trace from the start to the end of<br>the separation when using the <b>Time Scale</b> and <b>Size Scale</b> display<br>modes; when using the <b>Uniform Size Scale</b> , the autoscaled display<br>will start at 0 bp.<br>Note: The y-axis scale will automatically zoom to the highest detected<br>sample peak, regardless of the marker peak heights. To view the<br>entire y-axis scale including markers, go to <b>Option</b> , and select<br><b>Autoscale</b> as the <b>Display Mode</b> . |
| Сору 🚍                 | Copies an image of the current view of the Electropherogram Trace to<br>the clipboard, for pasting in another program, such as Microsoft<br>PowerPoint. Any zoom, annotation, baseline and/or peak start/end<br>point displayed will be copied in the image. The well ID and sample<br>name will be copied in the top left of the trace, and the x-/y-axis will<br>correspond to the currently selected view in the copied image.                                                                                                    |
| Units 💊                | Displays a menu for changing the peak annotation of the<br>Electropherogram Trace. Only integrated peaks are annotated.<br>Units for the peak annotation:<br>• None<br>• Peak ID (labels in order as 1, 2, etc.)<br>• Migration Time (min:sec) raw migration time<br>• Peak Height (in RFUs)<br>• Corrected Peak Area (Peak Area/Migration Time)<br>• Size (in bp or nt)<br>• Average Size (in bp or nt)<br>• Concentration (in ng/µL)                                                                                                    |

| Menu Item           | Description                                                                                                    |                                                                                     |  |  |  |
|---------------------|----------------------------------------------------------------------------------------------------|-------------------------------------------------------------------------------------|--|--|--|
| Create Annotation 📦 | To create customized annotation in the Electropherogram Trace<br>display. In the <b>Add Annotation</b> dialog, the user can type desired<br>annotation into the field. Click <b>OK</b> and the annotation will be displayed<br>in the Electropherogram Trace window.                                                       |                                                                                     |  |  |  |
|                     | 🛄 Add Annotation                                                                                                    | ×                                                                                   |  |  |  |
|                     | Annotation<br>Enter Peak Annotation Here                                                                                                    |                                                                                     |  |  |  |
|                     | ОК                                                                                                    |                                                                                     |  |  |  |
|                     | annotation and drag it to the desired position. An arrow will appear at<br>the opposite end of the annotation upon dragging.<br>Multiple annotations can be created by repeatedly selecting <b>Create</b><br><b>Annotation</b> . Any created annotations will be copied to the clipboard<br>with the <b>Copy</b> function. |                                                                                     |  |  |  |
| Edit Annotations 📷  | Edit the annotation text by                                                                                                    |                                                                                     |  |  |  |
|                     | annotation color.                                                                                                    |                                                                                     |  |  |  |
|                     | <ul><li>annotation color.</li><li>Delete one annotation by</li></ul>                                                                                                    | selecting <b>Delete</b> next to each annotation                                     |  |  |  |
|                     | <ul><li>annotation color.</li><li>Delete one annotation by<br/>or delete all annotations b</li></ul>                                                                                                    | selecting <b>Delete</b> next to each annotation<br>by selecting <b>Delete All</b> . |  |  |  |
|                     | <ul> <li>annotation color.</li> <li>Delete one annotation by<br/>or delete all annotations b</li> <li>Annotations Editor</li> </ul>                                                                                                    | selecting <b>Delete</b> next to each annotation<br>by selecting <b>Delete All</b> . |  |  |  |
|                     | annotation color. Delete one annotation by or delete all annotations b                                                                                                    | selecting <b>Delete</b> next to each annotation<br>by selecting <b>Delete All</b> . |  |  |  |
|                     | annotation color. Delete one annotation by or delete all annotations b                                                                                                    | selecting <b>Delete</b> next to each annotation<br>by selecting <b>Delete All</b> . |  |  |  |
|                     | annotation color. Delete one annotation by or delete all annotations b                                                                                                    | selecting <b>Delete</b> next to each annotation<br>by selecting <b>Delete All</b> . |  |  |  |
|                     | annotation color. Delete one annotation by or delete all annotations b                                                                                                    | selecting <b>Delete</b> next to each annotation<br>by selecting <b>Delete All</b> . |  |  |  |
|                     | annotation color. Delete one annotation by or delete all annotations b                                                                                                    | selecting <b>Delete</b> next to each annotation<br>by selecting <b>Delete All</b> . |  |  |  |
|                     | annotation color. Delete one annotation by or delete all annotations b                                                                                                    | selecting <b>Delete</b> next to each annotation<br>by selecting <b>Delete All</b> . |  |  |  |
|                     | annotation color. Delete one annotation by<br>or delete all annotations b                                                                                                    | selecting <b>Delete</b> next to each annotation<br>by selecting <b>Delete All</b> . |  |  |  |
|                     | annotation color. Delete one annotation by or delete all annotations b                                                                                                    | selecting <b>Delete</b> next to each annotation<br>by selecting <b>Delete All</b> . |  |  |  |

| Menu Item                | Description                                                                                                    |
|--------------------------|----------------------------------------------------------------------------------------------------|
| Export Data to Clipboard | To copy the electropherogram x-data (time; in seconds, starting with<br>the lower marker) and y-data (RFUs) in a .csv format that can be<br>pasted directly into common spreadsheet programs such as<br>Microsoft Excel. The x-data is copied into the first column, and the<br>y-data into the second column of the file from left to right starting with<br>the bottom- most sample upon pasting. The columns are annotated<br>starting with Plot 0, 1, 2, etc. in order.<br>To export, right-click to display the context menu and select <b>Export</b><br><b>Data to Clipboard</b> . Then open spreadsheet, position in desired cell<br>and paste into the program; process and save as desired.                |
| Export Data to Excel     | This function requires Microsoft Excel to be installed on the compute<br>to function properly. Selection will automatically open Microsoft Exce<br>and copy each overlaid electropherogram x-data (time; in seconds,<br>starting with the lower marker) and y-data (RFUs) in a .csv file forma<br>The x-data is copied into the first column, and the y-data into the<br>second column of the file from left to right starting with the bottom-<br>most sample upon pasting. The columns are annotated starting with<br>Plot 0, 1, 2, etc. in order.<br>To export, right-click to display the context menu, and select <b>Export</b><br><b>Data to Excel</b> . The file can then be processed and saved as desired. |
| Create Annotation        | To create customized annotation in the Electropherogram Trace<br>display. In the <b>Add Annotation</b> dialog, the user can type desired<br>annotation into the field. Click <b>OK</b> and the annotation will be displayed<br>in the Electropherogram Trace window.                                                                                                    |
|                          | Add Annotation ×  Annotation Enter Peak Annotation Here OK                                                                                                    |
|                          | To move the annotation to the desired position on the trace: Click the<br>annotation and drag it to the desired position. An arrow will appear a<br>the opposite end of the annotation upon dragging.<br>Multiple annotations can be created by repeatedly selecting <b>Create</b><br><b>Annotation</b> . Any created annotations will be copied to the clipboard<br>with the <b>Copy</b> function.                                                                                                    |
| Clear All Annotations    | Clears your created annotations from the electropherogram trace overlay display.                                                                                                    |

### Overlay Samples toolbar and context menu commands (samples selected) Table 50

### **Displaying Multiple Files in the Overlay Samples Screen**

Several different data files can be simultaneously opened and compared using the Overlay Samples screen in ProSize.

To compare different data sets, several criteria should be met when overlaying multiple files:

- The data must use the same size lower/upper marker combination. For RNA analysis, the same lower marker should be used.
- Any additional data files opened in the Overlay Samples screen should be previously processed, with the lower/upper markers correctly selected for the data and the size calibration correctly performed. No additional processing can be done on the opened comparison files; only adjustments to the intensity/spacing can be made.
- The experimental conditions should ideally be the same or similar for both sets of data, using the same separation gel, array length, separation voltage, and/or assay type (for example, NGS Kit).

With the currently open data file displayed in the Overlay Samples screen, select and opening the additional raw data file (\*.raw extension). Once opened, a second **Plate Map** will be displayed for the second data file below the original file, labeled at the top with the filename (**Figure 68**).

All functions apply the same to the second opened data file compared the first; to close the second data file at any time, click  $\boxtimes$  in the upper right corner of the Plate Map.

ProSize Overlay Samples Overlay Samples Screen

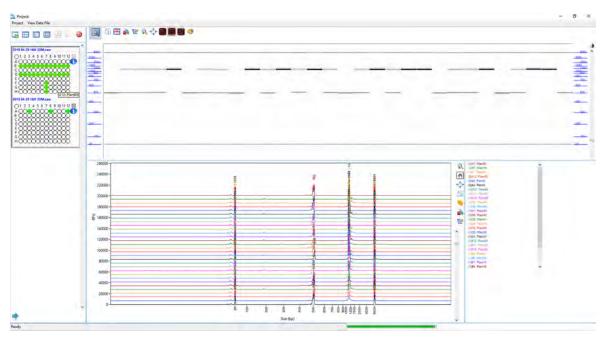

Figure 68 Overlay Samples screen displaying two different data files open

### Alternate Views in the Overlay Samples Screen

Several different views can be displayed in the Overlay Samples screen as described in **Table 49**. **Figure 69** shows the Image Layout view; **Figure 70** shows the Trace Layout view. The functions in these screens are the same as those in the Default Layout view.

| Projecti<br>Project View Data File      |                                       | - 0 × |
|-----------------------------------------|---------------------------------------|-------|
|                                         | □ □ B & ¥ & ↓ B B B ♥                 |       |
| 2013 D4 29 16H 33M.raw                  | •                                     |       |
|                                         |                                       |       |
|                                         |                                       | -     |
| 2019 04 29 16H 23MJaw                   |                                       |       |
|                                         |                                       | <br>  |
|                                         |                                       |       |
| #88888888888888888888888888888888888888 | · · · · · · · · · · · · · · · · · · · | -     |
|                                         |                                       | <br>  |
|                                         | £                                     |       |
|                                         |                                       |       |
|                                         |                                       |       |
|                                         |                                       |       |
|                                         |                                       | -     |
|                                         |                                       |       |
|                                         |                                       | -     |
|                                         | a                                     |       |
|                                         |                                       |       |
| *                                       |                                       |       |
| Ready                                   |                                       |       |

Figure 69 Overlay Samples screen displaying Image Layout view

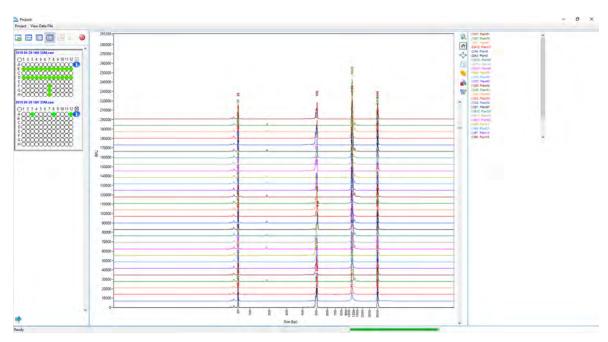

Overlay Samples screen displaying Image Layout view Figure 70

### **ProSize Overlay Samples**

**Overlay Samples Screen** 

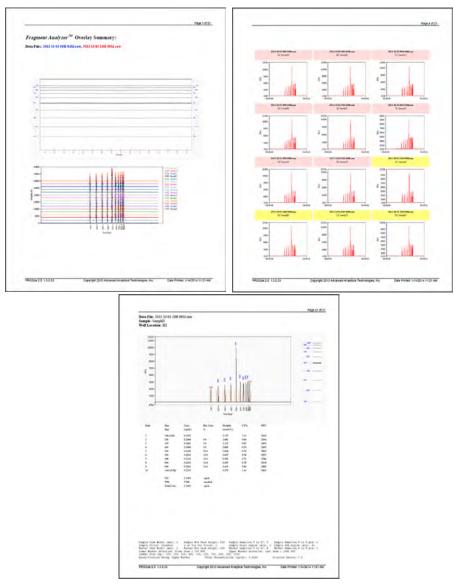

Figure 71 Overlay Samples PDF Report showing the first page of overlayed traces page, Traces Summary page, and Electropherogram/Peak Table page

|      | Manage                               |                                      |                     |                            |                                       |     |
|------|--------------------------------------|--------------------------------------|---------------------|----------------------------|---------------------------------------|-----|
| fiew | Picture Tools                        |                                      |                     |                            |                                       |     |
|      |                                      |                                      |                     |                            |                                       |     |
| > W  | indows (C:) > Pro                    | Size data analysis soft              | ware > Project > to | est Project > Export       |                                       | 5 ~ |
|      | test Project<br>Electropherogra<br>m | test Project<br>Electropherogra<br>m | test Project Gel    | test Project Peak<br>Table | X a,<br>test Project<br>Quality Table |     |

Figure 72 Export folder showing files generated from the Overlay Samples screen

6

# 7 Exporting Data from ProSize

Export Data Utility 164 Export Data Window Settings 164 Examples of Exported Data 168

This chapter provides an overview of the options available for exporting processed data from the ProSize software. The following sections describe how to open the Export Data window; provide an outline of various data export options; describe how to perform data export; and give examples of exported data.

## Export Data Utility

Once the data is opened and processed within the ProSize program, the measured/calculated information can be exported in common formats for storage in a common database or for use in other programs.

**Export Data** is used to export information from the ProSize program.

## **Export Data Window Settings**

To export sample results from the ProSize software:

1 From the main screen, select 💀 , or navigate to File > Export Data.

| 🔼 Export Data                                                   |              |                      |                     |                                   | × |
|-----------------------------------------------------------------|--------------|----------------------|---------------------|-----------------------------------|---|
|                                                                 |              | ole Option<br>amples | Selected Samples    |                                   |   |
| Export All                                                      |              |                      |                     |                                   |   |
| ) Peak Table                                                    | Standard     | Alternate<br>O       |                     |                                   |   |
| Smear Analysis Table                                            |              |                      |                     |                                   |   |
| Flag Criteria Analysis Table                                    | Standard     | Alternate            |                     |                                   |   |
| <ul> <li>Advanced Flag Criteria Table</li> </ul>                | e            |                      |                     |                                   |   |
| Electropherogram - Exports     File Export Option for electropi |              |                      | X Axis Scale Option |                                   |   |
| Single File                                                     | Separated F  | iles                 | Size Scale          | Time Scale                        |   |
| ۲                                                               | 0            |                      | ۲                   | 0                                 |   |
| Size Calibration Data                                           |              |                      |                     |                                   |   |
| ● Gel                                                           |              | ⊠s                   | ample Name          |                                   |   |
| Image Format For Electrophero                                   | gram and Gel |                      |                     |                                   |   |
| BMP JPEG PM                                                     |              | Annotation           | Export File Path    |                                   |   |
| • • •                                                           | Q            |                      | C:\P\SureSelect li  | ibrary with primer dimer 16-38-33 |   |
| V                                                               | Export       |                      |                     | X Cancel                          |   |

The Export Data window will be displayed (Figure 73).

Figure 73 Export Data window

Export Data Window Settings

### Table 51 summarizes the available settings in the Export Data window.

| Table 51 Export Data setting                            | S                                                                                                    |  |  |  |  |  |  |
|---------------------------------------------------------|----------------------------------------------------------------------------------------------------|--|--|--|--|--|--|
| Settings                                                | Description                                                                                                    |  |  |  |  |  |  |
| Sample Option                                           | Determines which samples of the data file will have information<br>exported. There are two options: <b>All Samples</b> (results for all samples<br>of data file exported); and <b>Selected Samples</b> . The Selected Samples<br>option will open the <b>Selected Samples</b> window.                                                                                                    |  |  |  |  |  |  |
| Export All                                              | Exports all fields of the Export Data utility for the data file.                                                                                                    |  |  |  |  |  |  |
| Peak Table – Standard or<br>Alternate                   | Standard: Exports the Peak Table for all selected samples as a single .csv file, listed in order of sample well (Figure 75).<br>Alternate: Exports the Peak Table for all selected samples as a single .csv file, listed in rows (Figure 76).                                                                                                    |  |  |  |  |  |  |
| Smear Analysis Table                                    | Exports the <b>Smear Analysis</b> table for all selected samples as a single .csv file, listed in order of sample well (Figure 77).<br>If no data is present in the <b>Smear Analysis</b> table, this function will be disabled.                                                                                                    |  |  |  |  |  |  |
| Flag Analysis Criteria Table –<br>Standard or Alternate | <ul> <li>Standard: Exports the Flag Analysis table for all selected samples as a single .csv file, listed in order of sample well (Figure 78). The output will be in a binary 0/1 format, with each column labeled by the respective Flag condition.</li> <li>Alternate: Export the Flag Analysis table for all selected samples as a single .csv file, listed in order of sample well) (Figure 79). The output will list the values within the set criteria of the Flag analysis by row.</li> <li>If no data is present in the Flag Analysis table, this function will be disabled.</li> </ul> |  |  |  |  |  |  |
| Advanced Flag Criteria Table                            | Exports the <b>Advanced Flag Analysis</b> table for all selected samples<br>as a single .csv file, listed in order of sample well ( <b>Figure 80</b> ). The<br>output will lists the values for the configurations of the <b>Advanced</b><br><b>Flag analysis</b> by row.                                                                                                    |  |  |  |  |  |  |

## Table 51 Export Data settings

# Exporting Data from ProSize Export Data Window Settings

### Table 51 Export Data settings

| Settings                                      | Description                                                                                                    |
|-----------------------------------------------|----------------------------------------------------------------------------------------------------|
| Electropherogram – Exports as<br>CSV File     | Exports electropherogram data in a .csv file format.                                                                                                    |
| File Export Option                            | Determines how electropherogram .csv data is exported.<br>When <b>Single File</b> is selected, will export all electropherograms<br>together in a single file, with the x-axis in the first column and each<br>sample result's y-axis data in separate columns increasing from left<br>to right ( <b>Figure 81</b> ).<br>When <b>Separated Files</b> is selected, will export each electropherogram<br>as a separate file, with the x-axis in the first column and the y-xis data<br>in the second column ( <b>Figure 82</b> ). |
| X Axis Scale Option                           | Determines how electropherogram .csv data is formatted in x-axis.<br>When <b>Size Scale</b> is selected, will export x-axis data as size, starting<br>with 0 ( <b>Figure 81</b> ).<br>When <b>Time Scale</b> is selected, will export x-axis as time, starting with<br>0 seconds ( <b>Figure 82</b> ).                                                                                                    |
| Size Calibration Data                         | Exports the <b>Size Calibration</b> information as a .csv file, with column 1 as <b>Ladder Size</b> and column 2 as <b>Time</b> (sec) ( <b>Figure 83</b> ).                                                                                                    |
| Exports Selected Samples Digital<br>Gel Image | Exports a digital gel image overlay of the selected samples as an image file, in the format specified (.bmp, .jpg, or .png).                                                                                                    |
| Image Format for<br>Electropherogram and Gel  | <ul> <li>Determines which image file format is used for exported electropherogram images and digital gel image overlay (Figure 84).</li> <li>There are three different image file format options:</li> <li>BMP (.bmp extension)</li> <li>JPEG (.jpg extension)</li> <li>PNG (.png extension)</li> </ul>                                                                                                    |
| Show Annotation                               | Shows any annotation(s) made to the sample wells on Digital Gel<br>Image.                                                                                                    |
| Export File Path                              | Determines the file path for saving exported data. The default<br>directory is the same folder that contains the .raw data file<br>(recommended).<br>To select an alternative directory, click the folder icon. In the file<br>browser menu, navigate to the desired directory, and save the file.                                                                                                    |

# Exporting Data from ProSize Export Data Window Settings

|          | Export Data octaingo |                                                                                                    |
|----------|----------------------|----------------------------------------------------------------------------------------------------|
| Settings |                      | Description                                                                                                    |
| Export   |                      | Exports the data file with the settings made.<br>In the dialog <b>Export Complete</b> , select <b>Open Folder Now</b> to open the directory. Click <b>Close</b> to close without opening the export folder. |
| Cancel   |                      | Cancels the export operation and returns to the main screen of the ProSize software.                                                                                                    |

### Table 51 Export Data settings

When exporting data from ProSize, the exported files will be named by the .raw file name followed by an extension dependent upon the information exported (Figure 74 and Table 52).

| Home Share Vie                                                                              |                                                 |                 |                   |              |               |     |                      |     |
|---------------------------------------------------------------------------------------------|-------------------------------------------------|-----------------|-------------------|--------------|---------------|-----|----------------------|-----|
| Home Share Vie                                                                              | w.                                              |                 |                   |              |               |     |                      | ~ 1 |
|                                                                                             |                                                 |                 |                   |              |               |     |                      |     |
| This PC >                                                                                   | Windows (C:) > Users > boeckhol > OneDrive - Ag | plent Technolog | ies > Documents > | My Documents | Exported Data | ~ Ö | Search Exported Data | ,P  |
|                                                                                             | Name                                            | Status          | Type              | See          | Tags          |     |                      |     |
| Cuick access                                                                                | 😸 2014 09 10 20H 55M G2 1Kb Plus UNA Ladder     | 6               | BMM Nile          | 1,239 85     |               |     |                      |     |
| Anilant Technologies                                                                        | 2014 09 10 20H 53M G3 1kb Plus DNA Ladder       | Ø               | BNSP File         | 0,259 KB     |               |     |                      |     |
| Adhene recurringles                                                                         | 2014 09 10 20H 53M G4 1kb Plus DNA Ladder       | Ø               | BMP File          | 1.259 KB     |               |     |                      |     |
| Creative Cloud Files                                                                        | 2014 09 10 20H 53M G5 1kb Plus DNA Ladder       | 0               | BMP File          | 1,259 KB     |               |     |                      |     |
|                                                                                             | 2014 09 10 20H 53M G6 1kb Plus DNA Ladder       | 0               | BMP File          | 1,259 KB     |               |     |                      |     |
| OneDrive - Agilent Lechnolc                                                                 | 2014 09 10 20H 53M G7 1kb Plus DNA Ladder       | 0               | BMP File          | 1,259 KB     |               |     |                      |     |
| This PC                                                                                     | 2014 09 10 20H 53M G8 1kb Plus DNA Ladder       | 0               | BMMP Fille        | 1,259 KB     |               |     |                      |     |
| Carlos a                                                                                    | 2014 09 10 20H 53M G9 1kb Plus DNA Ladder       | 0               | BMP File          | 1,259 KB     |               |     |                      |     |
| Network                                                                                     | 2014 09 10 20H 53M G10 1kb Plus DNA Ladder      | Ø               | BMP File          | 1,259 KB     |               |     |                      |     |
|                                                                                             | 2014 09 10 20H 53M GT1 1kb Plus DNA Ladder      | 0               | BMP File          | 1.259 KB     |               |     |                      |     |
|                                                                                             | 2014 09 10 20H 53M G12 1kb Plus DNA Ladder      | 0               | BMP File          | 1,259 KB     |               |     |                      |     |
|                                                                                             | 2014 09 10 20H 53M Gel                          | 0               | BMP File          | 2,450 KB     |               |     |                      |     |
|                                                                                             | 2014 09 10 20H 53M H1 1kb Plus DNA Ledder       | 0               | BMP File          | 1,259 KB     |               |     |                      |     |
|                                                                                             | 2014 09 10 20H 53M H2 1kb Plus DNA Ladder       | 0               | BMtP File         | 1,259 KB     |               |     |                      |     |
|                                                                                             | 2014 09 10 20H 53M H3 1kb Plus DNA Ledder       | 0               | BMP File          | 1,259 KB     |               |     |                      |     |
|                                                                                             | 2014 09 10 20H 53M H4 1kb Plus DNA Ledder       | 0               | BMP File          | 1,259 KB     |               |     |                      |     |
|                                                                                             | 2014 09 10 20H 53M H5 1kb Plus DNA Ladder       | 0               | BMP File          | 1,259 KB     |               |     |                      |     |
|                                                                                             | 2014 09 10 20H 53M H6 1kb Plus DNA Ladder       | Ø               | SMP File          | 1.259 KB     |               |     |                      |     |
|                                                                                             | 2014 09 10 20H 53M H7 1kb Plus DNA Ladder       | 0               | BMP File          | 1,259 KB     |               |     |                      |     |
| Quick access<br>Agilent Technologies<br>Creative Cloud Files<br>OneDrive - Agilent Technolc | 2014 09 10 20H 53M HB 1kb Plus DNA Ladder       | 0               | BMP File          | 1.259 KB     |               |     |                      |     |
|                                                                                             | 2014 09 10 20H 53M H9 1kb Plus DNA Ladder       | 0               | Bh.tp File        | 1.259 kB     |               |     |                      |     |
|                                                                                             | 2014 09 10 20H 53M H10 1kb Plus DNA Ladder      | 0               | BMP File          | 1,259 KB     |               |     |                      |     |
|                                                                                             | 2014 09 10 20H 53M H11 1kb Plus DNA Ladder      | 0               | BMP File          | 1,259 KB     |               |     |                      |     |
|                                                                                             | 2014 09 10 20H 53M H12 1kb Plus DNA Ladder      | 0               | SMP Fair          | 1,259 KB     |               |     |                      |     |
|                                                                                             |                                                 | 0               | Service Prove P   | 64.00        |               |     |                      |     |

Figure 74 Exported data showing file name conventions

### Table 52 Exported data naming conventions

| Exported Item                 | Description                                                                                                   |
|-------------------------------|----------------------------------------------------------------------------------------------------|
| Peak Table                    | Filename <b>Peak Table</b><br>Example: 2013 07 15 18H 29M Peak Table                                          |
| Size Calibration              | Filename <b>Size Calibration</b><br>Example: 2013 07 15 18H 29M Size Calibration                              |
| Smear Analysis                | Filename <b>Smear Analysis Result</b><br>Example: 2013 07 15 18H 29M Smear Analysis Result                    |
| Flag Analysis Result          | Filename <b>Flag Analysis Result</b><br>Example: 2013 07 15 18H 29M Flag Analysis Result                      |
| Advanced Flag Analysis Result | Filename <b>Advanced Flag Analysis Result</b><br>Example: 2013 05 08 16H 02M Advanced Flag Analysis<br>Result |
| Selected Samples Gel Image    | Filename <b>Gel</b><br>Example: 2013 07 15 18H 29M Gel                                                        |

# **Exporting Data from ProSize** Examples of Exported Data

### Table 52 Exported data naming conventions

| Exported Item                          | Description                                                                                                    |
|----------------------------------------|----------------------------------------------------------------------------------------------------|
| Individual Electropherogram Gel Image  | Filename <well id=""> <sample name=""><br/>Example: 2013 07 15 18H 29M H1 SampH1</sample></well>                                                                                                    |
| Individual Electropherogram Data (CSV) | <ul> <li>If exported as one file:<br/>Filename Electropherogram<br/>Example: 2013 07 15 18H 29M Electropherogram</li> <li>If exported as individual files:<br/>Filename <well id=""> <sample name=""><br/>Example: 2013 07 15 18H 29M H1 SampH1</sample></well></li> </ul> |

The following figures show examples of typical exported data formats:

• Peak Table

| -       | Home Home  | insert    |        |         |           |         |           | Acrobat      |             |         |          | -            | 2012                  | 1000             | -        | ii seeu     | Σ AutoSu    |                    | 0 - 6              |
|---------|------------|-----------|--------|---------|-----------|---------|-----------|--------------|-------------|---------|----------|--------------|-----------------------|------------------|----------|-------------|-------------|--------------------|--------------------|
| C       | Copy       |           | alibri |         | 11 · A    |         | = >       | Wrap Text    |             | meral   |          | 1            | 1                     | -1               | 1        | 7 🛄         | A Fill -    | · · 27             | n                  |
| as<br>v | te J Forma |           | B 1    | й. Ш    | · 0. A    |         | 通 读作      | Merge &      | Center - \$ | · % · 1 | 23 4% Co | matting * as | Format<br>s Table = 5 | Cell<br>Styles * | Insert D | elete Forma | a Q Clear . | Sort &<br>Filter * | Find &<br>Select * |
| _       | Clipboard  | 1a        | _      | Font    |           | 19      | Alignme   | ent          | 6           | Number  |          | 50           | yles                  |                  |          | Cells.      |             | Editing            | -                  |
| _       | 019        | (         | -      | f.,     |           |         |           |              |             |         |          |              |                       |                  |          |             |             | _                  |                    |
| ą       | A          | В         |        | C       | D         | E       | F         | G            | н           | 1       | ì        | K            |                       | 1                | 1        | 4           | N           | 0                  | р                  |
| 1       | 81         | Sample    |        | -       |           |         |           | Condition of | 1.0         |         |          |              |                       |                  |          |             |             |                    |                    |
| 2       |            | Size (bp  | )      |         | % (Conc.) |         | From (bp) |              | CV%         | RFU     |          | eak Area     |                       |                  |          |             |             |                    |                    |
| 3       |            | 1 1 (LM)  |        | 1.8665  |           | 2438.93 |           |              |             |         |          |              |                       |                  |          |             |             |                    |                    |
| 4       |            |           | 17     | 1.9213  |           | 181.364 |           |              |             |         |          |              |                       |                  |          |             |             |                    |                    |
| 5       |            |           | 11     | 1.6015  |           |         |           |              |             |         |          |              |                       |                  |          |             |             |                    |                    |
| 5       |            |           |        | 13.4754 |           | 185.263 |           |              |             |         |          |              |                       |                  |          |             |             |                    |                    |
| 7       | -          | 5 500 (UI | (1)    | 0.5     |           | 1.6455  | 485       | 536          | 0.6         | 7 1142  | 4.3      | 42           |                       |                  |          |             |             |                    |                    |
| B       | -          |           |        |         |           |         |           |              |             |         |          |              |                       |                  |          |             |             |                    |                    |
| 9       | -          | TIC:      |        | 16.9983 |           |         |           |              |             |         |          |              |                       |                  |          |             |             |                    |                    |
| 0       | -          | TIM:      |        |         | nmole/L   |         |           |              |             |         |          |              |                       |                  |          |             |             |                    |                    |
| 1       | -          | Total C   | on     | 19.3138 | ng/uL     |         |           |              |             |         |          |              |                       |                  |          |             |             |                    |                    |
| 12      | B2         | Sample    |        |         |           |         |           |              |             |         |          |              |                       |                  |          |             |             |                    |                    |
|         | Peak ID    |           |        | andul   | W ICana 1 | nmale/I | From (bp) | To (ha)      | CV%         | RFU     | Carr B   | eak Area     |                       |                  |          |             |             |                    |                    |
| 5       |            | 1 1 (LM)  |        | 1.2229  | % (Conc.) | 1598    |           |              |             |         |          |              |                       |                  |          |             |             |                    |                    |
| 5       |            |           | 17     | 0.8529  | 3.1       |         |           |              |             |         |          |              |                       |                  |          |             |             |                    |                    |
| 7       |            |           |        | 10.8973 | 39.5      |         |           |              |             |         |          |              |                       |                  |          |             |             |                    |                    |
| 8       |            |           | 11     | 0.5312  | 1.9       |         |           |              |             |         |          |              |                       |                  |          |             |             |                    |                    |
| 9       |            | -         | 19     | 6.1838  |           |         |           |              |             |         |          |              |                       |                  |          |             |             |                    |                    |
| 0       |            |           | 60     | 2.5292  | 9.2       |         |           |              |             |         |          |              |                       |                  |          |             |             |                    |                    |
| 1       |            |           | 99     | 6.6219  |           | 54.7509 |           |              |             |         |          |              |                       |                  |          |             |             |                    |                    |
| 2       |            | 8 500 (UI |        | 0.5     |           | 1.6455  |           |              |             |         |          |              |                       |                  |          |             |             |                    |                    |
| 3       | -          |           | 1      |         |           |         |           |              |             |         |          |              |                       |                  |          |             |             |                    |                    |
| 4       |            | TIC:      |        | 27.6163 | ng/uL     |         |           |              |             |         |          |              |                       |                  |          |             |             |                    |                    |
| 5       |            | TIM:      |        | 601.698 |           |         |           |              |             |         |          |              |                       |                  |          |             |             |                    |                    |
| 6       | -          | Total C   | on     | 27.9356 |           |         |           |              |             |         |          |              |                       |                  |          |             |             |                    |                    |
| 27      | -          |           |        |         |           |         |           |              |             |         |          |              |                       |                  |          |             |             |                    |                    |

Figure 75 Exported Peak table - Standard file format

|     |      | ne Insert | Page La          | yout Form | ulat Data | Review    | View     | Acrobat                   |         |        |      |          |             |             |            |            |                                  | ء 🕜 =                        | - 6  |
|-----|------|-----------|------------------|-----------|-----------|-----------|----------|---------------------------|---------|--------|------|----------|-------------|-------------|------------|------------|----------------------------------|------------------------------|------|
| Pas | te   | e 19      | Calibri<br>B J U | - 11 -    |           | - (       | St. 17   | Wrap Text<br>Merge & Cent |         |        | s 23 | Conditio |             |             | Insert Del | ete Format | Σ AutoSun<br>Fill -<br>2 Clear + | Sort & Find<br>Filter - Sele | 3 62 |
|     | A1   | +         | e ,              | fe Well   |           |           |          |                           |         |        |      | _        |             |             |            |            |                                  |                              | R    |
|     | A    | В         | С                | D         | E         | F         | G        | н                         | T.      | 1      | K    |          | L           | M           | N          | 0          | P                                | Q                            | R    |
| 1   | Well | Sample 10 | Peak ID          | Size (bp) | ng/ul     | % (Conc.) | nmole/L  | From (bp)                 | To (bp) | CV%    | RFU  | Co       | orr. Peak 1 | TIC (ng/ul) | TIM (nmol  | Total Cone | DQN                              | Threshold                    |      |
| 2   | B1   | SampleAt  |                  | 1 1       | 1.8665    |           | 2438.934 | 0                         | 11      | 144.93 | 1    | 2217     | 16.209      | 16.9983     | 390.3882   | 19.3138    |                                  |                              |      |
| 3   | B1   | SampleA1  |                  | 2 17      |           |           | 181.3637 | 11                        | 27      | 12.59  |      | 160      | 1.39        |             | 390.3882   | 19.3138    |                                  |                              |      |
| 4   | 81   | SampleAt  | 1                | 3 111     |           | 9.4       | 23.7611  | 102                       | 115     | 2.51   |      | 91       | 1.159       | 16.9983     | 390.3882   | 19.3138    |                                  |                              |      |
| 5   | 81   | SampleAt  |                  | 4 119     |           | 79.3      |          | 115                       | 130     | 1.31   |      | 1547     | 9.752       |             | 390.3882   | 19.3138    |                                  |                              |      |
| 6   | 81   | SampleA1  | P                | 5 500     |           |           | 1.6455   | 485                       | 536     | 0.67   |      | 1142     | 4.342       | 16.9983     | 390.3882   | 19.3138    |                                  |                              |      |
| 7   | B2   | SampleA2  | 2                | 1 1       | 1.2229    |           | 1598     | 0                         | 13      | 129.04 |      | 2888     | 21.559      |             | 601.6975   | 27.9356    |                                  |                              |      |
| 8   | B2   | SampleA2  |                  | 2 1       |           | 3.1       | 80.513   | 13                        | 22      | 7.39   |      | 151      | 1.253       |             | 601.6975   |            |                                  |                              |      |
| 9   | 82   | SampleA2  |                  | 3 51      |           | 39.5      |          | 22                        | 71      | 14.73  |      | 199      | 16.009      |             | 601.6975   | 27.9356    |                                  |                              |      |
| 0   | B2   | SampleA2  | 2                | 4 111     |           | 1.9       | 7.8805   | 103                       | 115     | 2.09   |      | 79       | 0.78        |             | 601.6975   | 27.9356    |                                  |                              |      |
|     | 82   | SampleA2  |                  | 5 119     |           | 22.4      | 85.3461  | 115                       | 131     | 1.04   | _    | 1430     | 9.084       |             | 601.6975   | 27.9356    |                                  |                              |      |
|     | B2   | SampleA2  |                  | 6 160     |           | 9.2       | 26.0561  | 131                       | 166     | 5.28   |      | 100      | 3.715       |             | 601.6975   | 27.9356    |                                  |                              |      |
| 13  | B2   | SampleA2  | 2                | 7 199     |           |           |          |                           | 232     | 7.9    |      | 147      | 9.728       | 27.6163     | 601.6975   |            |                                  |                              |      |
|     | B2   | SampleA2  |                  | 8 500     |           |           | 1.6455   |                           | 570     | 1.29   |      | 2056     | 8.814       |             | 601.6975   | 27.9356    |                                  |                              |      |
|     | 83   | SampleA3  |                  | 1 1       |           |           | 3986.587 | 0                         | 12      | 133.7  |      | 2179     | 16.393      | 18.6028     | 498.313    |            |                                  |                              |      |
|     | 83   | SampleA3  |                  | 2 17      |           |           | 281.8637 | 12                        | 22      | 11.76  |      | 130      | 1.337       | 18.6028     | 498.313    | 23.8871    |                                  |                              |      |
|     | B3   | SampleA3  |                  | 3 111     |           | 16.1      |          | 102                       | 116     | 3.02   |      | 88       | 1.341       | 18.6028     | 498.313    |            |                                  |                              |      |
|     | B3   | SampleA3  |                  | 4 120     |           | 67.8      | 172.1897 | 116                       | 155     | 4.01   |      | 664      | 5.651       | 18.6028     | 498.313    |            |                                  |                              |      |
|     | 83   | SampleA3  |                  | 5 500     |           |           | 1.6455   | 491                       | 544     | 1.35   |      | 556      | 2.687       | 18.6028     | 498.313    |            |                                  |                              |      |
|     | 84   | SampleA4  |                  | 1 1       |           |           | 2168.177 | 0                         | 13      | 150.17 |      | 1662     | 12.553      |             | 413.4793   |            |                                  |                              |      |
|     | 84   | SampleA4  |                  | 2 1       |           |           | 160.9488 | 13                        | 26      | 12.12  |      | 109      | 1.055       |             | 413.4793   | 21.1239    |                                  |                              |      |
|     |      | SampleA4  |                  | 3 46      |           | 4.1       |          | 38                        | 54      | 4.79   |      | 58       | 0.493       |             | 413.4793   | 21.1239    |                                  |                              |      |
|     |      | SampleA4  |                  | 4 114     |           |           |          |                           | 117     | 2.03   |      | 89       | 0.849       |             | 413.4793   | 21.1239    |                                  |                              |      |
| 4   | B4   | SampleA4  | 1                | 5 123     | 15.4101   | 80.2      | 205.5155 | 117                       | 155     | 2.7    | 1    | 1374     | 9.715       | 19.2123     | 413.4793   | 21.1239    |                                  |                              |      |

Figure 76 Exported Peak Table - Alternate file format

7

### **Exporting Data from ProSize**

Examples of Exported Data

• Smear Analysis

## NOTE

When multiple Smear Analysis conditions are entered for a sample, separate lines will be created in the exported table. The DNA Quality Number (DQN) along with the associated size threshold are also shown in the exported Smear Analysis data. More information is available in **Chapter 4**, "ProSize Configuration".

| Paste | Cut<br>Copy |           | · · µ ·<br>/ µ · ⊞ • | л'л' = =<br>· <u>л</u> · = = |         | Wrap 1  |           | General<br>\$ • % • | *** *** | Conditional Fo  | emat<br>able - 1 | Cell<br>Styles • | insert | Delete | Format | Σ AutoSum · | Sort & | Find & |
|-------|-------------|-----------|----------------------|------------------------------|---------|---------|-----------|---------------------|---------|-----------------|------------------|------------------|--------|--------|--------|-------------|--------|--------|
|       | Cipboard    |           | Font                 | -                            | Align   | ment    |           | Number              | 14      | Style           |                  | states .         |        | Offe   |        |             | iting  | Sour . |
|       | L6          |           | f.                   |                              |         |         |           |                     |         |                 |                  |                  |        |        |        |             |        |        |
| 4     | А           | 8         | C                    | D                            | E       | F       | G         | н                   |         | T               |                  | J                |        | К      |        | LI          | M      | N      |
| 1     | Well        | Sample ID | Range                | ng/uL                        | % Total | nmole/L | Avg. Size | %CV                 | Size Th | hreshold (b.p.) | ) (1             | DQN              |        |        |        |             |        |        |
| 2     | 81          | SampleA1  | 75 bp to 300 bp      | 4.4093                       | 85.3    | 58.6507 | 124       | 20.6                |         |                 | 300              |                  | 0.2    |        |        |             |        |        |
| 3     | B1          | SampleA1  | 100 bp to 400 bp     | 4.4387                       | 85.9    | 57.2228 | 127       | 29.32               |         |                 | 300              | (                | 0.2    |        |        |             |        |        |
| 2     | B2          | SampleA2  | 75 bp to 300 bp      | 6,5467                       | 47.2    | 85.1748 | 120       | 24.52               |         |                 | 300              | 1                | 1.8    |        |        |             |        |        |
| i     | B3          | SampleA3  | 75 bp to 300 bp      | 2.8998                       | 74.2    | 37.3439 | 128       | 3 25.93             |         |                 | 300              | (                | 0.2    |        |        |             |        |        |
| 5     | B4          | SampleA4  | 75 bp to 300 bp      | 5.275                        | 83      | 69.3579 | 125       | 5 15.76             |         |                 | 300              | (                | 0.2    |        |        |             |        |        |
| 7     | B5          | SampleA5  | 75 bp to 300 bp      | 5.0891                       | 86.5    | 67.2696 | 124       | 21.63               |         |                 | 300              | (                | 0.2    |        |        |             |        |        |
| 3     | B6          | SampleA6  | 75 bp to 300 bp      | 4.8132                       | 85.3    | 65.68   | 120       | 13.75               |         |                 | 300              | (                | 0.1    |        |        |             |        |        |
| 9     | B7          | SampleA7  | 75 bp to 300 bp      | 6.0526                       | 85.3    | 76.938  | 129       | 27.79               |         |                 | 300              | (                | 0.2    |        |        |             |        |        |
| 0     | B8          | SampleA8  | 75 bp to 300 bp      | 3.601                        | 81.2    | 49.4473 | 120       | 18.21               |         |                 | 300              | (                | 0.3    |        |        |             |        |        |
| 1     | B9          | SampleA9  | 75 bp to 300 bp      | 0.352                        | 39.4    | 3.6198  | 160       | 37.42               |         |                 | 300              | 1                | 1.2    |        |        |             |        |        |
| 2     | B10         | SampleA1  | 75 bp to 300 bp      | 0.6542                       | 57.8    | 6.8057  | 158       | 32.79               |         |                 | 300              | (                | 0.9    |        |        |             |        |        |
| 3     | B11         | SampleA1  | 75 bp to 300 bp      | 0.5578                       | 48.6    | 5.767   | 159       | 37                  |         |                 | 300              | (                | 0.9    |        |        |             |        |        |
| 4     | B11         | SampleA1  | 0 bp to 100 bp       | 6.3358                       | 551.9   | 2008.21 | 5         | 276.77              |         |                 | 300              | (                | 0.9    |        |        |             |        |        |
| 5     | B12         | Ladder    |                      |                              |         |         |           |                     |         |                 |                  |                  |        |        |        |             |        |        |
| 6     |             |           |                      |                              |         |         |           |                     |         |                 |                  |                  |        |        |        |             |        |        |
| 7     |             |           |                      |                              |         |         |           |                     |         |                 |                  |                  |        |        |        |             |        |        |

Figure 77 Exported smear Analysis file format

• Flag Analysis Criteria Table

| Past      |      |             | - 11<br>11 - 11 -<br>Font | • A A     | ==        | ■ 建建<br>Alignati | Wrap Tex<br>Merge & |   | General<br>S % +<br>Number | <br>Condition | al Format Cell<br>- as Table - Styles | Insert Delete<br>Cells |   | P.0 | iont & Find &<br>itter - Select - |  |
|-----------|------|-------------|---------------------------|-----------|-----------|------------------|---------------------|---|----------------------------|---------------|---------------------------------------|------------------------|---|-----|-----------------------------------|--|
| _         | A1   | ¥ (*        | f. Well                   | Y         |           |                  |                     |   |                            |               |                                       |                        |   |     |                                   |  |
| 2         | A    | В           | C                         | D         | E         | F                | G                   | Н | 1                          | 1             | K I                                   | M                      | N | 0   | р                                 |  |
| 1         | Well | Sample ID 1 | 22 bp 122 4               | /- 5 bp A | ND > 1000 | RFU              |                     |   |                            |               |                                       |                        |   |     |                                   |  |
| 2         | 81   | SampleA1    | 1                         |           |           |                  |                     |   |                            |               |                                       |                        |   |     |                                   |  |
| 3         | 82   | SampleA2    | 1                         |           |           |                  |                     |   |                            |               |                                       |                        |   |     |                                   |  |
|           | B3   | SampleA3    | 0                         |           |           |                  |                     |   |                            |               |                                       |                        |   |     |                                   |  |
| 5         | B4   | SampleA4    | 1                         |           |           |                  |                     |   |                            |               |                                       |                        |   |     |                                   |  |
| 6         | B5   | SampleA5    | 1                         |           |           |                  |                     |   |                            |               |                                       |                        |   |     |                                   |  |
| 7         | B6   | SampleA6    | 1                         |           |           |                  |                     |   |                            |               |                                       |                        |   |     |                                   |  |
| 8         | 87   | SampleA7    | 1                         |           |           |                  |                     |   |                            |               |                                       |                        |   |     |                                   |  |
| 9         | B8   | SampleA8    | 0                         |           |           |                  |                     |   |                            |               |                                       |                        |   |     |                                   |  |
| 0         | 89   | SampleA9    | 0                         |           |           |                  |                     |   |                            |               |                                       |                        |   |     |                                   |  |
| 1         | B10  | SampleA1    | 0                         |           |           |                  |                     |   |                            |               |                                       |                        |   |     |                                   |  |
| 2         | B11  | SampleA1    | 0                         |           |           |                  |                     |   |                            |               |                                       |                        |   |     |                                   |  |
| 3         | 812  | Ladder      |                           |           |           |                  |                     |   |                            |               |                                       |                        |   |     |                                   |  |
| 4 5 6 7 8 |      |             |                           |           |           |                  |                     |   |                            |               |                                       |                        |   |     |                                   |  |
| 5         |      |             |                           |           |           |                  |                     |   |                            |               |                                       |                        |   |     |                                   |  |
| 6         |      |             |                           |           |           |                  |                     |   |                            |               |                                       |                        |   |     |                                   |  |

Figure 78 Exported Flag Analysis - Standard file format

| Past | Clipboard |           | · 山 · A' A' ■ ■ ■ 参·<br>リ · 田 · 金· ▲· 都 著 潮 建 律<br>Font Allprov | Wrap Text<br>Merge & C | General<br>enter • \$ • % • 58 ;<br>rs. Number | * Conditional Format<br>Formatting * as Table<br>Styles |           | ert Delete Format<br>Cells | Σ Autos   | ZI Sort & | Find &<br>Select * |
|------|-----------|-----------|-----------------------------------------------------------------|------------------------|------------------------------------------------|---------------------------------------------------------|-----------|----------------------------|-----------|-----------|--------------------|
| _    | A1        | • (÷      | ∫∉ Well                                                         |                        |                                                |                                                         |           |                            |           |           |                    |
| 2    | A         | В         | C                                                               | D                      | E                                              | F                                                       | G         | н                          |           | 1         | 1                  |
| 1    | Well      | Sample ID | Flag Criteria                                                   | Size (bp)              | Concentration (ng/ul)                          | Peak Height (RFU)                                       | Size (bp) | Concentration              | n (ng/ul) | Peak Heig | ht (RFU            |
| 2    | 81        | SampleA1  | 122 bp: 122 +/- 5 bp: AND: > 1000 RFU                           | 119                    | 13.4754                                        | 1547                                                    | 0         | 1                          |           |           |                    |
| 3    | 82        | SampleA2  | 122 bp: 122 +/- 5 bp: AND: > 1000 RFU                           | 119                    | 6.1838                                         | 1430                                                    | 0         |                            |           |           |                    |
| 4    | B3        | SampleA3  | 122 bp: 122 +/- 5 bp: AND: > 1000 RFU                           |                        |                                                |                                                         |           |                            |           |           |                    |
| 5    | 84        | SampleA4  | 122 bp: 122 +/- 5 bp: AND: > 1000 RFU                           | 123                    | 15.4101                                        | 1374                                                    | 0         | 1                          |           |           |                    |
| 6    | 85        | SampleA5  | 122 bp: 122 +/- 5 bp: AND: > 1000 RFU                           | 120                    | 22.6417                                        | 1194                                                    | 0         |                            |           |           |                    |
| 7    | B6        | SampleA6  | 122 bp: 122 +/- 5 bp: AND: > 1000 RFU                           | 119                    | 15.4919                                        | 1659                                                    | 0         | 1                          |           |           |                    |
| 8    | 87        | SampleA7  | 122 bp: 122 +/- 5 bp: AND: > 1000 RFU                           | 119                    | 19.3947                                        | 1652                                                    | . 0       | 1                          |           |           |                    |
| 9    | 88        | SampleA8  | 122 bp: 122 +/- 5 bp: AND: > 1000 RFU                           |                        |                                                |                                                         |           |                            |           |           |                    |
| 10   | 89        | SampleA9  | 122 bp: 122 +/- 5 bp: AND: > 1000 RFU                           |                        |                                                |                                                         |           |                            |           |           |                    |
| 11   | B10       | SampleA10 | 122 bp: 122 +/- 5 bp: AND: > 1000 RFU                           |                        |                                                |                                                         |           |                            |           |           |                    |
| 12   | B11       | SampleA11 | 122 bp: 122 +/- 5 bp: AND: > 1000 RFU                           |                        |                                                |                                                         |           |                            |           |           |                    |
| 13   | B12       | Ladder    | 122 bp: 122 +/- 5 bp: AND: > 1000 RFU                           |                        |                                                |                                                         |           |                            |           |           |                    |
| 14   |           |           |                                                                 |                        |                                                |                                                         |           |                            |           |           |                    |
| 15   |           |           |                                                                 |                        |                                                |                                                         |           |                            |           |           |                    |
| 16   |           |           |                                                                 |                        |                                                |                                                         |           |                            |           |           |                    |
| 17   |           |           |                                                                 |                        |                                                |                                                         |           |                            |           |           |                    |

Figure 79 Exported Flag Analysis - Alternate file format

• Advanced Flag Analysis Criteria Table

| Past | La Copy - |           | - 1<br>1 | а - А .<br><u>Ф</u> - <u>А</u> - |              |             | Wrap Text.<br>Merge & Center = | General<br>\$ • % •<br>Number | -<br>143 433 | Conditio | nal Format | Cell b  | nsert Delete | Format | Σ AutoSum ·<br>Fill ·<br>Clear ·<br>Ed | ZI Sort & | Pind &<br>Select * |  |
|------|-----------|-----------|----------|----------------------------------|--------------|-------------|--------------------------------|-------------------------------|--------------|----------|------------|---------|--------------|--------|----------------------------------------|-----------|--------------------|--|
|      | D3        | - (°      | f. Adv   | anced Flag 11                    | 5 bp: 115 bp | ±10 bp      |                                |                               |              |          |            |         |              |        |                                        |           |                    |  |
| 1    | Α.        | В         | C        |                                  | D            |             |                                | E                             |              | F        | G          | H       | 1            |        | 1                                      | ĸ         | L                  |  |
| 1    | Well      | Sample ID | Title    | Parameter                        | s            |             | Tag an                         | d Criteria                    | Size         | (bp)     | ng/ul      | % (Conc | ) nmole/     | L RF   | U                                      |           |                    |  |
| z    | B1        | SampleA1  | Advanced | Advanced I                       | Flag 115 bp  | : 115 bp ±1 | 10 bp 115 bp                   | : 115 bp ±10 b                | p            | 111      | 1.6015     | 9.      | 4 23.76      | 11     | 91                                     |           |                    |  |
| 3    | B2        | SampleA2  | Advanced | Advanced I                       | Flag 115 bp  | : 115 bp ±1 | 10 bp 115 bp                   | : 115 bp ±10 b                | p            | 111      | 0.5312     | 1.      | 9 7.88       | 05     | 79                                     |           |                    |  |
| 4    | B3        | SampleA3  | Advanced | Advanced I                       | Flag 115 bp  | : 115 bp ±1 | 10 bp 115 bp                   | : 115 bp ±10 b                | p            | 111      | 2.9956     | 16.     | 1 44.25      | 95     | 88                                     |           |                    |  |
| 5    | B4        | SampleA4  | Advanced | Advanced I                       | Flag 115 bp  | : 115 bp ±1 | 0 bp 115 bp                    | : 115 bp ±10 b                | p            | 114      | 1.3468     |         | 7 19.33      | 66     | 89                                     |           |                    |  |
| 6    | B5        | SampleA5  | Advanced | Advanced I                       | Flag 115 bp  | : 115 bp ±1 | 0 bp 115 bp                    | : 115 bp ±10 b                | p            | 111      | 3.1111     | 10.     | 9 45.96      | 55     | 88                                     |           |                    |  |
| 7    | B6        | SampleA6  | Advanced | Advanced                         | Flag 115 bp  | : 115 bp ±1 | 10 bp 115 bp                   | : 115 bp ±10 b                | p            | 111      | 2.0544     | 10.     | 7 30.35      | 28     | 112                                    |           |                    |  |
| 8    | B7        | SampleA7  | Advanced | Advanced I                       | Flag 115 bp  | : 115 bp ±1 | 10 bp 115 bp                   | : 115 bp ±10 b                | p            | 111      | 2.259      | 9.      | 5 33.37      | 63     | 94                                     |           |                    |  |
| 9    | B8        | SampleA8  | Advanced | Advanced I                       | Flag 115 bp  | : 115 bp ±1 | 10 bp 115 bp                   | 115 bp ±10 b                  | p            | 111      | 3.8718     | 19.     | 3 57.4       | 44     | 107                                    |           |                    |  |
| 0    |           |           |          |                                  |              |             |                                |                               |              |          |            |         |              |        |                                        |           |                    |  |
| 1    |           |           |          |                                  |              |             |                                |                               |              |          |            |         |              |        |                                        |           |                    |  |
| 12   |           |           |          |                                  |              |             |                                |                               |              |          |            |         |              |        |                                        |           |                    |  |
| 13   |           |           |          |                                  |              |             |                                |                               |              |          |            |         |              |        |                                        |           |                    |  |

Figure 80 Exported Advanced Flag Analysis

• Electropherogram CSV – Single File – Size Scale

| Past | - Copy -     | Calibri<br>B J | - 11 -<br>11 - 11 - 1 | · А. А. =      |           |           | ap Text.<br>Inge & Center • | General<br>\$ • % | . 73 23   | Conditional | Format Cell                | Insert D  | Relete Format | Σ AutoSum | Sort & Find | 6 |
|------|--------------|----------------|-----------------------|----------------|-----------|-----------|-----------------------------|-------------------|-----------|-------------|----------------------------|-----------|---------------|-----------|-------------|---|
|      | Clipboard    | 14             | Font                  | 14             |           | Alignment |                             | Nunt              | er 14     |             | as rapie - sigres<br>Tyles |           | Cells         |           | diting      | 1 |
|      | A1           | (i             | f. Size (bp           | )              |           |           |                             |                   |           |             |                            |           |               |           |             |   |
| 1    | A.           | В              | С                     | D              | E         | F         | G                           | н                 | 1         | 1           | K                          | 1         | M             | N         | 0           |   |
| 1    | Size (bp)    | B1: Sampl B    | 32: SampleA2          | B3: Sampl      | B4: Sampl | B5: Sampl | B6: Sampl                   | 87: Sampl         | B8: Sampl | B9: Sampl   | B10: Samp                  | B11: Samp | B12: Ladd     | er        |             |   |
| Z    | 0.35         | 1720.89        | 2142.84               | 1582.35        | 1378.48   | 1351.81   | 2004.87                     | 1643.32           | 1861.75   | 1207.46     | 1754.34                    | 1382.02   | 1503.17       |           |             |   |
| 3    | 0.67         | 2217.17        | 2887.64               | 2179.34        | 1661.79   | 1575.09   | 2063.69                     | 1740.08           | 1871.1    | 1624.97     | 2369.19                    | 1948.97   | 2118.44       |           |             |   |
| 4    | 1            | 1981.6         | 2710.21               | 2081           | 1393.46   | 1277.62   | 1482.65                     | 1283.79           | 1319.83   | 1595.91     | 2211.13                    | 1926.7    | 2101.32       |           |             |   |
| 5    | 2            | 1243.75        | 1800.3                | 1393.83        | 826.1     | 730.48    | 757.83                      | 671.61            | 673.97    | 1166.55     | 1441.22                    | 1355.74   | 1486.98       |           |             |   |
| 5    | 2.32         | 571.37         | 882.26                | 676.28         | 370.07    | 311.65    | 305.67                      | 274.38            | 286.32    | 662.62      | 677.07                     | 703.72    | 772.41        |           |             |   |
| 7    | 2.65         | 234.47         | 378.96                | 278.88         | 164.49    | 130.09    | 143.34                      | 126.76            | 149.77    | 330.38      | 271.12                     | 308.99    | 331.01        |           |             |   |
| 8    | 2.97         | 136.34         | 213.86                | 151.6          | 110.12    |           | 111.04                      | 95.36             | 119.56    | 185.76      | 147.19                     | 162.66    |               |           |             |   |
| 9    | 3.29         | 119.67         | 178.32                | 128.29         | 99.92     |           | 106.78                      | 89.87             | 111.2     | 138.54      | 125.61                     | 125.92    |               |           |             |   |
| 0    | 3.62         | 115.64         | 166.17                | 123.43         | 96.02     |           | 103.26                      | 85.89             | 103.41    | 122.05      | 120.79                     | 115.64    |               |           |             |   |
| 1    | 3.94         | 109.92         | 153.46                | 117.94         | 92.76     |           | 95.69                       | 79.39             | 91.69     | 112.1       | 114.62                     | 108.04    |               |           |             |   |
| 12   | 4.26         | 99.23          | 135.83                | 107.91         | 88.6      |           | 82.97                       | 68.77             | 74.65     | 101.98      | 102.26                     | 96.85     |               |           |             |   |
| 13   | 4.58         | 84.05          | 111.88                | 91.94          | 82.64     |           | 68.59                       | 55.93             | 56.68     | 90          | 82.97                      | 80.65     |               |           |             |   |
| 14   | 4.91         | 68.64          | 87                    | 74.05          | 74.13     |           | 56.19                       | 44.05             | 43.17     | 77.6        | 63.47                      | 63.76     |               |           |             |   |
| 15   | 5.23         | 55.53          | 67.91                 | 59.48          | 62.18     |           | 45.32                       | 34.3              | 34.22     | 66.04       | 49.77                      | 51.04     |               |           |             |   |
| 16   | 5.55         | 43.91          | 54.88                 | 48.98          | 48.41     |           | 34.96                       | 26.82             | 27.34     | 54.75       | 40.6                       | 42.44     | 46.06         |           |             |   |
| 17   | 5.88         | 33.61          | 44.67                 | 40.56          | 36.71     |           | 26.35                       | 21.78             | 21.9      | 43.73       | 32.5                       | 35.31     | 37.48         |           |             |   |
| 8    | 6.2          | 25.8           | 35.89                 | 33.26          | 29.24     |           | 20.86                       | 18.93             | 17.98     | 34.79       | 25.17                      | 28.85     |               |           |             |   |
| 9    | 6.52         | 20.8           | 28.73                 | 27.7           | 25.12     |           | 17.85                       | 17.24             | 15.04     | 29.43       | 20.22                      | 23.97     |               |           |             |   |
| 20   | 6.85<br>7.17 | 18.05<br>16.6  | 23.57 20.54           | 24.64<br>23.65 | 22.63     |           | 15.52                       | 15.43<br>13.36    | 12.82     | 26.66 24.37 | 17.8<br>16.42              | 21.03     |               |           |             |   |

7

• Electropherogram CSV – Separated Files – Time Scale

| File     | Home                                    | Insert | Page Layout | Formulat                           | Data Review | vie Vie  | w Acrobat |   |        |      |                           |                              |                  |          |        |        |                                |      | 0 = 0              | 9 S |
|----------|-----------------------------------------|--------|-------------|------------------------------------|-------------|----------|-----------|---|--------|------|---------------------------|------------------------------|------------------|----------|--------|--------|--------------------------------|------|--------------------|-----|
|          | Cut<br>Copy -<br>Format Pa<br>Clipboard |        |             | ш • А° ай<br>• <u>а</u> • <u>А</u> |             | 参·<br>建建 |           |   |        | 14 A | Conditional<br>Formatting | Format<br>as Table<br>Styles | Cell<br>Styles * | insert . | Delete | Format | Σ AutoSum<br>Fill •<br>Clear • |      | Find &<br>Select - |     |
| -        | A1                                      | + (    |             | me (sec)                           | 4           | Angele   | ACHIN (1  |   | HUNDER |      |                           | otho                         | -                |          | 1,610  |        |                                | mang | _                  |     |
|          | A                                       | В      | C           | D                                  | E           | F        | G         | - | 1      | 11   | 1                         | К                            | 1                | -        | M      |        | N                              | 0    | р                  | Ē   |
| 1        | Time (sec) I                            |        | v           |                                    | -           |          |           |   |        |      |                           | -                            |                  |          |        |        |                                |      |                    | 1   |
| 2        | 1                                       |        | 0           |                                    |             |          |           |   |        |      |                           |                              |                  |          |        |        |                                |      |                    |     |
| 3        | 2                                       |        | 0           |                                    |             |          |           |   |        |      |                           |                              |                  |          |        |        |                                |      |                    |     |
| 4        | 3                                       |        | 0           |                                    |             |          |           |   |        |      |                           |                              |                  |          |        |        |                                |      |                    |     |
| 5        | 4                                       |        | 0           |                                    |             |          |           |   |        |      |                           |                              |                  |          |        |        |                                |      |                    |     |
| 6        | 5                                       |        | 0           |                                    |             |          |           |   |        |      |                           |                              |                  |          |        |        |                                |      |                    |     |
| 7        | 6                                       |        | 0           |                                    |             |          |           |   |        |      |                           |                              |                  |          |        |        |                                |      |                    |     |
| 8        | 7                                       |        | 0           |                                    |             |          |           |   |        |      |                           |                              |                  |          |        |        |                                |      |                    |     |
| 9        | 8                                       |        | 0           |                                    |             |          |           |   |        |      |                           |                              |                  |          |        |        |                                |      |                    |     |
| 10       | 9                                       |        | 0           |                                    |             |          |           |   |        |      |                           |                              |                  |          |        |        |                                |      |                    |     |
| 11<br>12 | 10                                      |        | 0           |                                    |             |          |           |   |        |      |                           |                              |                  |          |        |        |                                |      |                    |     |
| 12       | 11                                      |        | 0           |                                    |             |          |           |   |        |      |                           |                              |                  |          |        |        |                                |      |                    |     |
| 13       | 12                                      |        | 0           |                                    |             |          |           |   |        |      |                           |                              |                  |          |        |        |                                |      |                    |     |

Figure 82 Exported Electropherogram CSV Separated Files – Time Scale file format

• Size Calibration

| -              | Home Insert      |            |          |     |         |           |          |         |        |                             |        |                  |   |              |             |                                    | P |
|----------------|------------------|------------|----------|-----|---------|-----------|----------|---------|--------|-----------------------------|--------|------------------|---|--------------|-------------|------------------------------------|---|
| P              | Copy -           | Calibri -  | 11 · A a | === | æ.,     | Wrap Tex  | d.       | General |        |                             | 1      | _                |   | 1            | Σ AutoSum • | 27 33                              |   |
| Paste          | 💕 Format Painter | в и ц - Ш  | · @· A·  |     | 律律      | A Merge & | Center * | 5 - % + | 24 -23 | Conditional<br>Formatting * |        | Cell<br>Styles • |   | elete Format | 2 Clear ·   | Sort & Find &<br>Filter * Select * |   |
| _              | Clipboard (4     | Font       | T.       | +   | Asignim | ent       | (4       | Number  | 14     |                             | Styles | _                |   | Cells        | Ed          | ting                               | - |
| _              | D6 *             | - fe       |          |     |         |           |          |         |        |                             |        |                  |   |              |             |                                    |   |
|                | A                | В          | С        | D   | E       | F         | G        | н       | 1      |                             | 1      | ĸ                | L | N            | I N         | 0                                  |   |
| 1              | Ladder Size (bp) | Time (sec) |          |     |         |           |          |         |        |                             |        |                  |   |              |             |                                    |   |
| 2              | 1                | 664        |          |     |         |           |          |         |        |                             |        |                  |   |              |             |                                    |   |
| 3              | 75               | 891        |          |     |         |           |          |         |        |                             |        |                  |   |              |             |                                    |   |
| 4              | 100              | 946        |          |     |         |           |          |         |        |                             |        |                  |   |              |             |                                    |   |
| 5              | 150              | 1053       |          |     |         |           |          |         |        |                             |        |                  |   |              |             |                                    |   |
| 5              | 200              | 1140       |          |     |         |           |          |         |        |                             |        |                  |   |              |             |                                    |   |
| 7              | 250              | 1222       |          |     |         |           |          |         |        |                             |        |                  |   |              |             |                                    |   |
| В              | 300              | 1287       |          |     |         |           |          |         |        |                             |        |                  |   |              |             |                                    |   |
| 9              | 400              | 1389       |          |     |         |           |          |         |        |                             |        |                  |   |              |             |                                    |   |
| 0              | 500              | 1481       |          |     |         |           |          |         |        |                             |        |                  |   |              |             |                                    |   |
| 1              |                  |            |          |     |         |           |          |         |        |                             |        |                  |   |              |             |                                    |   |
| 12             |                  |            |          |     |         |           |          |         |        |                             |        |                  |   |              |             |                                    |   |
| 11<br>12<br>13 |                  |            |          |     |         |           |          |         |        |                             |        |                  |   |              |             |                                    |   |

Figure 83 Exported Size Calibration file format

• Selected Samples Gel Image

| See all pho      | tos + Add to                                                                                                    |                   | Q     |                               | 0     | 0       | Ħ         |              | 🎉 Edit & Create 🗸                       | 🖻 Share  | ₽            |
|------------------|----------------------------------------------------------------------------------------------------|-------------------|-------|-------------------------------|-------|---------|-----------|--------------|-----------------------------------------|----------|--------------|
|                  |                                                                                                    |                   |       |                               |       |         |           |              |                                         |          |              |
|                  |                                                                                                    |                   |       |                               |       |         |           |              |                                         |          |              |
|                  |                                                                                                    |                   |       |                               |       |         |           |              |                                         |          |              |
| and the          | 2014 Lango<br>2014 Lango<br>2014 Lango |                   | ***** | NA Less<br>NA Less<br>NA Less |       | NA Lege |           |              |                                         |          |              |
| 10               |                                                                                                    | ***************** | 22222 | 2222                          | 22222 | 2222    | 122222222 | 222222222222 | 222222222222222222222222222222222222222 | 22222222 |              |
| ŕ                | ******************                                                                                                    | ************      | ***** | ****                          | ***** | *****   |           | *********    | *************                           | *******  |              |
| -2000            |                                                                                                    |                   |       |                               |       |         |           |              |                                         |          | 20000        |
|                  |                                                                                                    |                   |       |                               |       |         |           |              |                                         |          | 10000        |
| - 1000<br>- 5000 |                                                                                                    |                   |       |                               |       |         |           |              |                                         |          | 5000<br>4000 |
|                  |                                                                                                    |                   |       |                               | _     |         |           |              |                                         |          | 3000         |
| 1900             |                                                                                                    |                   |       |                               |       |         |           |              |                                         |          | 1500         |
| - 200            |                                                                                                    |                   |       |                               |       |         |           |              |                                         |          | 100          |
|                  |                                                                                                    |                   |       |                               |       |         |           |              |                                         | _        | 500          |
| +00              |                                                                                                    |                   |       |                               | _     | _       |           |              |                                         |          | - 600-       |
| -100             |                                                                                                    |                   | -     |                               |       |         |           |              |                                         |          | 300          |
| -19              |                                                                                                    |                   |       |                               |       |         |           |              |                                         |          | 18           |
|                  |                                                                                                    |                   |       |                               |       |         |           |              |                                         |          |              |
|                  |                                                                                                    |                   |       |                               |       |         |           |              |                                         |          |              |
| L                |                                                                                                    |                   |       |                               |       |         |           |              |                                         |          |              |
| -                |                                                                                                    | 2200000860022268  | 83886 | 20000                         | 25000 |         | 2:9:001   | 221222222    | 10000000000000000000000000000000000000  | 11111111 |              |

Figure 84 Exported Selected Samples Gel Image file format

• Individual Electropherogram Image

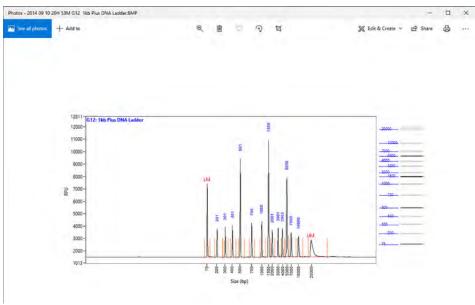

Figure 85 Exported Individual Electropherogram Image file format

## Generating Reports from ProSize

Generate a Report 178 Generate a report of sample results 178

8

Examples of Generated Reports 182

This chapter provides an overview of the options available for generating reports from the ProSize software. The following sections describe how to open the **Generate Report** window; provide an outline of various report generation options; describe how to perform the report generation; and give examples of reported data.

## Generate a Report

## Generate a report of sample results

The ProSize software can generate PDF formatted reports for convenient viewing of processed data, reporting detailed information for each sample analysis. The **Generate Report** command is used to generate PDF formatted results.

1 From the main screen, select w, or navigate to File > Generate Report.

The **Generate PDF** window opens (**Figure 86**). **Table 53** summarizes the available settings of this window.

| 👫 Generate PDF |                       |                 |                       |                         |                                   |             | × |
|----------------|-----------------------|-----------------|-----------------------|-------------------------|-----------------------------------|-------------|---|
|                | Run Summary           |                 | ● Peak Table          | æ                       | <ul> <li>Electrophered</li> </ul> | ograms      |   |
|                | Method Detail         |                 | ● Traces Sun<br>□ X-A | nmary<br>xis Size Scale | ◉ Gel Image                       | Sample Name |   |
|                | ⊖ Flag Analysis       |                 | O Smear Ana           | lysis                   | Calibration                       | Curve       |   |
|                | O Advanced Flag       |                 |                       |                         |                                   |             |   |
|                | Sample Option         |                 |                       |                         |                                   |             |   |
|                | All Samples           | Selected Samp   | oles                  |                         |                                   |             |   |
|                | Show Integration Para | ameters Informa | tion                  | Show Annotation         |                                   |             |   |
|                | Logo<br>B             |                 |                       |                         |                                   | Þ           |   |
|                | 📙 Genera              | ate PDF Report  |                       |                         | X Cancel                          | ]           |   |

Figure 86 Generate PDF window

# Generating Reports from ProSize Generate a report of sample results

### Generate PDF settings Table 53

| Settings      | Description                                                                                                    |
|---------------|----------------------------------------------------------------------------------------------------|
| Sample Option | Determines which samples of the data file will be included in the report.<br>All selected samples will be saved in a single PDF report file; each<br>sample will be printed on a separate page of the report.<br>There are two options: <b>All Samples</b> (results for all samples of data file<br>exported); and <b>Selected Samples</b> . The Selected Samples option will<br>open the <b>Selected Samples</b> window.                                                                                                    |
|               | Selected Samples ×                                                                                                    |
| Run Summary   | A summary of run information will be printed on the first page of PDF<br>report including Filename and Data Path; date Created; # of Capillaries;<br>Array Serial #; capillary Effective Length; Array Usage Count; Version #<br>of software; Device Serial # (Figure 87).<br>If this is not selected, these fields will be blank.                                                                                                    |
| Method Detail | Details of the performed experimental method will be printed on the first<br>page of the PDF report (from the user interface <b>Information</b> file (1) in<br>ProSize Plate Map)). If not selected, these fields will be blank.<br>An example for the Fragment Analyzer is shown below:<br><b>Method Information:</b><br>Method Name: DNF-493-33 – HS Large Fragment.mthds<br>Gel Prime: No<br>Full Conditioning: Yes<br>Gel Prime to Bufer: Yes<br>Gel Selection: Gel 1<br>Perform Prerun: 6.0 kV, 30 sec.<br>Rinse: No<br>Marker 1: No<br>Rinse: Tray: 3, Row: H, # Dips: 1<br>Sample Injection: 5.0 kV, 30 sec.<br>Separation: 6.0 kV, 50.0 min.<br>Tray Name: Tray-1<br>Analysis Mode: NGS<br>NOTE |

# Generating Reports from ProSize Generate a report of sample results

| Settings               | Description                                                                                                    |
|------------------------|----------------------------------------------------------------------------------------------------|
| Traces Summary         | The <b>Trace Summary</b> page will be printed with up to 12<br>electropherograms per page ( <b>Figure 88</b> ). Traces will show the <b>Sample</b><br><b>ID</b> information for each trace.<br>If not selected, these field will be blank.                                                                                                    |
| Peak Table             | For all selected samples, the <b>Peak Table</b> will be printed on each sample<br>result page in the PDF report ( <b>Figure 89</b> ). If not selected, this field will be<br>blank.<br>Select I to define the reported items and their order in the table. You<br>can save these settings for future use.                                                                                          |
|                        | Peak ID         Size (bp)         Size (bp)         From (bp)         To (bp)         Avg. Size         CV%         CV%         Corr. Peak Area    Save Load Apply Cancel                                                                                                    |
| Electropherograms      | For all selected samples, the Electropherogram Trace will be printed on<br>each sample result page in the PDF report. Shown are the peaks with<br>the currently selected annotation and x-axis scale in ProSize at the time<br>of printing (Figure 89). The digital gel image will be displayed to the right<br>labeled by size.<br>If not selected, this field will be blank.                     |
| Flag Analysis          | For all selected samples, a <b>Flag Analysis</b> results table will be printed on<br>a separate page in the PDF report, with one page per Flag condition<br>( <b>Figure 90</b> ). The output will be in a binary 0/1 format, with each page<br>column labeled by the respective Flag condition.<br>If no <b>Flag Analysis</b> table is present for the data file, this option will be<br>disabled. |
| Advanced Flag Analysis | For each sample well defined, the <b>Advanced Flag Analysis</b> results will<br>be printed on a separate page in the PDF report ( <b>Figure 91</b> ). The output<br>will list the values within the set criteria of the <b>Advanced Flag</b> analysis.                                                                                                    |
| Smear Analysis         | For each selected sample, the <b>Smear Analysis</b> results will be printed<br>underneath the Peak Table. The color-coded vertical smear range lines<br>and Average Size (bp) will be also reported ( <b>Figure 89</b> ).<br>If no <b>Smear Analysis</b> table is present for the data file, this option will be<br>disabled.                                                                      |

#### Table 53 Generate PDF settings

## Generating Reports from ProSize

Generate a report of sample results

| Settings                                   | Description                                                                                                    |
|--------------------------------------------|----------------------------------------------------------------------------------------------------|
| Gel Image                                  | Prints a digital gel overlay image of the selected samples on the first page of the PDF report ( <b>Figure 87</b> ). If not selected, this field will be blank                                                                                                    |
| Calibration Curve                          | Prints a separate page at the end of the PDF report showing the <b>Size</b><br><b>Calibration</b> curve including the well location and fit type used<br>(Figure 92).<br>If not selected, this page will be not printed.                                                                                                   |
| Show Integration Parameters<br>Information | Prints a detailed summary of the individual integration parameters for<br>each selected sample at the bottom of each sample result page in the<br>PDF report ( <b>Figure 89</b> ).<br>If not selected, this field blank will be blank.                                                                                     |
| Show Annotation                            | Shows the annotation(s) made to individual sample electropherograms.<br>If not selected, no annotation for samples will be shown.                                                                                                    |
| Logo                                       | Allows to import a custom logo (which will print at the top of each page).<br>This is for customers that want their company logo to be printed on<br>each page.                                                                                                    |
| Generate PDF report                        | Generates the configured report. A file browser menu will open to<br>navigate and save the file in the desired directory. The default directory is<br>that containing the .raw data file.<br>In the <b>Message</b> dialog, click <b>OK</b> to open the report; click <b>Cancel</b> to close<br>without opening the report. |
|                                            | Message × Report Generation Completed. Do you want to view the PDF report? OK Cancel                                                                                                    |
| Cancel                                     | Abort the report generation and return the main screen of the software.                                                                                                    |

### Table 53 Generate PDF settings

Examples of Generated Reports

### Examples of Generated Reports

**Figure 87** through **Figure 92** below show examples of the PDF report pages generated by the ProSize software version 3.0. The header of each page lists the .raw data file name and the page number; the footer contains software version and copyright information as well the date and time of report generation.

|                                       | 9 15H 50M rs             | vi      |           |           |          | _        | _          |            |   | _     | Page 1 of 1 |
|---------------------------------------|--------------------------|---------|-----------|-----------|----------|----------|------------|------------|---|-------|-------------|
| Francis                               | ent An                   |         |           | Cumm      |          |          |            |            |   |       |             |
| riagu                                 | ent An                   | iny zer | Kun       | Summ      | ary.     |          |            |            |   |       |             |
|                                       | e and Dat                |         |           |           |          | 0.2014   | 1 13 15H   | 50M raw    |   |       |             |
|                                       | : Monday,<br>illaries: 1 |         | ry 13, 20 | 0144.04   | 48 PM    |          |            |            |   |       |             |
|                                       | erial #: 01              |         | 2SES      |           |          |          |            |            |   |       |             |
|                                       | ength: 33                |         |           |           |          |          |            |            |   |       |             |
|                                       | sage Cou                 |         |           |           |          |          |            |            |   |       |             |
|                                       | ierial #: 2              |         |           |           |          |          |            |            |   |       |             |
| METHO                                 | D INFO                   | MAT     | ION       |           |          |          |            |            |   |       |             |
| Method                                | Name: D                  | T-OP    | Q-33 - 0  | Operation | al Quali | fication | mthds      |            |   |       |             |
| Gel Prin                              | ne: No<br>iditioning     | Ver     |           |           |          |          |            |            |   |       |             |
|                                       | ne to Bufe               |         |           |           |          |          |            |            |   |       |             |
|                                       | ction: Gel               |         |           |           |          |          |            |            |   |       |             |
| Perform<br>Rinse: N                   | Prerun:                  | 6.0 kV. | 30 sec    |           |          |          |            |            |   |       |             |
| Marker                                |                          |         |           |           |          |          |            |            |   |       |             |
| Rinse: N                              | 0                        |         |           |           |          |          |            |            |   |       |             |
| Sample                                | Injection:               | 5.0 kV  |           | 5. C      |          |          |            |            |   |       |             |
| Samaran                               | Long & O L               | 1 45 0  |           |           |          |          |            |            |   |       |             |
|                                       | ion: 6.0 k               |         | min       |           |          |          |            |            |   |       |             |
| Tray Na                               | me: Tray-                | 3       | min       |           |          |          |            |            |   |       |             |
| Tray Na                               |                          | 3       | min.      |           |          |          |            |            |   |       |             |
| Tray Na                               | me: Tray-                | 3       | min       |           |          |          |            |            |   |       |             |
| Tray Na<br>Analysis<br>NOTE           | me: Tray-                | 3<br>NA |           | DNF-\$1   | 10 12DA  | .YW77    | 1x dye Jan | 13, 2014   |   |       |             |
| Tray Na<br>Analysis<br>NOTE           | me: Tray-                | 3<br>NA |           | DNF-81    | 10 12DA  | YW77     | lx dye Jar | 13, 2014   |   |       |             |
| Tray Na<br>Analysis<br>NOTE           | me: Tray-                | 3<br>NA |           | DNF-81    | 10 12DA  | YW77     | lx dye Jar | 13, 2014   |   |       |             |
| Tray Na<br>Analysis<br>NOTE           | me: Tray-                | 3<br>NA |           | I DNF-81  | 10 12DA  | .YW77    | 1x dye Jar | 13, 2014   |   |       |             |
| Tray Na<br>Analysis<br>NOTE           | me: Tray-                | 3<br>NA |           | I DNF-81  | 10 12DA  | YW77     | lx dye Jar | 13, 2014   |   |       |             |
| Tray Na<br>Analysis<br>NOTE<br>KH2014 | me: Tray-                | 3<br>NA |           | I DNF-81  | 10 12DA  | .YW77    | lx dye Jar | 13, 2014   | L |       |             |
| Tray Na<br>Analysis<br>NOTE<br>KH2014 | me: Tray-                | 3<br>NA |           | I DNF-81  | 10 12DA  | YW77     | lx dye Jan | 13, 2014   |   |       |             |
| Tray Na<br>Analysis<br>NOTE<br>KH2014 | me: Tray-                | 3<br>NA |           | I DNF-81  | 10 12DA  | .YW77    | lx dye Jar | 13, 2014   |   |       |             |
| Tray Na<br>Analysis<br>NOTE<br>KH2014 | me: Tray-                | 3<br>NA |           | I DNF-81  | 10 12DA  | YW77     | lx dye Jar | 13, 2014   |   |       |             |
| Tray Na<br>Analysis<br>NOTE<br>KH2014 | me: Tray-                | 3<br>NA |           | I DNF-81  | 10 12DA  | .YW77    | 1x dye Jan | 13, 2014   |   |       |             |
| Tray Na<br>Analysis<br>NOTE<br>KH2014 | me: Tray-                | 3<br>NA |           | I DNF-81  | 10 12DA  | .YW77    | 1x dye Jan | 13, 2014   |   |       |             |
| Tray Na<br>Analysis<br>NOTE<br>KH2014 | me: Tray-                | 3<br>NA |           | I DNF-81  | 10 12DA  | .YW77    | 1x dye Jan | 13, 2014   |   |       |             |
| Tray Na<br>Analysis<br>NOTE<br>KH2014 | me: Tray-                | 3<br>NA |           | I DNF-81  | 10 12DA  | .¥W77    | 1x dye Jan | a 13, 2014 |   |       |             |
| Tray Na<br>Analysis<br>NOTE<br>KH2014 | me: Tray-                | 3<br>NA |           | I DNF-81  | 10 12DA  | YW77     | 1x dye Jan | 13, 2014   |   |       |             |
| Tray Na<br>Analysis<br>NOTE<br>KH2014 | me: Tray-                | 3<br>NA |           | I DNF-\$1 | 10 12DA  | YW77     | 1x dye Jar | 13, 2014   |   |       |             |
| Tray Na<br>Analysis<br>NOTE<br>KH2014 | me: Tray-                | 3<br>NA |           | I DNF-\$1 | 10 12DA  | YW77     | lx dye Jar | 13, 2014   |   |       |             |
| Tray Na<br>Analysis<br>NOTE<br>KH2014 | me: Tray-                | 3<br>NA |           | I DNF-81  | 10 12DA  | YW77     | 1x dye Jan | 13, 2014   |   |       |             |
| Tray Na<br>Analysis<br>NOTE<br>KH2014 | me: Tray-                | 3<br>NA |           | 1 DNF-81  | 10 12DA  | YW77     | 1x dye Jan | 13, 2014   |   |       |             |
| Tray Na<br>Analysis<br>NOTE<br>KH2014 | me: Tray-                | 3<br>NA |           | i DNF-81  | i0 12DA  | YW77     | 1x dye Jar | ÷          | 1 | <br>4 | ÷           |

**Figure 87** Page 1 of PDF report (all fields shown; 12 samples were selected)

**Examples of Generated Reports** 

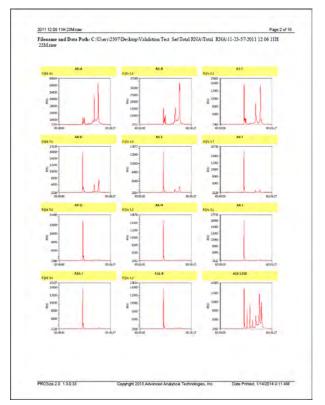

Figure 88 Trace Summary of PDF report (all fields shown; 12 samples were selected). Note: When reporting total RNA data, the RQN is reported.

**Examples of Generated Reports** 

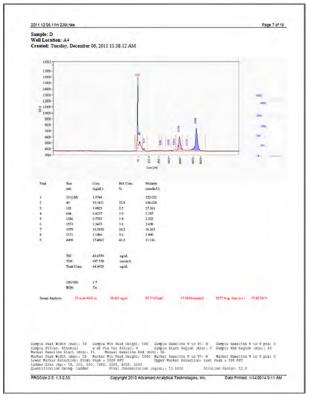

**Figure 89** Individual result page of PDF report (all fields shown). Note: When reporting total RNA data, the rRNA peaks are highlighted and the rRNA ratio and RQN are reported. Not shown: When reporting Genomic Data, the GQN will be reported.

Examples of Generated Reports

| 2011 12 04 16H 49M raw                |                                                       | Page 19 of 2                    |
|---------------------------------------|-------------------------------------------------------|---------------------------------|
|                                       | Homorygous A<br>144 +/- 10 bp                         |                                 |
| Al SampAl<br>A2 SampA2                | 1                                                     |                                 |
| A3 SampA3<br>A4 SampA4                | 1                                                     |                                 |
| A5 SampA5<br>A6 SampA6<br>A7 SampA7   | 0                                                     |                                 |
| AS SampAS<br>A9 SampA9<br>A10 SampA10 | 1                                                     |                                 |
| All SampAll<br>Al2 SampAl2            | i                                                     |                                 |
|                                       |                                                       |                                 |
|                                       |                                                       |                                 |
|                                       |                                                       |                                 |
|                                       |                                                       |                                 |
|                                       |                                                       |                                 |
|                                       |                                                       |                                 |
|                                       |                                                       |                                 |
|                                       |                                                       |                                 |
|                                       |                                                       |                                 |
|                                       |                                                       |                                 |
|                                       |                                                       |                                 |
|                                       |                                                       |                                 |
|                                       |                                                       |                                 |
| PR05/ce 20 13.0.33                    | Copyright 2013 Advanced Analytical Technologies, Inc. | Date Printed: 1/14/2014 9-31 AM |

Figure 90 Example Flag Analysis table in PDF report

| Parameters                                          | Tag & Criteria                            | Size (bp)  | ng/ul            | RFU          |
|-----------------------------------------------------|-------------------------------------------|------------|------------------|--------------|
| 200 bp only<br>:<br>200 bp ±50 bp AND 300 bp ±50 bp | 200 bp $\pm$ 50 bp AND 300 bp $\pm$ 50 bp | 199<br>298 | 0.1879<br>0.1897 | 2976<br>3247 |

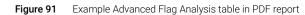

Examples of Generated Reports

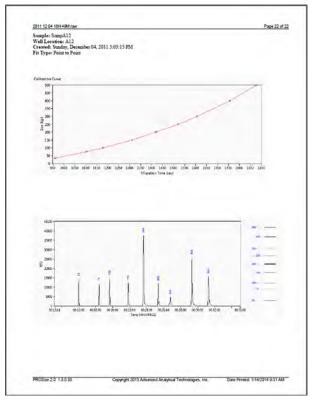

Figure 92 Example Size Calibration page in PDF report

8

# **ProSize View Capillary Positions**

About View Capillary Positions 188 Open the View Capillary Positions Window 189 View Capillary Positions Window Settings 191 Manually Resetting Capillary Positions 194

9

This chapter briefly covers the tools and functions of the View Capillary Positions window.

**About View Capillary Positions** 

# About View Capillary Positions

The ProSize software performs an automated capillary alignment procedure when reading in .raw data files. This ensures that the capillary locations on the CCD detector selected for data analysis are of maximum fluorescence intensity for providing the best possible signal to noise ratio.

**View Capillary Positions** is used to examine the capillary array alignment and the assigned locations used for data analysis. This option is typically not used in routine use since the locations are automatically assigned; it serves rather as a diagnostic/troubleshooting tool.

9

### **Open the View Capillary Positions Window**

1 From the main screen of the ProSize software program, select **Analysis** > **View Capillary Positions**.

The **View Capillary Positions** window opens (**Figure 93**). **Table 54** summarizes the available functions in this window.

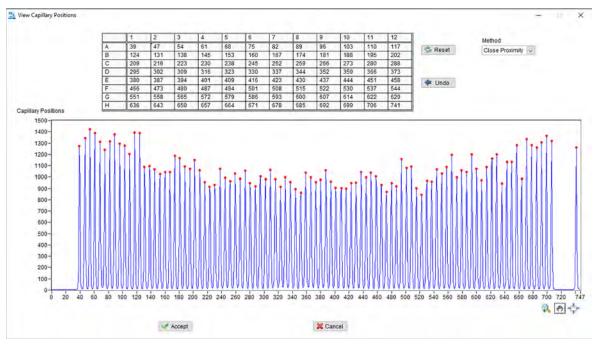

Figure 93 View Capillary Positions utility

The View Capillary Positions window contains two sections:

- A plot of **Capillary Positions** (Pixels) vs. **Signal Distribution** (Intensity), which shows a summation of fluorescence intensity for each capillary.
- The **Capillary Positions** table listing the pixel location for each of the 12, 48, or 96 capillaries in the 12-capillary, 48-capillary, or 96-capillary array, respectively.

In **Figure 93**, a proper alignment is shown where the red **Current Positions** symbols are centered on the peaks corresponding to each capillary. The algorithm automatically detects the peak locations and sets the capillary positions. If no fluorescence is detected in a particular capillary, the algorithm will fill the gap using the spacing between capillaries as a reference. In this way, the positions of all capillaries are indexed properly, even if no data was generated by some capillaries of the array.

#### NOTE

It is important when installing a new capillary array to perform a run with samples (for example, DNA Ladder or marker plate), followed by performing an optical alignment using the collected data file (i.e., Read Raw optical alignment function). This is to ensure that the assigned instrument capillary locations are close to actual positions. For further information, refer to the **Capillary Alignment** section of the System Manual.

During typical operation, no modifications should need to be made to the capillary positions. In rare occurrences, it may be necessary to adjust the positions slightly for one or two capillaries, or to manually adjust positions as described below. provides information on how to change a location and save the changes. Only changes necessary to center the red **Current Positions** symbols on any misaligned capillaries should be performed, to avoid introducing artifacts into the data.

### View Capillary Positions Window Settings

Table 54 summarizes the settings of View Capillary Positions window.

#### Table 54 Capillary Positions window functions

| Menu Item           | Description                                                                                                    |  |  |  |  |  |  |  |
|---------------------|----------------------------------------------------------------------------------------------------|--|--|--|--|--|--|--|
| Capillary Positions | Lists the pixel locations used on the CCD detector for data analysis. There are either 12, 48 or 96 cells, each corresponding to a capillary of the array. The table is labeled by row and well position.                                                                                                    |  |  |  |  |  |  |  |
|                     | 1         2         3         4         5         6         7         8           A         39         47         54         61         68         75         82         89           B         124         131         138         145         153         160         167         174           C         209         216         223         230         238         245         258           D         295         302         309         316         323         330         337         344           E         380         387         394         401         409         416         423         430           F         466         473         480         487         591         508         515           G         551         558         565         572         579         586         593         600           H         636         643         650         657         664         671         678         685   To view a particular capillary position, click the cell in the table, or click on a peak in the plot of Capillary Positions (Pixels) vs. Signal Distribution (Intensity) to view the corresponding assigned well. A red vertical cursor will be displayed on the plot to i |  |  |  |  |  |  |  |
| Reset               | Performs an automatic alignment algorithm to reset the capillary<br>locations. Any manual changes made to the pixel positions will be<br>overwritten. A blue threshold line will appear (see <b>Figure 94</b> ). This line can<br>be moved up or down to select an appropriate threshold for automatically<br>determining capillary location.                                                                                                    |  |  |  |  |  |  |  |
| Method              | <ul> <li>determining capillary location.</li> <li>Two methods for determining capillary location can be used:</li> <li>Close Proximity (default): This setting will use the original instrument alignment file to determine where to locate the capillary positions, filling any gaps in signal as needed.</li> <li>Ignore Original: If the Close Proximity method fails to locate the correct capillary locations, this will attempt to assign capillary positions based on the signal positions; press Reset and use the threshold cursor and Peak Width settings to adjust assignments.</li> </ul>                                                                                                    |  |  |  |  |  |  |  |
| Peak Width          | Provides a width threshold for selecting peaks in the plot of Capillary<br>Positions (Pixels) vs. Signal Distribution (Intensity); a higher value selects<br>wider peaks while a smaller value selects narrow peaks.<br>The recommended value is 3.                                                                                                    |  |  |  |  |  |  |  |
| Undo                | To undo the last manual adjustment operation to the <b>Capillary Positions</b> table.                                                                                                    |  |  |  |  |  |  |  |

**ProSize View Capillary Positions** View Capillary Positions Window Settings

| Menu Item | Description                                                                                                    |
|-----------|----------------------------------------------------------------------------------------------------|
| Zoom      | Enables zooming in the x- and y-axis of the plot of Capillary Positions<br>(Pixels) vs. Signal Distribution (Intensity).<br>To zoom-in: Place the mouse over the plot, click and drag it outward to<br>expand a box area to define the zoom region. Release the mouse button<br>to apply<br>To undo the zoom, use the <b>Autoscale</b> function. |
| Autoscale | To autoscale the plot of Capillary Positions (Pixels) vs. Signal Distribution (Intensity).                                                                                                    |
| Pan       | Enables panning of the plot of Capillary Positions (Pixels) vs. Signal Distribution (Intensity). Move the image around with the mouse cursor: Place the mouse over the trace and click; drag the cursor to shift the current view. This is most often used in combination with the <b>Zoom</b> function.                                         |
| Accept    | Accepts the current <b>Capillary Positions</b> table locations for the capillary array to use for data analysis and return to the main screen of the ProSize program.                                                                                                    |
| Cancel    | Cancels any manual modification to the <b>Capillary Positions</b> table locations for the capillary array. It closes the <b>View Capillary Positions</b> window and return to the main screen of the ProSize program.                                                                                                    |

#### Table 54 Capillary Positions window functions

View Capillary Positions Window Settings

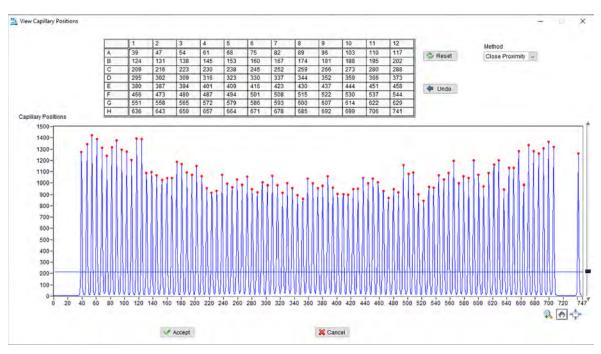

Figure 94 Capillary Positions window after pressing **Reset**. A blue horizontal cursor can be used to select the threshold for locating capillary positions.

### Manually Resetting Capillary Positions

In very few situations, it may be necessary to manually relocate the capillary positions in the **View Capillary Positions** window. This is usually the result of a combination of the two following conditions:

- The instrument optical alignment (i.e., capillary positioning) is not set properly. When the set capillary locations are far from the actual locations, the ProSize software will have difficulty locating them automatically, especially for 96-capillary data. Therefore is it very important to ensure the capillary array locations have been reset and properly aligned after changing a capillary array.
- A capillary within the array has no detectable fluorescent signal, either due to no sample or marker being loaded into the particular sample well, or because the capillary is plugged.

Ensuring the capillary array is properly aligned will in most all cases enable automatic detection of capillary locations, even if some capillaries do not generate signal. In the event, it is necessary to manually adjust or reset a capillary location, the user should follow the steps outlined below.

**Figure 95** shows the **View Capillary Positions** window for a file where a capillary signal is missing (118 pixels), and as a result of a slight misalignment of the instrument optical alignment the software has mistakenly assigned a capillary to pixel 495 and not assigned a location to the second capillary from the right (circled). In this instance, it is not possible to adjust the threshold to successfully select the proper capillaries.

#### **ProSize View Capillary Positions**

**Manually Resetting Capillary Positions** 

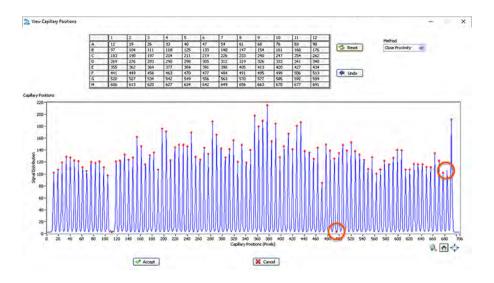

Figure 95 View Capillary Positions window where capillary is not assigned properly (circled in red)

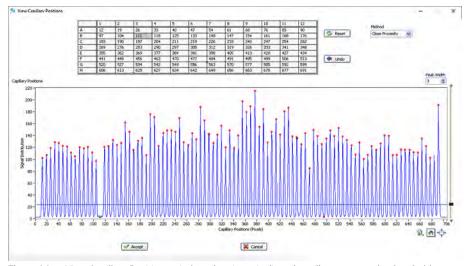

Figure 96 View Capillary Positions window showing misaligned capillary not reset by threshold

In **Figure 96** it is shown that clicking **Reset** and using the threshold will not correctly reassign the capillaries due to the low signal from pixel 118.

To manually delete the improper capillary position, click the mouse over the location, and click [**Delete**] on the keyboard (**Figure 97**).

**Manually Resetting Capillary Positions** 

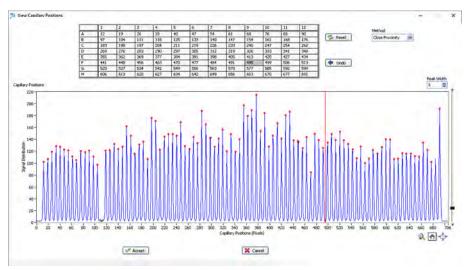

Figure 97 Manually deleting pixel 495 by selecting it, and click [Delete]

Note in that **Figure 98** pixel 495 has now been removed from the Capillary Positions table and a blank cell is present in H12.

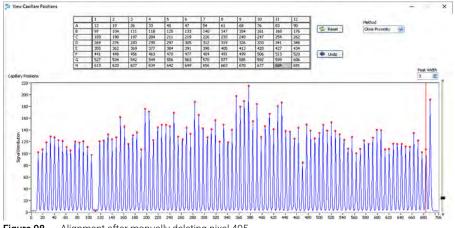

Figure 98 Alignment after manually deleting pixel 495

Next, to manually add a location, click on the adjacent capillary location to where the user wishes to add the capillary, and insert it by clicking [**Insert**] on the keyboard. Click the keyboard arrows to move the newly added vertical red cursor to the desired location, in this case pixel 684 (**Figure 99**).

Once the proper positions have been adjusted, press **Accept** to accept the current **Capillary Positions** table locations for the capillary array and return to the main screen of the ProSize program. All subsequent data analysis will use the newly saved capillary locations.

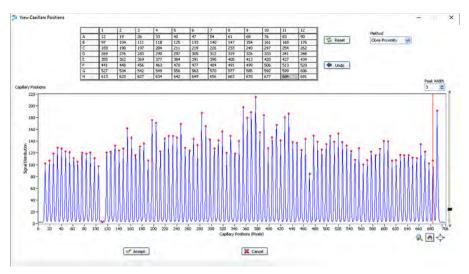

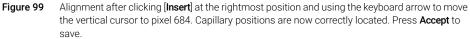

# 10 ProSize Troubleshooting Guide

ProSize Software Error Messages 199

This chapter gives an overview of troubleshooting the ProSize software.

ProSize Software Error Messages

### ProSize Software Error Messages

The following table lists some potential error messages or issues that may be encountered when using the ProSize software and how to correct them.

- When multiple causes and corrective actions are listed, the items are presented from most likely to the least likely.
- If all corrective actions are employed and a problem still persists, contact your corresponding Agilent Service Representative for additional help.

Further information regarding processing data within can be found in the ProSize Tutorial Videos under **Help** > **Tutorial Videos**.

For hardware related issues, please refer to the individual Reagent Kit User Manual, or the instrument System Manual.

| Problem                                                                                                    | Cause                                                                                                    | Corrective Action                                                                                                    |
|----------------------------------------------------------------------------------------------------|----------------------------------------------------------------------------------------------------|----------------------------------------------------------------------------------------------------|
| When processing data in main screen, a red<br>flashing message appears on the bottom<br>toolbar:<br>Warning: Mis-match between detected peaks<br>and ladder assignment! No sizing calibration<br>curve is established. | <ol> <li>The number of peaks integrated in<br/>the sample well assigned for size<br/>calibration does not match the<br/>number of fragments in calibration<br/>ladder.</li> <li>Wrong sample well selected for size<br/>calibration ladder.</li> </ol> | <ol> <li>Verify the correct number of peaks<br/>are integrated, adjust as necessary.<br/>Markers should be included in the<br/>calibration ladder table.</li> <li>Verify correct sample well location of<br/>size calibration ladder; reassign in<br/>Size Calibration menu.</li> <li>For more information, refer to Chapter 5,<br/>"ProSize Size Calibration Screen".</li> </ol> |
| When generating a PDF report, the following message is displayed:                                                                                                    | 1 Another PDF report is open with the same name.                                                                                                    | 1 Close any additional open files and repeat the operation.                                                                                                    |
| File already open. Please close the file first before generatig the PDF report.                                                                                                    |                                                                                                    |                                                                                                    |

#### Table 55 ProSize software error messages

# **ProSize Troubleshooting Guide** ProSize Software Error Messages

#### Table 55 ProSize software error messages

| Problem                                                                                                    | Cause                                                                                                    | Corrective Action                                                                                                    |
|----------------------------------------------------------------------------------------------------|----------------------------------------------------------------------------------------------------|----------------------------------------------------------------------------------------------------|
| When attempting to integrate a smear, the baseline does not properly follow the trace. See example below:                          | 1 The <b>Peak Width (sec)</b> setting is too low.                                                                                                    | <ol> <li>Increase the Peak Width (sec) setting<br/>until baseline draws properly.</li> <li>Use the Manual Baseline Setpoints<br/>function to set the baseline from<br/>outside of the lower/upper marker<br/>peak region. See Table 25 for further<br/>information.</li> </ol>                                                                                                    |
| Peaks are observed in the Electropherogram<br>Trace view but no corresponding band is seen<br>in the Digital Gel View.<br>Example: | <ol> <li>The Peak Width (sec) setting is too<br/>high.</li> <li>The function Hide/Show<br/>Non-Integrated Peaks on the Digital<br/>Gel Image toolbar is set to hide<br/>non-integrated peaks.</li> </ol>                                                                           | <ol> <li>Decrease the Peak Width (sec)<br/>setting until peaks are integrated<br/>properly.</li> <li>Toggle the icon to Show<br/>Non-Integrated Peaks.</li> </ol>                                                                                                    |
| In RNA mode, the RQN number is stated as <b>NaN</b> .                                                                              | 1 The concentration of the sample is too low for the software to accurately calculate the RQN number.                                                                                                    | <ol> <li>Increase the injection time of the<br/>sample method to inject more<br/>sample.</li> <li>Increase the concentration of the<br/>sample added to the Diluent Marker.</li> </ol>                                                                                                    |
| The lower and/or upper markers do not<br>properly line up between lanes in the Digital Gel<br>Image display.                       | <ol> <li>The Min. Peak Height (RFU)<br/>threshold is set too high, preventing<br/>the marker peaks from being<br/>selected.</li> <li>Extra peaks (for example,<br/>primer/dimer) that are migrating<br/>close to the marker are being<br/>assigned as the lower marker.</li> </ol> | <ol> <li>Adjust/decrease the Min. Peak<br/>Height (RFU) threshold in the Marker<br/>Analysis tab of the Set Individual<br/>Parameters menu; apply to individual<br/>sample or all samples as needed.</li> <li>Adjust/increase the Min. Peak Height<br/>(RFU) threshold in the Marker<br/>Analysis tab of the Set Individual<br/>Parameters menu; apply to individual<br/>sample or all samples as needed.</li> </ol> |

## 11 Batch Processing Using ProSize

Batch Processing 202 Perform a Batch 202

This chapter explains how to perform a batch process and provides an outline of the various exporting options.

Batch Processing

### Batch Processing

The ProSize software can batch process a list of runs within a folder, and send the parameters/reports to an output folder. If an output folder is not designated, the data is exported and placed back into the original data folders.

To successfully apply the batch processing routine, the name of the Run Method in the instrument software must exactly match the configuration method in ProSize.

### Perform a Batch

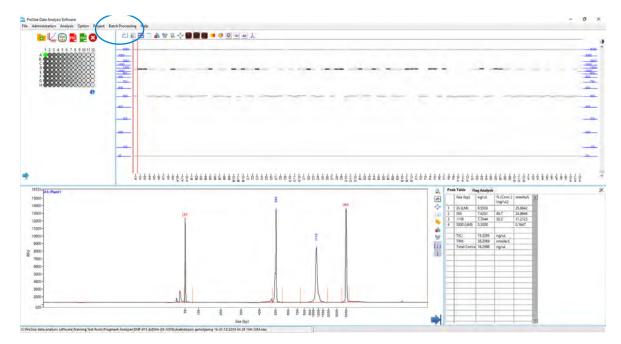

1 From the menu, select Batch Processing > Batch Data Process.

11

Perform a Batch

The **Batch Data Processing** window opens (Figure 100). Table 56 summarizes the available options in this window.

|           | ection                         |                                                                                        |                         |                     |     | Export Path (If empty, uses data path)                                                         |
|-----------|--------------------------------|----------------------------------------------------------------------------------------|-------------------------|---------------------|-----|------------------------------------------------------------------------------------------------|
|           |                                | ning Test Runs\Fragment Analyzer                                                       |                         | 6                   | 1   | 5                                                                                              |
| elected D |                                |                                                                                        |                         |                     |     |                                                                                                |
|           |                                | ing Test Runs\Fragment Analyzer\DNF-930 d<br>ing Test Runs\Fragment Analyzer\DNF-920 d |                         |                     |     |                                                                                                |
| ProSize   | e data analysis software\Train | ing Test Runs\Fragment Analyzer\DNF-915 d                                              | ISDNA (35-5000)\Arabido | opsis genotyping 16 |     | PDF                                                                                            |
|           |                                | ing Test Runs/Fragment Analyzer/DNF-910C<br>ing Test Runs/Fragment Analyzer/DNF-477 H  |                         |                     |     | Peak Table (Standard Format)                                                                   |
|           |                                | ing Test Runs/Fragment Analyzer/DNF-477 H                                              |                         |                     |     | Peak Table (Alternate Format)                                                                  |
|           |                                | ing Test Runs\Fragment Analyzer\DNF-476 S                                              |                         |                     |     | Smear Analysis Table                                                                           |
|           |                                | ing Test Runs/Fragment Analyzer/DNF-474 H<br>ing Test Runs/Fragment Analyzer/DNF-474 H |                         |                     |     | Flag Criteria Analysis Table (Standard Format) Flag Criteria Analysis Table (Alternate Format) |
| ProSize   | a data analysis cothyaralTrain | inn Test Runs\Franment AnalyzenDNF-474 H                                               |                         |                     | 4   | Advanced Flag Criteria Table                                                                   |
| ProS      | 🖄 Select Folder                |                                                                                        |                         |                     | ×   | X Quality Table                                                                                |
| ProS      | ←                              | ning Test Runs > Fragment Analyzer                                                     | v C Search Fra          | gment Analyzer 0    | D.  |                                                                                                |
| ProS      |                                |                                                                                        |                         | 10-                 | ~   |                                                                                                |
| C:\ProS   | Organize - New folder          |                                                                                        |                         | 111 - 6             | 0   |                                                                                                |
| ProS      | Pictures ^                     | Name                                                                                   | Date modified           | Type                | ^   | ^                                                                                              |
| ProS      | This PC                        | DNF-464 HS Large Fragment                                                              | 12/12/2019 3:57 PM      | File folder         |     |                                                                                                |
| ProS      | 3D Objects                     | DNF-467 Genomic 50 kb                                                                  | 12/12/2019 3:57 PM      | File folder         |     |                                                                                                |
|           | Desktop                        | DNF-468 HS Genomic 50 kb                                                               | 12/12/2019 3:57 PM      | File folder         |     |                                                                                                |
|           | Documents                      | DNF-470 Small RNA                                                                      | 12/12/2019 3:57 PM      | File folder         |     |                                                                                                |
|           | Downloads                      | DNF-471 RNA kit 15nt                                                                   | 12/12/2019 3:57 PM      | File folder         |     |                                                                                                |
|           |                                | DNF-472 HS RNA kit 15nt                                                                | 12/12/2019 3:57 PM      | File folder         | 1   |                                                                                                |
|           | 1 Music                        | DNF-473 NGS Fragment kit (1-6000)                                                      | 12/12/2019 3:57 PM      | File folder         |     |                                                                                                |
|           | F Pictures                     | DNF-474 HS NGS (1-6000)                                                                | 12/12/2019 3:57 PM      |                     |     |                                                                                                |
|           | Videos                         | DNF-476 Small Fragment (1-1500)                                                        | 12/12/2019 3:57 PM      | File folder         | Y   | v                                                                                              |
|           | 🔛 Windows (C:) 🗸 🤞             |                                                                                        |                         | *                   | *   | Start 🗹 Cancel 💥 Exit 🎯                                                                        |
|           |                                | Fragment Analyzer                                                                      |                         |                     | - 1 | - Start V Cancer Exit                                                                          |

Figure 100 Batch Data Processing window. With open file selection browser to define folder.

#### Table 56 Batch Data Processing window options

| Item                                   | Description                                                                                                    |
|----------------------------------------|----------------------------------------------------------------------------------------------------|
| Folder Selection                       | Allows you to select the folder location with data files to be batch processed. After locating the folder, select <b>Current Folder</b> to set the folder location.                                                                                                    |
| Export Path (If empty, uses data path) | Allows you to select a folder location for exported<br>data. After locating the folder, select <b>Current Folder</b><br>to set the folder location.<br>Note: If this field is left empty, the program will<br>export the data to the data folders in <b>Folder</b><br><b>Selection</b> above. |
| Export File Options                    | Allows you to define an export option available in data export (PDF, peak table, flag analysis, etc.).                                                                                                    |
| Start                                  | Starts the batch processing routine.                                                                                                    |

Perform a Batch

#### Table 56 Batch Data Processing window options

| Item             | Description                                                                                                    |
|------------------|----------------------------------------------------------------------------------------------------|
| Exit             | Terminates the batch processing routine and closes the window.                                                                        |
| View Error Log 🛃 | Opens an <b>Error Log</b> dialog which allows you to quickly determine errors associated with batch processing ( <b>Figure 101</b> ). |

#### To initiate batch processing:

- 1 In the Batch Data Processing window, under **Folder Selection**, select 🗁 and navigate to your folder with the input files.
- 2 Click Current Folder to accept the folder location.
- 3 Under **Export Path**, select and navigate to a folder location for the exported files.
- 4 Click Current Folder to accept the folder location.

If no folder is selected, the program will export the data back into the original data folders.

5 Select Start to initiate the process.

Once the batch processing is finished, the **Error Log** window shows the final processing status for each file.

#### To display the batch processing status of the files:

1 Select View Error Log within the Batch Data Processing window.

Or

From the menu, select **Batch Processing > View Error Log**.

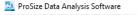

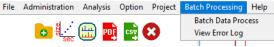

Perform a Batch

The **Error Log** window opens (Figure 101). Table 57 describes the output errors associated with this window.

| Data File Name                                                                                                    |                                                                                                    |              |          | Input Error | Generation Error | Individual Error | 1 |
|----------------------------------------------------------------------------------------------------|----------------------------------------------------------------------------------------------------|--------------|----------|-------------|------------------|------------------|---|
| C:\ProSize data analysis software\Training Test Runs\Fragment Analyzer\DNF-930 dsDNA (35-5000)\14-58-36\2018 04 12 14H 58M.zaw |                                                                                                    |              |          | *           | ¥ ·              | 4                | 1 |
| C:\ProSize data analysis software\Training Test Runs\Fragment Analyzer\DNF-920 dsDI                                            | VA (75-15000)\10-34-17\2014 10 15 10H                                                                          | 34M.raw      | ¥        | *           | ¥                | <u> </u>         | 1 |
| C:\ProSize data analysis software\Training Test Runs\Fragment Analyzer\DNF-915 dsDI                                            | VA (35-5000)\Arabidopsis genotyping 18                                                                         | 5-33-12\2019 | ¥.       | 8           | 4                | 1                | 1 |
| C:\ProSize data analysis software\Training Test Runs\Fragment Analyzer\DNF-910CP C                                             | RISPR Gel Discovery\2017 02 08 12H 18N                                                                         | 12017 02 08  | 4        | *           | ¥.               | <b>V</b>         | 1 |
| C:\ProSize data analysis software\Training Test Runs\Fragment Analyzer\DNF-477 HS S                                            | mall Fragment (1-1500)\Small DNA sme                                                                           | ar 19-18-22\ | <b>V</b> | *           | ¥                | 4                | 1 |
| C:\ProSize data analysis software\Training Test Runs\Fragment Analyzer\DNF-477 HS S                                            | mall Fragment (1-1500)\cfDNA 15-22-0                                                                           | 9\2016 09 23 | ¥ .      | *           | ¥ .              | <u>a</u>         | 1 |
| C:\ProSize data analysis software\Training Test Runs\Fragment Analyzer\DNF-476 Sma                                             | I Fragment (1-1500)\DNF-476 SS Small I                                                                         | Fragment Kit | *        | *           | ¥                | 1                | 1 |
| Ci\ProSize data analysis software\Training Test Runs\Fragment Analyzer\DNF-474 HS N                                            |                                                                                                    | Ir dimer 16- | *        | *           | *                | *                | 1 |
| C:\ProSize data analysis software\Training Test Runs\Fragment Analyzer\DNF-474 HS N                                            | 24 ×                                                                                                    | 1\2017 11 0  | ¥ .      | *           | V .              | ¥                | 1 |
| C:\ProSize data analysis software\Training Test Runs\Fragment Analyzer\DNF-474 HS N                                            | [Critical Error]                                                                                               | 1-39-02\201  | 4        | *           | ¥                | <u>A</u>         | 1 |
| C:\ProSize data analysis software\Training Test Runs\Fragment Analyzer\DNF-473 NGS                                             |                                                                                                    | GS kit 19-10 | <b>V</b> | *           | V                | ¥                | 1 |
| C:\ProSize data analysis software\Training Test Runs\Fragment Analyzer\DNF-472 HS F                                            | the second second second second second second second second second second second second second second second s | 57\2018 01   | ¥.       | 36          | · ·              | ¥.               | 1 |
| C:\ProSize data analysis software\Training Test Runs\Fragment Analyzer\DNF-472 HS F                                            |                                                                                                    | 3-13\2017 1  | *        | *           |                  | *                | 1 |
| C:\ProSize data analysis software\Training Test Runs\Fragment Analyzer\DNF-472 HS F                                            |                                                                                                    | NA dilution  | ¥        | 8           | ¥                | ¥                | 1 |
| C:\ProSize data analysis software\Training Test Runs\Fragment Analyzer\DNF-471 RNA                                             |                                                                                                    | Jution Serie | <b>v</b> | 8           | V                | ¥.               | 1 |
| C:\ProSize data analysis software\Training Test Runs\Fragment Analyzer\DNF-470 Sma                                             |                                                                                                    | 37\2018 10 0 |          |             | 8                | *                | 1 |
| C:\ProSize data analysis software\Training Test Runs\Fragment Analyzer\DNF-468 HS C                                            |                                                                                                    | series DNF   | <b>~</b> | *           | ¥                | ¥.               | 1 |
| C:\ProSize data analysis software\Training Test Runs\Fragment Analyzer\DNF-467 Gen                                             |                                                                                                    | raw          | ¥        | *           | V                | <b>v</b>         | 1 |
| C:\ProSize data analysis software\Training Test Runs\Fragment Analyzer\DNF-467 Gen                                             |                                                                                                    | raw          | <b>V</b> | *           | ¥                | ¥                | 1 |
| C:\ProSize data analysis software\Training Test Runs\Fragment Analyzer\DNF-464 HS L                                            |                                                                                                    | 18-12-47\2   | ¥        | *           | V                | <u>A</u>         | 1 |
|                                                                                                    |                                                                                                    | 1            |          |             |                  |                  | 1 |
|                                                                                                    |                                                                                                    |              |          | )           |                  |                  | 1 |
|                                                                                                    |                                                                                                    |              |          | 1           |                  |                  | 1 |
|                                                                                                    |                                                                                                    |              |          | 1           |                  | 1 2              | 1 |

Figure 101 Error Log window

2 To view the specific error for a file, click the respective file.

A dialog opens and displays information about the error.

**3** To open the file in ProSize, close the dialog and double-click on the file.

Detailed information for the error is provided.

A folder with the .txt files of all errors is generated and located under C:ProSize data analysis software/Error Log (Figure 102).

| Windows (C:) > ProSize data analysi | Windows (C:) > ProSize data analysis software > Error Log |               |      |  |  |  |
|-------------------------------------|-----------------------------------------------------------|---------------|------|--|--|--|
| Name                                | Date modified                                             | Туре          | Size |  |  |  |
| 📄 2014 10 08 19h 10m                | 12/17/2019 10:57                                          | Text Document | 1 KB |  |  |  |
| 📄 2014 10 15 10h 34m                | 12/17/2019 10:53                                          | Text Document | 1 KB |  |  |  |
| 📄 2016 03 08 19h 18m                | 12/17/2019 10:55                                          | Text Document | 1 KB |  |  |  |
| 📄 2016 04 28 17h 23m                | 12/17/2019 10:56                                          | Text Document | 1 KB |  |  |  |
| 📄 2016 07 21 12h 26m                | 12/17/2019 10:59                                          | Text Document | 1 KB |  |  |  |
| 📄 2016 09 23 15h 22m                | 12/17/2019 10:56                                          | Text Document | 1 KB |  |  |  |
| 📄 2016 12 20 15h 07m                | 12/17/2019 10:58                                          | Text Document | 1 KB |  |  |  |
| 📄 2017 01 05 18h 12m                | 12/17/2019 11:00                                          | Text Document | 1 KB |  |  |  |
| 📄 2017 02 08 12h 18m                | 12/17/2019 10:55                                          | Text Document | 1 KB |  |  |  |
| 📄 2017 11 02 11h 32m                | 12/17/2019 10:56                                          | Text Document | 1 KB |  |  |  |
| 2017 12 19 12h 03m                  | 12/17/2019 10:57                                          | Text Document | 1 KB |  |  |  |
|                                     |                                                           |               |      |  |  |  |

Figure 102 Generated error text files in C:ProSize data analysis software/Error Log

### Batch Processing Using ProSize

Perform a Batch

| Error class      | Description                                                                                                    |
|------------------|----------------------------------------------------------------------------------------------------|
| Critical Error   | <ol> <li>ProSize cannot find the configuration file (there is no file with the exact same name as the method file).</li> <li>A configuration file exists, but ProSize was not able to apply the sizing calibration.</li> </ol>                                                                                                    |
| Input Error      | <ol> <li>The user has specified a table (such as Flag<br/>Analysis or Smear Analysis), but there are no<br/>parameters set up in ProSize to generate these<br/>reports. The user must go to the Set Individual<br/>Parameters screen and set up the appropriate<br/>features (Flag, Smear, Advanced Flag, etc.).</li> </ol>                                                                                                    |
| Generation Error | <ol> <li>The user has specified a table (such as Flag<br/>Analysis or Smear Analysis), but there are no<br/>parameters set up in ProSize to generate these<br/>reports. The user must go to the Set Individual<br/>Parameters screen and set up the appropriate<br/>features (Flag, Smear, Advanced Flag, etc.).</li> <li>The user is using a mode such as DNA, and has<br/>requested a Quality table, which is only available<br/>in the RNA mode.</li> </ol> |
| Individual Error | <ul><li>1 The markers are too broad (FWHM is to large).</li><li>2 There are no peaks.</li></ul>                                                                                                    |

#### Table 57 Error messages generated by the batch process routine

11

### 12 ProSize Enhanced Security Features

Activate Enhanced Security Feature 208

Activate Enhanced Security Feature in the System Controller Software 208 Activate Enhanced Security Feature in ProSize 208 Use eSignature 213 View Event Report 217 View Data Event Log 219

### Activate Enhanced Security Feature

ProSize data analysis software has been updated to include enhanced security and integrity features.

To use all enhanced security functions, a .db3 run file from enhanced security is required to run the controller software version 1.2, or higher.

# Activate Enhanced Security Feature in the System Controller Software

- 1 From the menu, select Admin > Configuration.
- 2 Select Login Required and Electronic Records.
- **3** Select **Save** prior to leaving the configuration screen.

The program will notify you that ProSize versions 3.0, or higher, is required to read the database files created by the enhanced security enabled software.

All runs performed will now be stored in an encrypted database that can be read only by ProSize version 3.0, or higher.

### Activate Enhanced Security Feature in ProSize

1 From the menu, select Administration > Configuration.

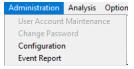

The **ProSize Data Analysis Software Login Configuration** window opens (**Figure 103**).

| ProSize Data Analysis Software Login Configuration | × |
|----------------------------------------------------|---|
| Login required 🗹                                   |   |
| Enable enhanced security 🗹                         |   |
| Auto logoff time: (minutes): 10                    |   |
| Minimum password length: 8                         |   |
| Password expiration time (months): 2               |   |
| Allowed login attempts: 5                          |   |
| Previous unique passwords 3                        |   |
| Accept 🧹 Cancel 💥                                  | ] |

Figure 103 Login Configuration window

- 2 To enable the enhanced security features, select **Login required**, and afterwards **Enable Enhanced Security**.
- **3** Define the other settings as necessary. **Table 58** describes the settings shown in the ProSize Login Configuration window.

Table 58 ProSize Login Configuration settings

| Settings                           | Description                                                                                                    |
|------------------------------------|----------------------------------------------------------------------------------------------------|
| Login required                     | When selected, ProSize requires a user login. It does not enable enhanced security compliance.                             |
| Enable enhanced security           | Enables enhanced security. To enable this option <b>Login required</b> must be enabled.                                    |
| Auto logoff time: (minutes):       | Designates how long the system is idle prior to auto-logoff.                                                               |
| Minimum password length:           | Sets minimum character length for the user passwords. An entry of zero indicates no minimum password length.               |
| Password expiration time (months): | Determines how often a password must be<br>changed by the user. An entry of zero indicates no<br>Password expiration time. |

#### ProSize Enhanced Security Features

Activate Enhanced Security Feature in ProSize

#### Table 58 ProSize Login Configuration settings

| Settings                  | Description                                                                                                    |
|---------------------------|----------------------------------------------------------------------------------------------------|
| Allowed login attempts    | Set the number of allowed login attempts by the user. A value of zero indicates no maximum number of login attempts.                                         |
| Previous unique passwords | Sets the number of passwords that must be unique<br>for a single user. A value of zero indicates no<br>requirements related to previous unique<br>passwords. |

#### 4 Click Accept.

You will be prompted to setup the administrator account.

| Message                                                        | $\times$ |
|----------------------------------------------------------------|----------|
| User account is empty. Please setup the administrator account. |          |
| ОК                                                             |          |

Figure 104 Message to setup an administrator account

5 Select **OK** to set up the administrator account.

The User Account Setup window opens (Figure 105). The user settings are described in Table 59.

| 💁 User Account Setup | $\times$ |
|----------------------|----------|
| Name:                |          |
| User Name Here       |          |
| User ID:             |          |
| UserID               |          |
| Password:            |          |
| ***                  |          |
| Password: (Repeat)   |          |
| ****                 |          |
| email:               |          |
| User@email.com       |          |
| Access Level:        |          |
| Administrator        |          |
| e Signature Level:   |          |
| eSign & un-Sign 🗸 🗸  |          |
| Active?              |          |
|                      |          |
| Recieve email alerts |          |
|                      |          |
| Add 🗹 🛛 Cancel 💥     |          |
|                      |          |

Figure 105 User Account Setup window

#### **ProSize Enhanced Security Features**

Activate Enhanced Security Feature in ProSize

| -                    |                                                                                                    |
|----------------------|----------------------------------------------------------------------------------------------------|
| User settings        | Description                                                                                                    |
| Name                 | Enter name of the user.                                                                                                    |
| User ID              | Enter a user ID.                                                                                                    |
| Password             | Choose a password.<br>Note: Passwords must follow the requirements<br>specified in the <b>Login Configuration</b> window<br>( <b>Figure 103</b> ).                                                                                                    |
| Password (Repeat)    | Re-enter selected password to confirm accuracy.                                                                                                    |
| Email                | Enter an email to be associated with the account.<br>Note: This is required only if the user wants to<br>receive e-mail alerts when an invalid login is<br>attempted.                                                                                                    |
| Access Level         | Select one of the three access levels:<br>Administrator: Unrestricted access, able to change<br>all user information and modify login settings.<br>Access to all analysis functions.<br>Advanced User: Able to set a default data file path,<br>configuration settings, language, capillary array<br>format, and display mode. Access to all analysis<br>functions.<br>User: The most restricted level with access to<br>analysis functions but none of the advanced<br>features the Advanced Users and Administrators<br>have access to. |
| eSignature Level     | Select one of the three eSignature levels:<br>Not Allow: Specified user is not allowed to apply or<br>remove an eSignature.<br>eSign & un-Sign: Specified user is able to apply and<br>remove an eSignature.<br>eSign Only: Specified user may only apply an<br>eSignature.                                                                                                    |
| Active?              | If selected, the account is active.                                                                                                    |
| Receive email alerts | Email will be sent upon termination of ProSize due                                                                                                    |

Table 59 User account settings

to a failed user login (I.e. a failed login attempt).

Use eSignature

### Use eSignature

Once a signature is applied to a data file, the further analysis of the data file is disabled.

#### To eSign a data file

- ✓ You must have the appropriate eSignature level (eSign & un-Sign, or eSign only) to access the eSign menu command (for details, refer to Table 59).
- 1 Go to eSignature > eSign.

| eSignature | Help       |
|------------|------------|
| eSign      |            |
| un-Sign    |            |
| eSignatu   | re Records |

Figure 106 eSignature drop-down menu

The ProSize Data Analysis Software e-Sign Logon window opens (Figure 107).

|                              | Agile  | nt |
|------------------------------|--------|----|
| UserID                       | userid |    |
| Password                     | ****   |    |
| Meaning                      | Author |    |
| Description<br>Analysis comp | ilete. |    |
|                              |        |    |

Figure 107 e-Sign Logon window

2 Enter your user credentials (UserID and password).

Use eSignature

- 3 Define a Meaning. From the drop-down list, select Author, Review, or Approve.
- 4 Under **Description**, enter relevant notes or comments (optional).

#### To un-Sign a data file

An eSigned data file (.db3 file) can be un-signed again, allowing further analysis.

- ✓ You must have the appropriate eSignature level (eSign & un-Sign) to access the un-Sign menu comand (for details, refer to Table 59).
- 1 Go to eSignature > un-Sign.

| eSignature | Help       |
|------------|------------|
| eSign      |            |
| un-Sign    |            |
| eSignatu   | re Records |

Figure 108 eSignature drop-down menu

The ProSize Data Analysis Software e-Sign Logon window opens (Figure 109).

10

|              | Agilent              |
|--------------|----------------------|
|              | UseriD userid        |
| Pas          | ssword ******        |
| Li<br>Descri | eaning Author ~      |
|              | r analysis required. |
|              |                      |
|              |                      |

Figure 109 e-Sign Logon window

**2** Provide all necessary information. Enter your user credentials (UserID and password), a meaning, and a description (optional).

Use eSignature

#### To View eSignature Records

The **eSignature Records** window provides information of all eSignature events associated with the data file.

1 From the menu, select eSignature > eSignature Records.

eSignature Help eSign un-Sign eSignature Records

Figure 110 eSignature drop-down menu

The **eSignature Records** window opens (**Figure 111**). A description of the fields is shown in **Table 60**.

| eSignature | UserID | Description                | Date                   |
|------------|--------|----------------------------|------------------------|
| eSign      | userid | Description                | 12/17/2019 11:32:43 AM |
| un-Sign    | userid |                            | 12/17/2019 11:32:52 AM |
| eSign      | userid | Sample Description Text    | 12/17/2019 11:33:13 AM |
| un-Sign    | userid | Example Removal Note       | 12/17/2019 11:33:34 AM |
| eSign      | userid | Analysis complete.         | 12/17/2019 11:33:51 AM |
| un-Sign    | userid | Further analysis required. | 12/17/2019 11:34:08 AM |
|            |        |                            |                        |
|            |        |                            |                        |
|            |        |                            |                        |
|            |        |                            |                        |
|            |        |                            |                        |
| 1          | 1101   | 2 1 A                      |                        |
|            |        |                            |                        |

Figure 111 eSignature records for a data file

### ProSize Enhanced Security Features

Use eSignature

#### Table 60Fields shown in the eSignature records window

| Field       | Description                                                                              |
|-------------|------------------------------------------------------------------------------------------|
| eSignature  | Displays if it is an <b>eSign</b> or an <b>un-Sign</b> event.                            |
| UserID      | Displays the userID of the user who applied or removed an eSignature.                    |
| Description | Displays any notes the user made concerning the application or removal of an eSignature. |
| Date        | Displays the Date and Time of all events down to the second.                             |

View Event Report

### **View Event Report**

The **Event Report** window tracks changes made by all registered users in ProSize for the entire history of ProSize enhanced security enabled software (unless this file has been archived).

1 From the menu, select Administration > Event Report.

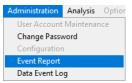

Figure 112 Administration drop-down menu

The **Event Report** window opens (**Figure 113**). The report table is described in the **Table 61**. Menu items shown in the window are described in **Table 62**.

| Event Log ProSize.db3<br>Chive Export to CSV PDF Close |               |                       |                             |                                                                                                    |                                                                                                    |  |
|--------------------------------------------------------|---------------|-----------------------|-----------------------------|----------------------------------------------------------------------------------------------------|----------------------------------------------------------------------------------------------------|--|
| Range 🖗 Last Year                                      |               |                       |                             |                                                                                                    |                                                                                                    |  |
| User ID                                                | Computer Name | Event Time            | Operation                   | File Path                                                                                                    | Description                                                                                                    |  |
|                                                        | 5CG8331NM6NEV | 2019-12-17 11:18:42 A | Create Database             |                                                                                                    | Created ProSize.db3                                                                                                    |  |
|                                                        | 5CG8331NM6NEV | 2019-12-17 11:18:42 A | Change Admin. Configuration |                                                                                                    | From: Login Enable, 21 CFR Part11 Enable; Auto Logoff Period (min) 0; Min. Password Leng<br>Password Expiration Time (months) 0; Allowed Login Attempts:0; Previous Unique Password<br>To: Login:Disable; 21 CFR Part11 Disable; Auto Logoff Period (min) 0; Min. Password Lengt<br>Password Expiration Time (months) 0; Allowed Login Attempts) 0; Previous Unique Password  |  |
| adb63843                                               | 5CG8331NM6NEV | 2019-12-17 11:19:10 A | Add User Account            |                                                                                                    | Add Name=Alec Boeckholt; UserID=adb63843; Access Level=Administrator; eSign Level=eSi<br>& un-Sign; Active; email=alec.boeckholt@agilent.comemail alerts= No to user account                                                                                                    |  |
| adb63843                                               | 5CG8331NM6NEV | 2019-12-17 11:19:10 A | Login Action                |                                                                                                    | Login                                                                                                    |  |
| adb63843                                               | 5CG8331NM6NEV | 2019-12-17 11:19:16 A | Change Admin. Configuration |                                                                                                    | From Login Disable 21 CFR Part1 1Disable; Auto Logoft Period (min) 0, Min Password Len<br>0; Password Expiration Time (months) 0; Allowed Login Attempts: 0; Previous Unique Passw<br>0 To Login Enable; 21 CFR Part1 Enable; Auto Logoft Period (min) 0; Min, Password Len<br>0; Password Expiration Time (months) 0; Allowed Login Attempts: 0; Previous Unique Passw<br>0  |  |
|                                                        | 5CG8331NM6NEV | 2019-12-17 11:20:18 A | Change Admin Configuration  |                                                                                                    | From: Login Enable, 21 CFR Part11 Enable; Auto Logolf Period (min) 0; Min. Password Leng<br>Password Expiration Time (months):0; Allowed Login Attempts:0; Previous Unique Passwort<br>To: Login:Disable; 21 CFR Part11:Disable; Auto Logolf Period (min):0; Min. Password Length<br>Password Expiration Time (months):0; Allowed Login Attempts; 0; Previous Unique Password |  |
| adb63843                                               | 5CG8331NM6NEV | 2019-12-17 11:20:25 A | Login Action                |                                                                                                    | Login                                                                                                    |  |
| adb63843                                               | 5CG8331NM6NEV | 2019-12-17 11:23:50 A | Edit User Account           |                                                                                                    | Edit UserID=adb63943 From: Access Level=Administrator; eSign Level=eSign & un-Sign;<br>email=alec.boec/shott@agilent.com; Active; email alerts=No To: Access Level=Administrator<br>Access Level=eSign & un-Sign; email=alec.boec/shott@agilent.com; Active; email alerts=No                                                                                                  |  |
| adb63843                                               | 5CG8331NM6NEV | 2019-12-17 11:24:00 A | File Open                   | C:VProSize data analysis software\<br>Training Test Runs/Fragment Analyzen<br>DNF-915 dsDNA (35-5000)/Arabidopsis<br>genotyping 16-33-12/2019 04 29 16H<br>33M.raw             |                                                                                                    |  |
| adb63843                                               | 5CG8331NM6NEV | 2019-12-17 11:24:51 A | File Open                   | C:\Users\boeckhollOneDrive - Agilent<br>Technologies\Desktop\PSE\Support\<br>Data\Customer DataRenee Orellana\<br>2018 12 13\Files\2018 12 12 13\H 42M\2<br>12 12 13\H 42M\d03 |                                                                                                    |  |
| adb63843                                               | 5CG8331NM6NEV | 2019-12-17 11:27:00 A | eSign Action                | C:\Users\boeckholiOneDrive - Agilent<br>Technologies\Desktop\PSE\Support<br>Data\Customer Data\Renee Oreilana\<br>2018 12 13\Files\2018 12 12 13H 42M\2<br>12 12 13H 42M.db3   |                                                                                                    |  |

Figure 113 Event Report window

#### **ProSize Enhanced Security Features**

View Event Report

#### Table 61 Fields shown in the Event Report window

| Field         | Description                                                                         |
|---------------|-------------------------------------------------------------------------------------|
| UserID        | Displays the UserID of the user who applied or removed an eSignature.               |
| Computer Name | Name of the computer the event occurred on.                                         |
| Event Time    | Date and Time of all events, recorded to the second.                                |
| Operation     | The type of event performed by the user, for example, Logon Action, File Open, etc. |
| File Path     | Displays the file paths relevant to the event performed by the user.                |
| Description   | Relevant description about the event performed by the user.                         |

#### Table 62 Menu items of the Event Report window

| Menu item                | Description                                                                                                    |  |  |
|--------------------------|----------------------------------------------------------------------------------------------------|--|--|
| Archive                  | Allows the user to save entries as an archive or to open archived entries (this transfers entries of the current database to a new, archived database). |  |  |
| Export to CSV            | Exports <b>Event Report</b> entries to a .csv file.                                                                                                    |  |  |
| PDF                      | Generates a PDF report of all <b>Event Report</b> entries.                                                                                              |  |  |
| Close                    | Closes Event Report window.                                                                                                    |  |  |
| Range                    | User selects a period of time to view entries:<br>Last 24 Hours<br>Last Week<br>Last Month<br>Last Year<br>Beginning of the Year<br>All                 |  |  |
| Export Data to Clipboard | Right-click in the window to open the context menu.<br>Copies <b>Event Report</b> entries to the clipboard.                                             |  |  |
| Export Data to Excel     | Right-click in the window to open the context menu.<br>Exports <b>Event Report</b> entries to Microsoft Excel.                                          |  |  |

View Data Event Log

### **View Data Event Log**

The **Data Event Log** window tracks all changes made to a .db3 file (i.e. a specific data file) reporting User ID, Computer Name, Event Time, Operation and Description.

- 1 Open a .db3 file.
- 2 From the menu, select Administration > Data Event Log.

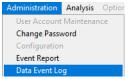

Figure 114 Access to Data Event Log

The **Data Event Log** window opens (Figure 115). The menu items shown in the window are described in **Table 63**.

|       |                |                                                |                  |                                            |            | 7.5     |              |
|-------|----------------|------------------------------------------------|------------------|--------------------------------------------|------------|---------|--------------|
| er ID |                |                                                | Descrition       |                                            |            | Range 🗍 | Last 24 Hour |
| rid   | Computer Name  |                                                | Operation        | U                                          | escription |         | Last Week    |
| id    |                | 2019-12-17 11:32:00 A<br>2019-12-17 11:33:51 A |                  |                                            |            |         | Last Month   |
| nid . | ECC0221NIMONEY | 2019-12-17 11:33:51 A                          | a up Size Action |                                            |            |         | Last Year    |
| iu .  | DCG633 HVMDHEY | 2019-12-17 11.34.06 A                          | e un-sign Action |                                            |            |         | Beginning o  |
| _     |                |                                                |                  |                                            |            |         |              |
| _     |                |                                                |                  | Export Data To Clip<br>Export Data To Exce | board<br>H |         |              |
| _     |                |                                                |                  |                                            |            |         |              |
| -     |                |                                                |                  |                                            |            |         |              |
|       |                |                                                |                  |                                            |            |         |              |
|       |                |                                                |                  |                                            |            |         |              |
|       |                |                                                |                  |                                            |            |         |              |
| _     | -              |                                                |                  |                                            |            |         |              |
|       | -              |                                                |                  |                                            |            |         |              |
|       |                |                                                | 1                |                                            |            |         |              |
| -     |                |                                                |                  |                                            |            |         |              |
| _     |                |                                                |                  |                                            |            |         |              |
| _     |                |                                                |                  |                                            |            |         |              |
| _     |                |                                                |                  |                                            |            |         |              |
|       |                |                                                |                  |                                            |            |         |              |
|       |                |                                                |                  |                                            |            |         |              |
|       |                |                                                |                  |                                            |            |         |              |
|       |                |                                                |                  |                                            |            |         |              |
|       |                |                                                |                  |                                            |            |         |              |
|       |                |                                                |                  |                                            |            |         |              |
|       |                |                                                |                  |                                            |            |         |              |
|       |                |                                                |                  |                                            |            |         |              |

Figure 115 Data Event Log window

### ProSize Enhanced Security Features

View Data Event Log

| Menu item                | Description                                                                                                    |  |
|--------------------------|----------------------------------------------------------------------------------------------------|--|
| Export to CSV            | Exports Data Event Log entries to a .csv file.                                                                                                    |  |
| PDF                      | Generates a PDF report of all <b>Data Event Log</b> entries.                                                                                        |  |
| Close                    | Closes Data Event Log window.                                                                                                    |  |
| Range                    | User selects a period of time to view entries:<br>• Last 24 Hours<br>• Last Week<br>• Last Month<br>• Last Year<br>• Beginning of the Year<br>• All |  |
| Export Data to Clipboard | Right-click in the window to open the context menu Copies <b>Data Event Log</b> entries to the clipboard.                                           |  |
| Export Data to Excel     | Right-click in the window to open the context menu<br>Exports <b>Data Event Log</b> entries to Microsoft Excel.                                     |  |

#### Table 63Menu items of the Data Event Log window

### In This Book

This manual contains information about the ProSize data analysis software.

The manual describes the following:

- System overview,
- · Requirements and installation instructions,
- Software main screen and menus,
- Data configuration,
- Comparing samples,
- Data export,
- Report generation,
- TroubleShooting,
- Batch processing,
- Enhanced software features.

#### www.agilent.com

© Agilent Technologies, Inc. 2020

Published in Germany 02/2020

Document No: D0002111 Rev. B

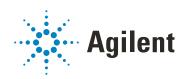